ЗАО «КАЛУГА АСТРАЛ»

**Руководство пользователя сервиса 1С-Отчетность на примере 1С:Зарплата и Управление персоналом, редакция 2.5**

> Версия редакции 1.2.6.1. Дата редакции 06.08.2018 г.

> > Калуга, 2018

# СОДЕРЖАНИЕ

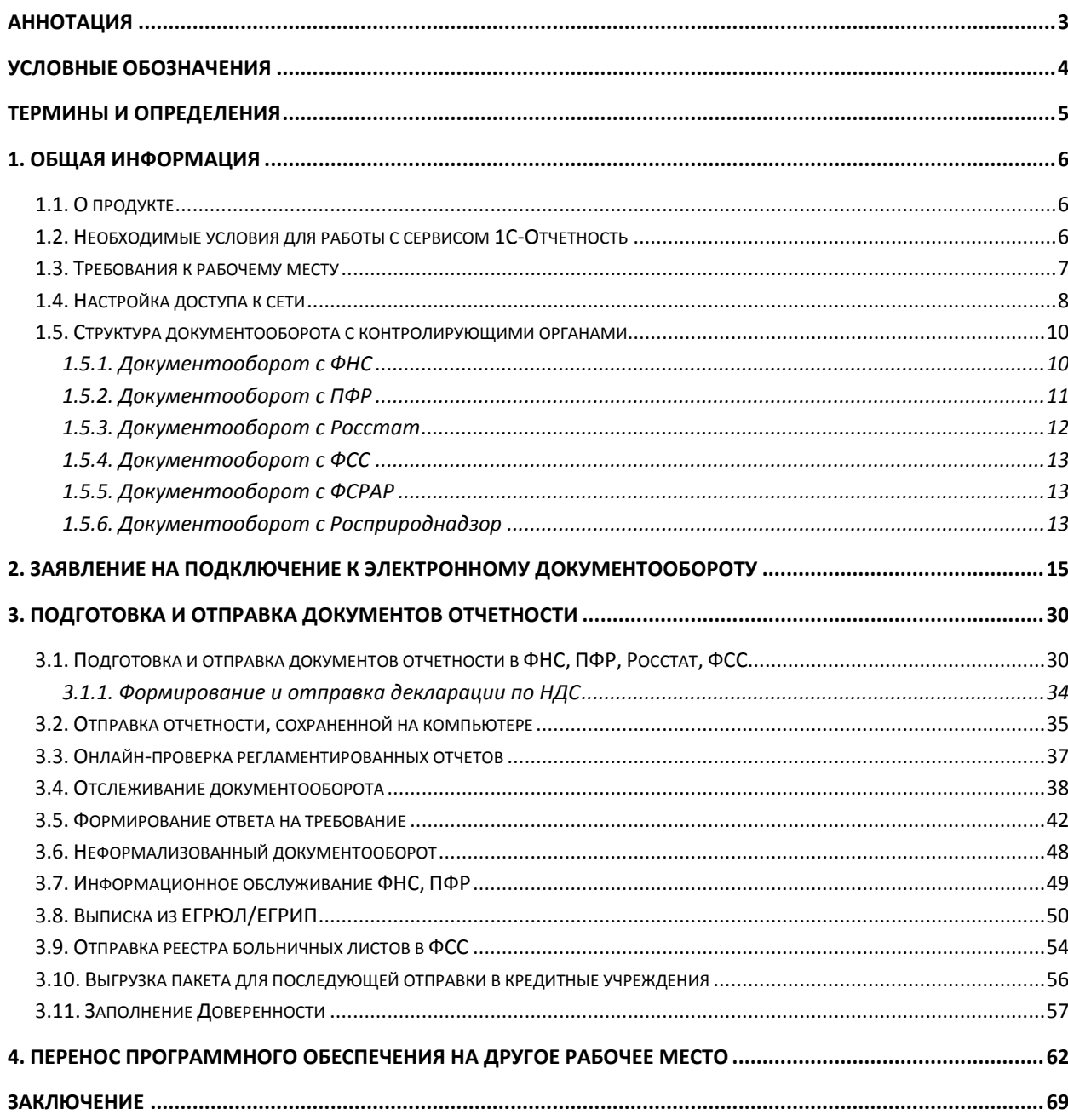

# <span id="page-2-0"></span>**Аннотация**

Документ «Руководство пользователя продукта Астрал-Отчетность (сервиса 1С-Отчетность) находится в свободном доступе и предназначен для Абонентов, Партнеров и Центров продаж.

Настоящий документ содержит следующие разделы:

Раздел 1. Общая информация. Раздел содержит общую информацию о продукте, требования для работы с продуктом и структуру документооборота.

Раздел 2. Заявление на подключение к сервису 1С-Отчетность. Раздел содержит описание процесса отправки заявление на подключение к сервису, создания контейнера закрытого ключа и обновления статуса заявления.

Раздел 3. Подготовка и отправка документов отчетности. Раздел содержит описание процесса отправки отчетности, запросов, уведомлений, писем, процесс получения требований и формирования ответа на них, отслеживание документооборота.

Раздел 4. Перенос сервиса 1С-Отчетность. Раздел содержит описание процесса переноса сервиса на другое рабочее место.

# <span id="page-3-0"></span>**Условные обозначения**

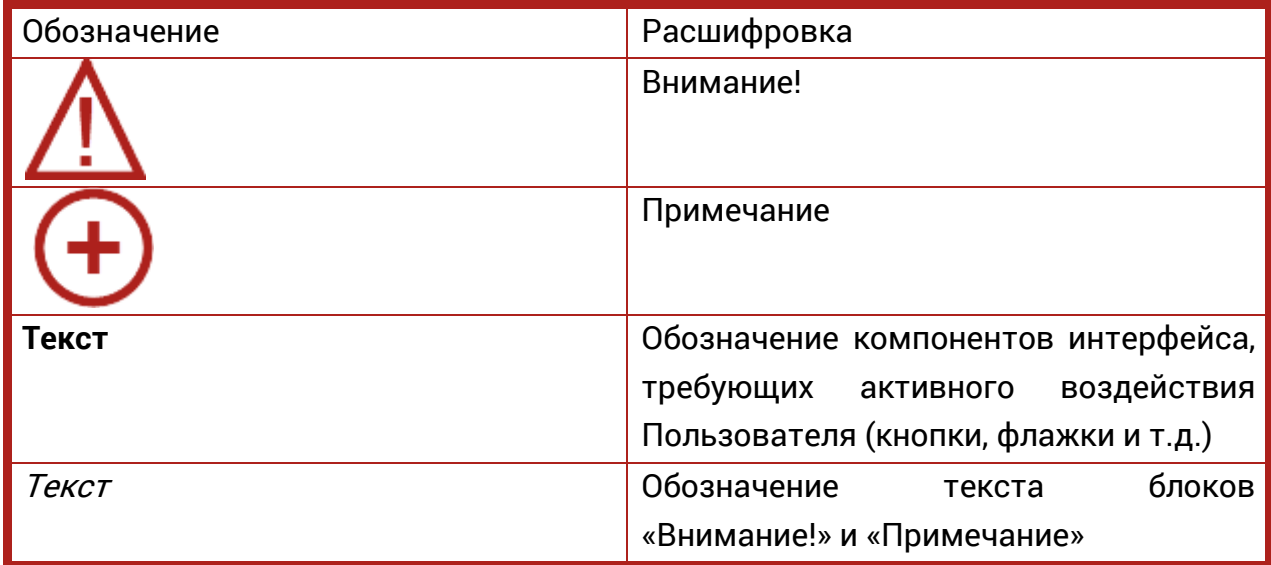

### <span id="page-4-0"></span>**Термины и определения**

**Абонент** – организация (ИП), заинтересованная в приобретении продукта Астрал-Отчетность (сервиса 1С-Отчетность).

**Пользовательская документация** – руководства для конечных пользователей продукта, администраторов системы и другого персонала Абонента.

**Продукт** – программное обеспечение, web-сервис либо иной продукт, разработанный ЗАО «КАЛУГА АСТРАЛ» и предназначенный для передачи Абонентам.

**Абонент** – организация (ИП), заинтересованная в приобретении продукта Астрал-Отчетность (сервиса 1С-Отчетность).

**ЗАО «КАЛУГА АСТРАЛ»** — разработчик продукта Астрал-Отчетность (сервиса 1С-Отчетность), специализированный оператор связи, удостоверяющий центр.

**КО** – Контролирующий орган.

**ФНС** – Федеральная Налоговая Служба.

**ПФР** – Пенсионный Фонд России.

**ФСГС** – Федеральная служба государственной статистики.

**ТОГС** – Территориальный Орган Государственной статистики.

**РАР** – Росалкогольрегулирование.

**РПН** – Росприроднадзор.

**ФТС** – Федеральная Таможенная Служба.

**ЭП** – электронная подпись, содержащая открытый ключ, информацию о владельце ключа, области применения ключа, подписанный выдавшим его [Удостоверяющим центром](https://ru.wikipedia.org/wiki/%D0%A3%D0%B4%D0%BE%D1%81%D1%82%D0%BE%D0%B2%D0%B5%D1%80%D1%8F%D1%8E%D1%89%D0%B8%D0%B9_%D1%86%D0%B5%D0%BD%D1%82%D1%80) и подтверждающий принадлежность [открытого](https://ru.wikipedia.org/wiki/%D0%9A%D1%80%D0%B8%D0%BF%D1%82%D0%BE%D1%81%D0%B8%D1%81%D1%82%D0%B5%D0%BC%D0%B0_%D1%81_%D0%BE%D1%82%D0%BA%D1%80%D1%8B%D1%82%D1%8B%D0%BC_%D0%BA%D0%BB%D1%8E%D1%87%D0%BE%D0%BC)  [ключа](https://ru.wikipedia.org/wiki/%D0%9A%D1%80%D0%B8%D0%BF%D1%82%D0%BE%D1%81%D0%B8%D1%81%D1%82%D0%B5%D0%BC%D0%B0_%D1%81_%D0%BE%D1%82%D0%BA%D1%80%D1%8B%D1%82%D1%8B%D0%BC_%D0%BA%D0%BB%D1%8E%D1%87%D0%BE%D0%BC) владельцу.

**СКЗИ** – Средство криптографической защиты информации.

**ЕГРЮЛ** – Единый Государственный Реестр Юридических Лиц.

**ЕГРИП** – Единый Государственный Реестр Индивидуальных Предпринимателей.

**Электронный документ** — документ, представленный в электронном виде, в соответствии с требованиями формата для данного вида документа.

**Электронный документооборот (ЭДО)** — порядок обмена электронными документами по утвержденному протоколу.

**Система электронного документооборота ПФР (СЭД ПФР)** — совокупность программных и технических средств, а также организационных мер, обеспечивающих функционирование процесса документооборота между сторонними организациями и органами ПФР.

# <span id="page-5-0"></span>**1. Общая информация**

# <span id="page-5-1"></span>**1.1. О продукте**

Данное руководство предназначено для пользователей продукта Астрал-Отчетность (сервис 1С-Отчетность). Сервис 1С-Отчетность создан для организации защищенного электронного документооборота между организациями и контролирующими органами непосредственно из программного обеспечения (далее – ПО) 1С.

Для работы сервиса 1С-Отчетность необходимо наличие Лицензионного программного обеспечения 1С на платформе версии 8.2. и выше. Программы, в которых реализован сервис:

- 1. 1С:Бухгалтерия 8 (версии КОРП, ПРОФ, базовая);
- 2. 1С:ERP. Управление предприятием;
- 3. 1С:Управление производственным предприятием, редакция 1.3;
- 4. 1С:Комплексная автоматизация;
- 5. 1С:Бухгалтерия государственного учреждения (версии ПРОФ, базовая);
- 6. 1С:Зарплата и управление персоналом (версии КОРП, ПРОФ, базовая);
- 7. 1С:Зарплата и кадры бюджетного учреждения;
- 8. 1С:Налогоплательщик;
- 9. 1С:Бухгалтерия автономного учреждения (версии КОРП, ПРОФ, базовая);
- 10. 1С:Предприниматель 2015;
- 11. 1С:Отчетность предпринимателя;
- 12. 1С:Управление небольшой фирмой.

Сервис доступен в отраслевых приложениях, разработанных на основе этих типовых решений, а также в конфигурации «1С:Бухгалтерия 7.7» совместно с 1С:Налогоплательщик 8, версии не ниже 3.0.58.

# **1.2. Необходимые условия для работы с сервисом 1С-Отчетность**

<span id="page-5-2"></span>Для работы с сервисом 1С-Отчетность необходимо:

- Направить Заявление на подключение к электронному документообороту, оформленное по установленной форме. Процесс отправки Заявления подробно описан в [п.2.](#page-14-0) настоящего Руководства Пользователя.
- Самостоятельно установить Средство криптографической защиты информации (СКЗИ). Установка средств криптографической защиты информации описана в [Инструкциях на сайте astralnalog.ru](http://astralnalog.ru/products/1c-accounting/support/manual/).
- Самостоятельно на своем рабочем месте создать контейнер закрытого ключа.
- Предоставить региональному представителю поставщика сервиса 1С-Отчетность следующие документы:
	- Документ, удостоверяющий личность владельца электронной подписи (паспорт);
	- Документ, подтверждающий полномочия владельца электронной подписи (выписка из Учредительных документов, заверенная копия Приказа о назначении на должность);
	- Свидетельство о постановке организации на учет в налоговом органе.
- Для отправки отчетности в ПФР Вам необходимо самостоятельно заключить Соглашение об обмене электронными документами в системе электронного документооборота ПФР по телекоммуникационным каналам связи.
- Оплатить счет на сервис 1С-Отчетность.
- Проконтролировать подключение учетной записи согласно [п. 3.](#page-29-0) настоящего Руководства Пользователя.
- Использовать программный продукт только по его целевому назначению и в соответствии с Условиями использования.
- Обеспечить техническую возможность для установки и надлежащего функционирования программного продукта. Требования к рабочему месту, на котором устанавливается сервис 1С-Отчетность, указаны в п. [1.3.](#page-6-0) настоящего Руководства Пользователя.
- Самостоятельно ознакомиться с содержанием нормативных документов, регулирующих электронный документооборот по телекоммуникационным каналам связи, и соблюдать их требования.
- Самостоятельно осуществлять подключение компьютера, на котором установлен сервис 1С-Отчетность, к сети Интернет.
- Обеспечить антивирусную защиту компьютера, на котором установлен сервис 1С-Отчетность.

При необходимости действия по установке и настройке сервиса 1С-Отчетность может произвести сотрудник регионального представителя поставщика сервиса 1С-Отчетность. Данная услуга является платной.

# <span id="page-6-0"></span>**1.3. Требования к рабочему месту**

- Процессор Intel Core 2 Duo или другой, схожий по производительности x86-совместимый процессор с количеством ядер 2 и более;
- Объем оперативной памяти 1 Гбайт и выше;
- $-$  Операционная система  $-$  Microsoft XP SP3 (32-разрядная)/Server 2003 (32-разрядная)/Vista (32-разрядная)/Windows 7 (32/64-разрядная)/

Windows 8 (32/64-разрядная)/ Windows 8.1 (32/64-разрядная)/ Windows 10 (32/64-разрядная)/Windows Server 2008 (32/64-разрядная)/Windows Server 2008 R2. Microsoft Windows Server 2003/2008;

- Свободное место на жестком диске 300 Мбайт;
- SVGA дисплей;
- USB-порт (в случае, если контейнер закрытого ключа хранится на внешнем USB-носителе);
- Наличие открытых портов в Интернет: HTTP 80, SMTP 465, POP3 110;
- Права Администратора на компьютере;
- Наличие конфигурации ПО 1С, поддерживающей обработку Документооборот с контролирующими органами;
- Допускается одновременное использование на компьютере заказчика только ОДНОГО из следующих СКЗИ: ViPNet CSP или КриптоПро CSP.

# <span id="page-7-0"></span>**1.4. Настройка доступа к сети**

Обязательно должен быть открыть порт 80 HTTP. Далее, в зависимости от того, обмен с какими контролирующими органами используется:

- 1. Обмен с ФНС, ПФР, Росстатом:
- порты 465 SMTP и 110 POP3 (резервные 25 SMTP и 995 POP3);
- $-$  report.keydisk.ru (31.13.60.76).
- 2. Обмен с Росалкогольрегулированием:
- $-443$  HTTPS:
- $-$  service.fsrar.ru (146.120.90.20).
- $3.06$ мен с ФСС $\cdot$
- $-80$  HTTP;
- f4.fss.ru; docs.fss.ru (193.148.44.187).
- 4. Обмен с Росприроднадзором:
- $-80$  HTTP;
- $\mu$  lk.fsrpn.ru (89.221.60.235).
- 5. Обмен с ФТС:
- $-80$  HTTP;
- $-$  edata.customs.ru (95.128.178.6).
- 6. Обновления 1С/модуля документооборота:
- $-80$  HTTP:
- $-$  downloads.1c.ru (89.111.148.68).
- 7. Обновления учетной записи:
- $-$  regservice.keydisk.ru (91.239.5.33).

Для корректной работы сервиса 1С-Отчетность необходимо проверить следующие настройки:

1. В настройках антивируса, межсетевых экранов и firewall не должно быть ограничений для прямого доступа к необходимым серверам. Если настроена проверка SSL — отключить. Для открытия прямого доступа необходим IP-адрес сервера. Для уточнения актуального IP-адреса перейдите в меню **Пуск Выполнить**. В строке введите **cmd** и нажмите **ОК**. В командной строке пропишите ping и через пробел адрес сервера. Далее нажмите на клавиатуре **Enter**.

Например: ping report.keydisk.ru.

- 2. Доступность необходимых портов. Доступ к порту можно проверить с помощью командной строки. Для этого перейдите в меню **Пуск – Выполнить**, впишите **cmd**. Введите команду telnet, через пробел адрес сервера и через пробел соответствующий ему порт. Например: telnet report.keydisk.ru 465.
- 3. В случае если соединение с интернетом проходит через прокси-сервер, необходимо разрешить прямой доступ в обход прокси для вышеперечисленных серверов.

В 1С также необходимо заполнить данные для авторизации на прокси. Для этого необходимо перейти в справочник **Регламентированные отчеты** и нажать кнопку **Настройки**. Перед Вами откроется окно настройки Документооборота. В разделе **Документооборот с контролирующими органами** нажмите кнопку **Здесь**. В открывшемся окне в разделе **Персональные настройки** необходимо настроить параметры авторизации на прокси-сервере (рис. 1.4.1.).

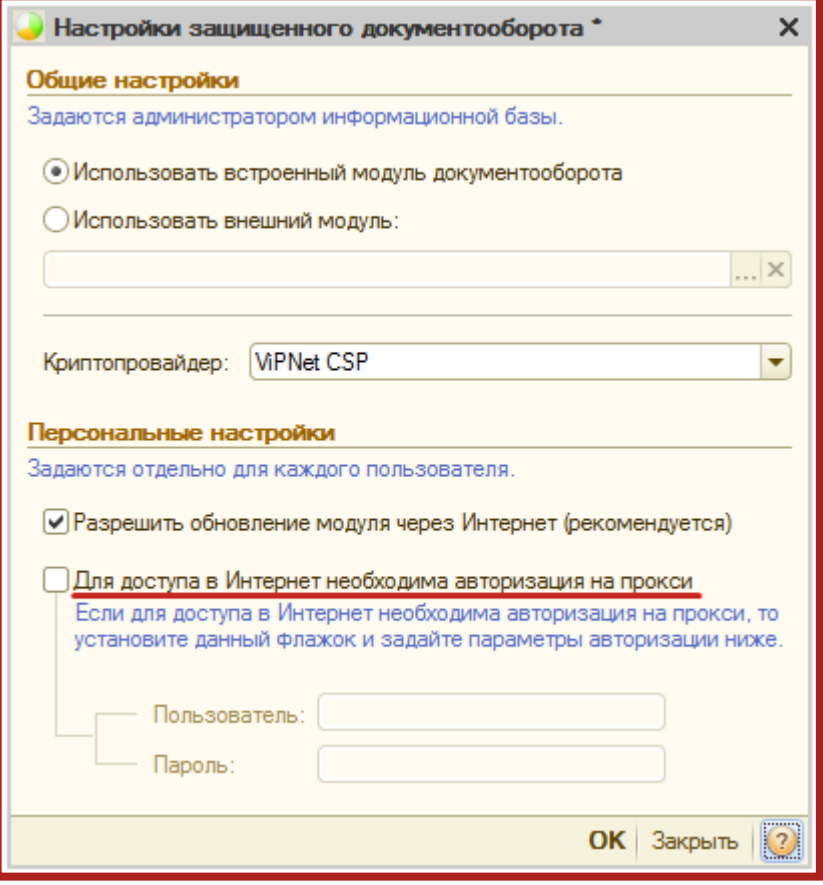

Рис. 1.4.1.

# <span id="page-9-0"></span>**1.5. Структура документооборота с контролирующими органами**

# <span id="page-9-1"></span>**1.5.1. Документооборот с ФНС**

Документооборот по направлению ФНС осуществляется в соответствии с Приказом ФНС России «Об утверждении Методических рекомендаций по организации электронного документооборота при представлении налоговых деклараций (расчетов) в электронном виде по телекоммуникационным каналам связи» от 2 ноября 2009 г. N ММ-7-6/534@.

Согласно «Методическим рекомендациям по организации электронного документооборота при представлении налоговых деклараций (расчетов) в электронном виде по телекоммуникационным каналам связи», утвержденным Приказом № ММ-7-6/534@, электронный документооборот осуществляется с участием следующих электронных документов.

Информационное сообщение о доверенности — формируемый уполномоченным представителем налогоплательщика для налогового органа электронный документ, содержащий данные о реквизитах доверенности, выданной налогоплательщиком (представителем) уполномоченному представителю. Форма документа утверждена Приказом ФНС России от 2 ноября 2009 г. N ММ-7-6/534@.

Подтверждение даты отправки — формируемый специализированным

оператором связи или налоговым органом электронный документ, содержащий данные о дате и времени отправки налогоплательщиком (представителем) налоговой декларации (расчета) и документа в электронном виде по телекоммуникационным каналам связи. Форма документа утверждена Приказом ФНС России от 2 ноября 2009 г. N ММ-7-6/534@.

Квитанция о приеме — формируемый налоговым органом электронный документ, подтверждающий факт приема представленной налогоплательщиком (представителем) налоговой декларации (расчета). Форма документа утверждена Приказом ФНС России от 28.02.2009 N ММ-7-6/85.

Уведомление об отказе — формируемый налоговым органом электронный документ, подтверждающий факт отказа в приеме представленной налогоплательщиком (представителем) налоговой декларации (расчета) с указанием причин отказа. Форма документа утверждена Приказом ФНС России от 28.02.2009 N ММ-7-6/85.

Уведомление об уточнении — формируемый налоговым органом электронный документ, подтверждающий факт приема налоговой декларации (расчета), содержащей ошибки, с указанием таких ошибок, а также содержащий сообщение о необходимости представления пояснений или внесения соответствующих исправлений. Форма документа утверждена Приказом ФНС России от 2 ноября 2009 г. N ММ-7-6/534@.

Извещение о вводе — формируемый налоговым органом для налогоплательщика (представителя) электронный документ, подтверждающий факт переноса данных представленной налоговой декларации (расчета) в информационные ресурсы налогового органа. Форма документа утверждена Приказом ФНС России от 2 ноября 2009 г. N ММ-7-6/534@.

Извещение о получении — формируемый получателем для отправителя электронный документ, информирующий отправителя о получении электронного документа. Форма документа утверждена Приказом ФНС России от 2 ноября 2009 г. N ММ-7-6/534@.

Сообщение об ошибке — формируемый получателем для отправителя электронный документ (без вложений), информирующий отправителя о получении электронного документа, содержащего ошибки, или о невозможности его расшифровывания. Текст, содержащий информацию об ошибке, содержится в теле сообщения.

# <span id="page-10-0"></span>**1.5.2. Документооборот с ПФР**

Для перехода на представление сведений о застрахованных лицах по телекоммуникационным каналам связи плательщик страховых взносов должен направить в Отделение ПФР заявление о подключении к электронному документообороту и заключить Соглашение об обмене электронными документами в СЭД ПФР по телекоммуникационным каналам связи.

В соответствии с Распоряжением Правления ПФР от 11 октября 2007 г. N 190р (в ред. расп. от 10.06.2009 N 116р; от 19.03.2010 N 75р), электронный документооборот в СЭД ПФР осуществляется с участием следующих документов.

Квитанция — документ, подписанный ЭП участника СЭД ПФР. Квитанция свидетельствует о том, что информация доставлена (не доставлена) до получателя.

Протокол (Протокол контроля сведений о застрахованных лицах) – электронный документ, содержащий информацию о результатах проверки сведений о застрахованных лицах программными модулями, установленными в органе ПФР, подписанный ЭП органа ПФР и ЭП страхователя (плательщика страховых взносов). Протокол, содержащий сообщение об отсутствии ошибок в переданных сведениях, является подтверждением факта представления сведений в территориальный орган ПФР.

# <span id="page-11-0"></span>**1.5.3. Документооборот с Росстат**

Электронный документооборот с Федеральной Службой Государственной Статистики (ФСГС) осуществляется в соответствии с «Порядком организации обработки первичных статистических данных по формам федерального статистического наблюдения, поступивших от респондентов в электронном виде по телекоммуникационным каналам связи», утвержденным Приказом Росстата от 27.10.2010г. № 370.

Подтверждение оператора — электронный документ, формируемый оператором, подписанный электронной подписью оператора и содержащий дату отправки первичных статистических данных.

Извещение о получении – электронный документ, формируемый получателем для отправителя, подписанный электронной подписью, информирующий отправителя о получении электронного документа.

Уведомление о приеме в обработку – электронный документ, формируемый ТОГС, подписанный электронной подписью ТОГС и подтверждающий, что первичные статистические данные по формам федерального статистического наблюдения приняты в обработку.

Уведомление об ошибке – электронный документ, формируемый ТОГС, подписанный электронной подписью ТОГС и содержащий информацию об ошибке (ошибках) в предоставленных первичных статистических данных по форме федерального статистического наблюдения.

Уведомление о несоответствии формату – электронный документ, формируемый ТОГС, подписанный электронной подписью ТОГС и содержащий информацию о несоответствии предоставленных первичных статистических данных по форме федерального статистического наблюдения установленному формату.

### <span id="page-12-0"></span>**1.5.4. Документооборот с ФСС**

Электронный документооборот с Фондом социального страхования для целей обязательного социального страхования осуществляется в соответствии с Приказом ФСС РФ от 12 февраля 2010 г. №19 (в ред. Приказа ФСС РФ от 06.04.2010 N 57). Согласно данному Приказу, со стороны ФСС страхователь получает следующие документы.

Квитанция о приеме расчета — электронный документ, формируемый Фондом и заверенный ЭП уполномоченного должностного лица Фонда, содержащий расчет страхователя в электронном виде и сведения о дате и времени получения расчета Фондом. Квитанция свидетельствует о том, что файл расчета доставлен до Фонда, действительно является файлом расчета и принят Фондом.

Протокол проверки — информация об ошибках, выявленных в результате проверки расчета страхователя в электронном виде.

### <span id="page-12-1"></span>**1.5.5. Документооборот с ФСРАР**

С 1 января 2012 года согласно поправкам, внесенным 218-ФЗ от 18 июля 2011 г. в Федеральный закон от 22 ноября 1995 г. № 171-ФЗ «О государственном регулировании производства и оборота этилового спирта, алкогольной и спиртосодержащей продукции», организации, осуществляющие розничную продажу алкогольной и спиртосодержащей продукции, и индивидуальные предприниматели, осуществляющие розничную продажу пива и пивных напитков, обязаны предоставлять декларации об объемах оборота в электронном виде с электронной подписью. Согласно данному Приказу со стороны РАР страхователь получает следующие документы.

Квитанция о приеме расчета — электронный документ, формируемый Фондом и заверенный ЭП уполномоченного должностного лица Фонда, содержащий расчет страхователя в электронном виде и сведения о дате и времени получения расчета Фондом. Квитанция свидетельствует о том, что файл расчета доставлен до Фонда, действительно является файлом расчета и принят Фондом.

Протокол проверки — информация об ошибках, выявленных в результате проверки расчета страхователя в электронном виде.

### <span id="page-12-2"></span>**1.5.6. Документооборот с Росприроднадзор**

 $\circledcirc$  ЗАО «КАЛУГА АСТРАЛ», 2018 13 С 1 октября 2011 года Управление Росприроднадзора осуществляет прием расчетов платы за негативное воздействие на окружающую среду в

электронном виде. Со стороны РПН страхователь получает следующие документы.

Квитанция о приеме расчета — электронный документ, формируемый Фондом и заверенный ЭП уполномоченного должностного лица Фонда, содержащий расчет страхователя в электронном виде и сведения о дате и времени получения расчета Фондом. Квитанция свидетельствует о том, что файл расчета доставлен до Фонда, действительно является файлом расчета и принят Фондом.

Протокол проверки — информация об ошибках, выявленных в результате проверки расчета страхователя в электронном виде.

### <span id="page-14-0"></span>**2. Заявление на подключение к электронному документообороту**

Для создания Заявления на подключение к электронному документообороту перейдите в пункт меню **Предприятие** — **Организации** (рис. 2.1.).

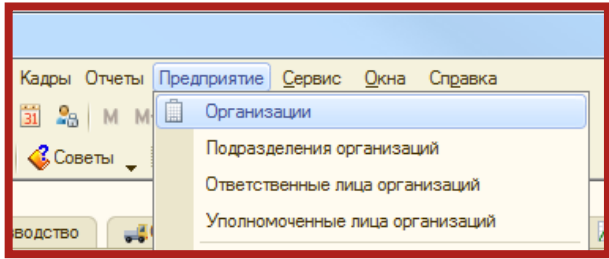

Рис. 2.1.

Выберите из списка (рис. 2.2.) и откройте организацию, которую планируется подключить к электронному документообороту.

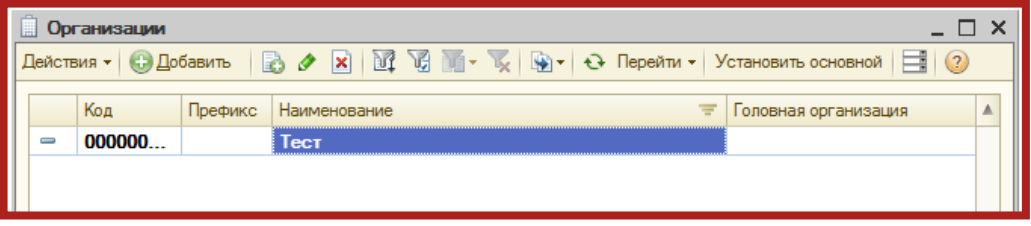

Рис. 2.2.

Перейдите на вкладку **Документооборот** и нажмите кнопку **Заявление на подключение к электронному документообороту** (рис. 2.3.).

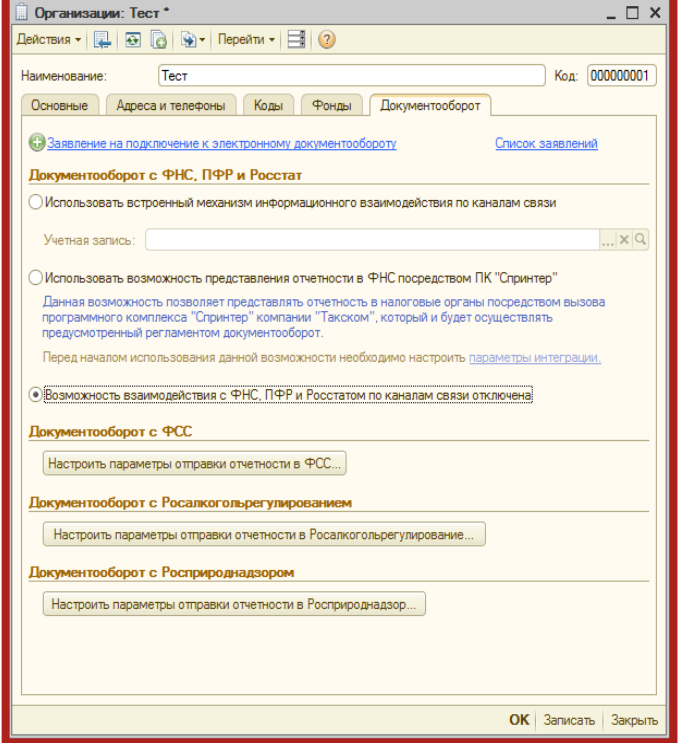

Рис. 2.3.

Перед Вами откроется окно **Мастер заполнения заявления на подключение**. Нажмите кнопку **Далее** (рис. 2.4.).

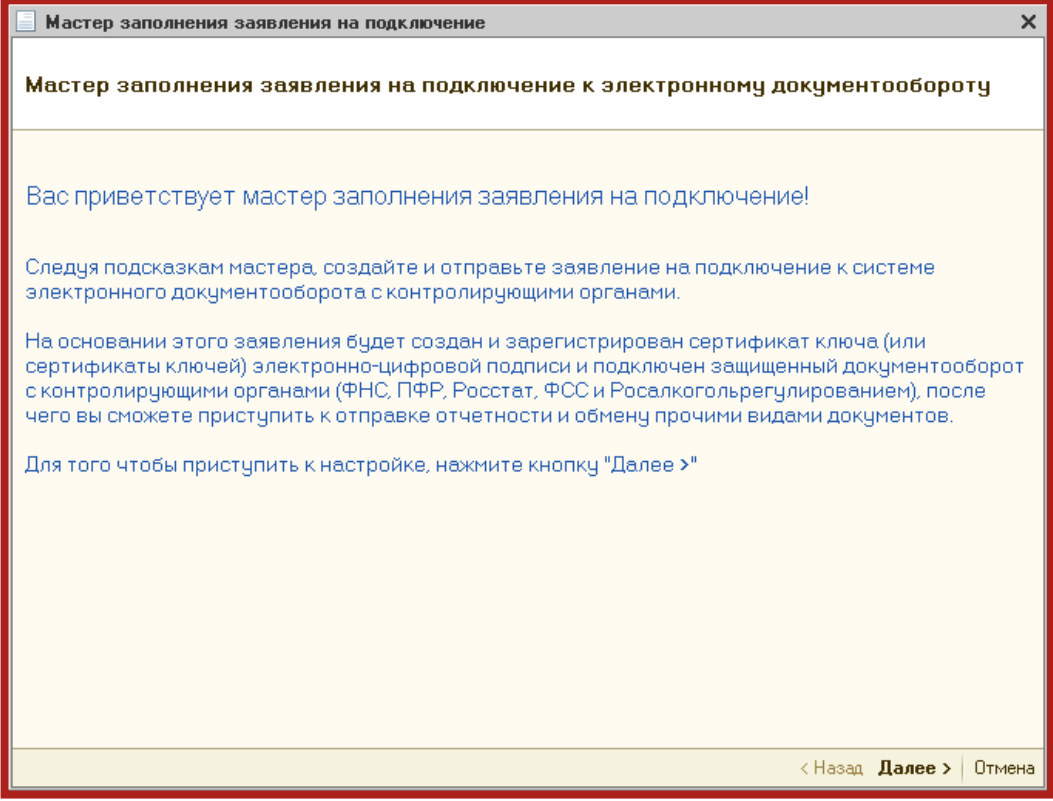

Рис. 2.4.

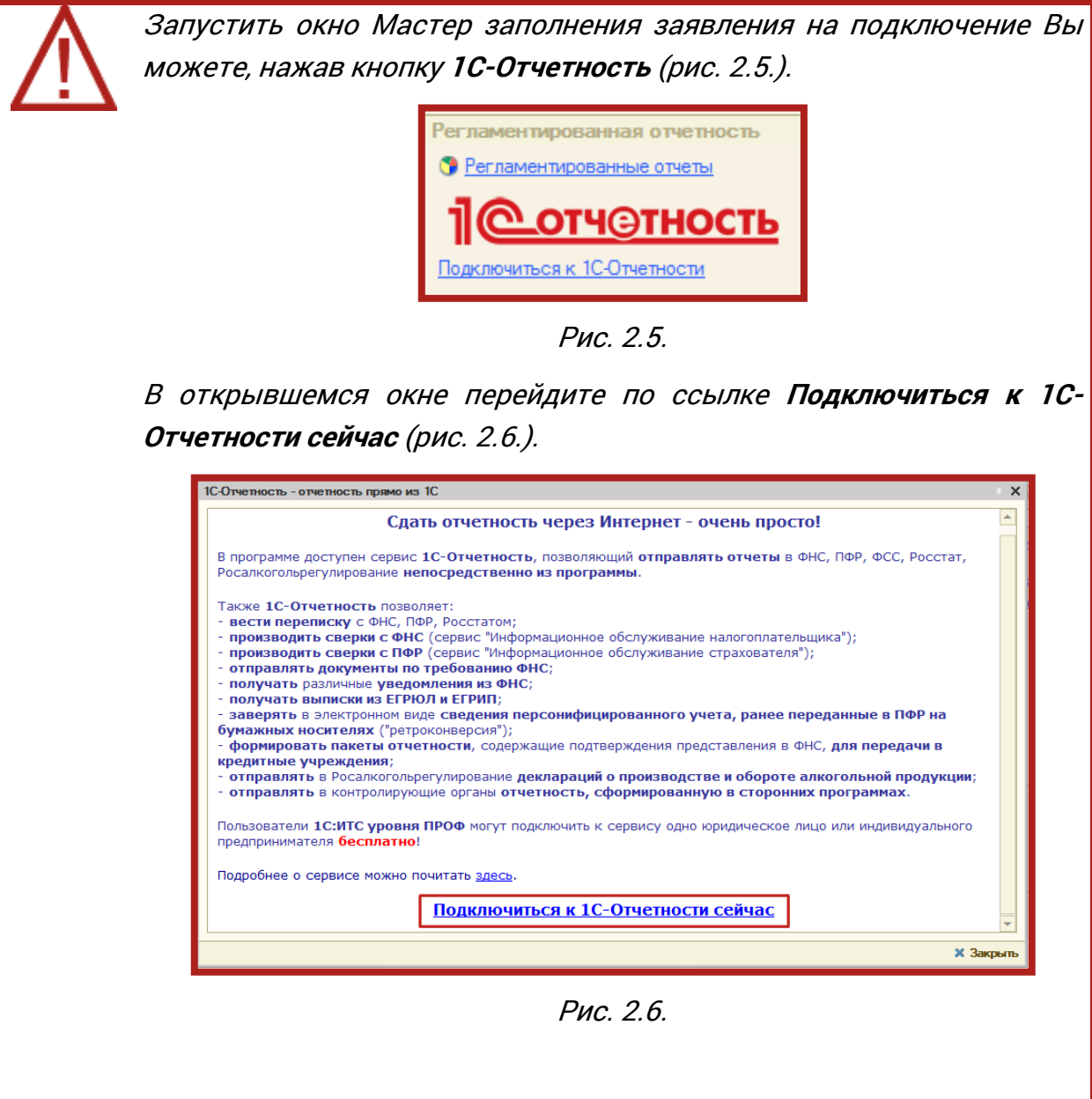

В следующем окне ведите регистрационный номер ПО 1С и нажмите кнопку **Далее** (рис. 2.7.).

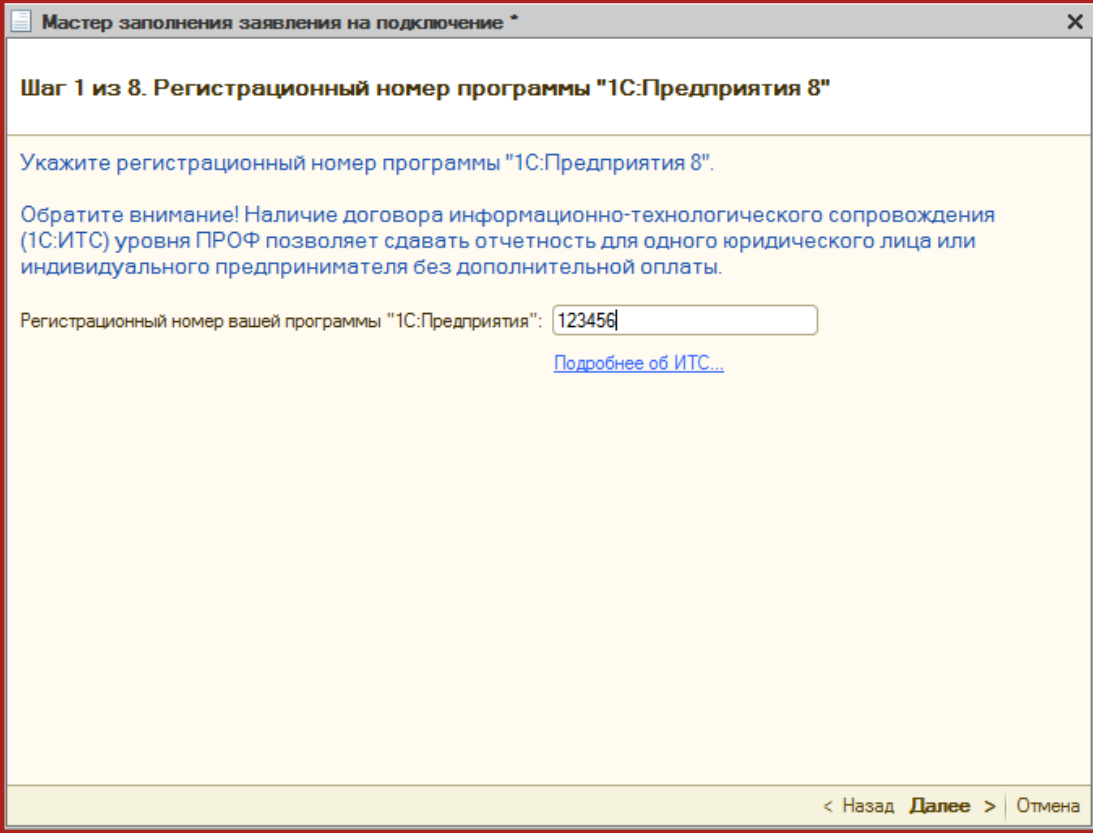

Рис. 2.7.

Следующим этапом работы «Мастера» является выбор криптопровайдера (рис. 2.8.). В случае если ранее на Вашем компьютере был установлен криптопровайдер, информация об этом отобразится в разделе **Справочная информация**. Если ни одна из программ не установлена, выберите программу, которая будет использована для подписи и шифрования документов отчетности и перейдите на сайт разработчика данной программы.

> В случае если на Вашем компьютере ранее не было установлено СКЗИ, рекомендуется установка бесплатного СКЗИ ViPNet CSP. [Инструкция по установке и настройке СКЗИ](http://astralnalog.ru/upload/iblock/1f9/rukovodstvo_polzovatel_skzi_vipnet_csp.pdf) ViPNet CSP. В случае если Вы выбираете СКЗИ КриптоПро, необходимо будет оплатить стоимость лицензии на сайте разработчика. [Инструкция по установке](http://astralnalog.ru/upload/iblock/e48/rukovodstvo_polzovatel_skzi_kriptopro_csp.pdf)  [и настройке Крипто Про](http://astralnalog.ru/upload/iblock/e48/rukovodstvo_polzovatel_skzi_kriptopro_csp.pdf) CSP .

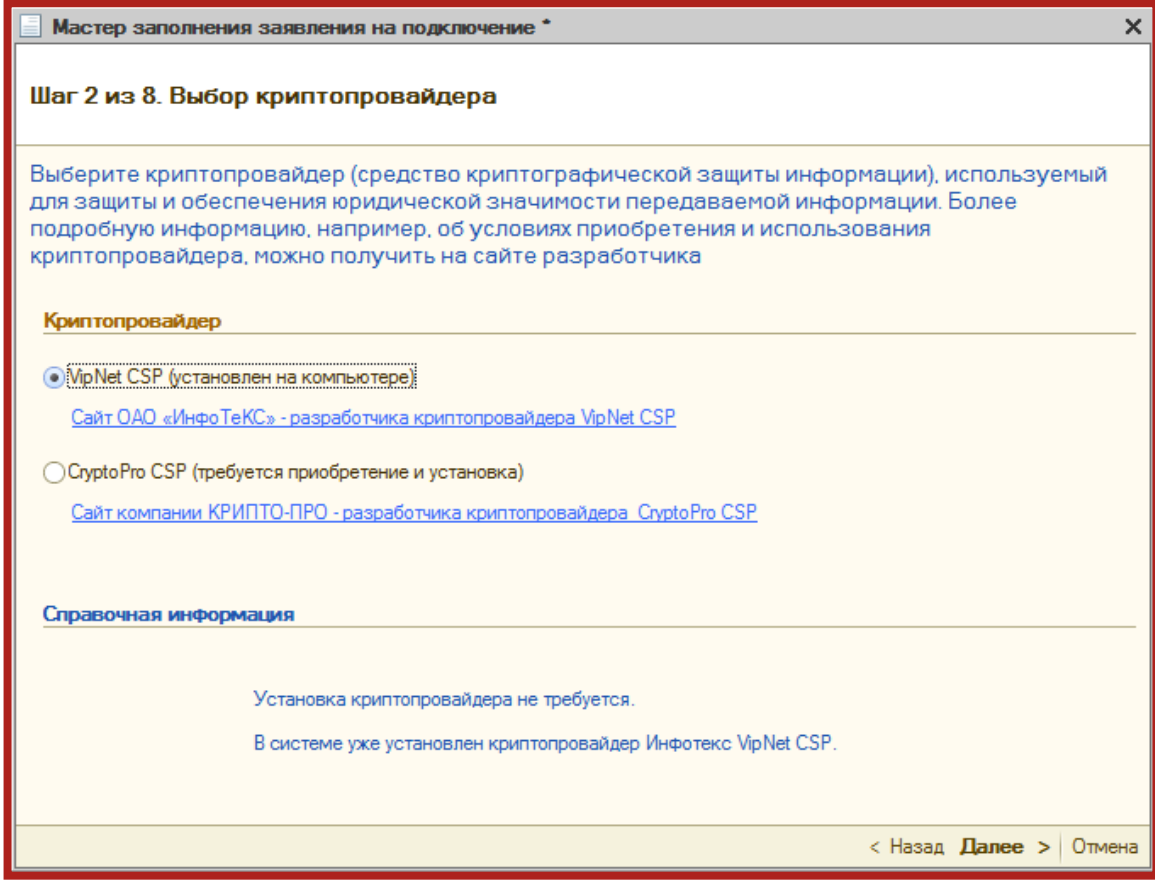

Рис. 2.8.

На следующем этапе необходимо принять Соглашение о присоединении к регламенту Удостоверяющего центра (УЦ). Ознакомьтесь с содержанием Соглашения, после чего установите флажок **Подтверждаю...** и нажмите кнопку **Далее** (рис. 2.9.).

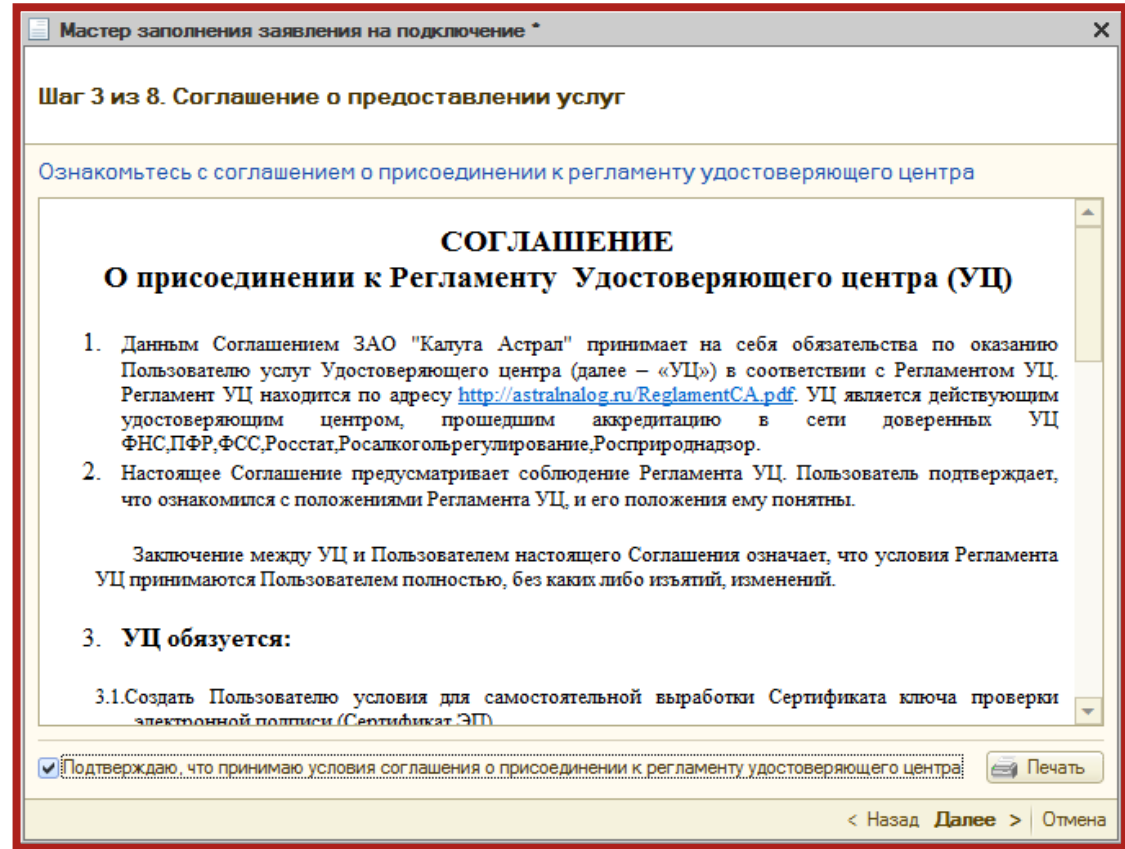

Рис. 2.9.

В следующем окне проверьте верность заполнения информации об организации, для которой необходимо сформировать Заявление (рис. 2.10.).

Информация загружается из карточки организации.

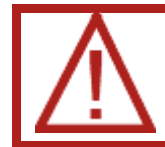

В случае если Ваша организация является юридическим лицом, обязательно укажите ОГРН.

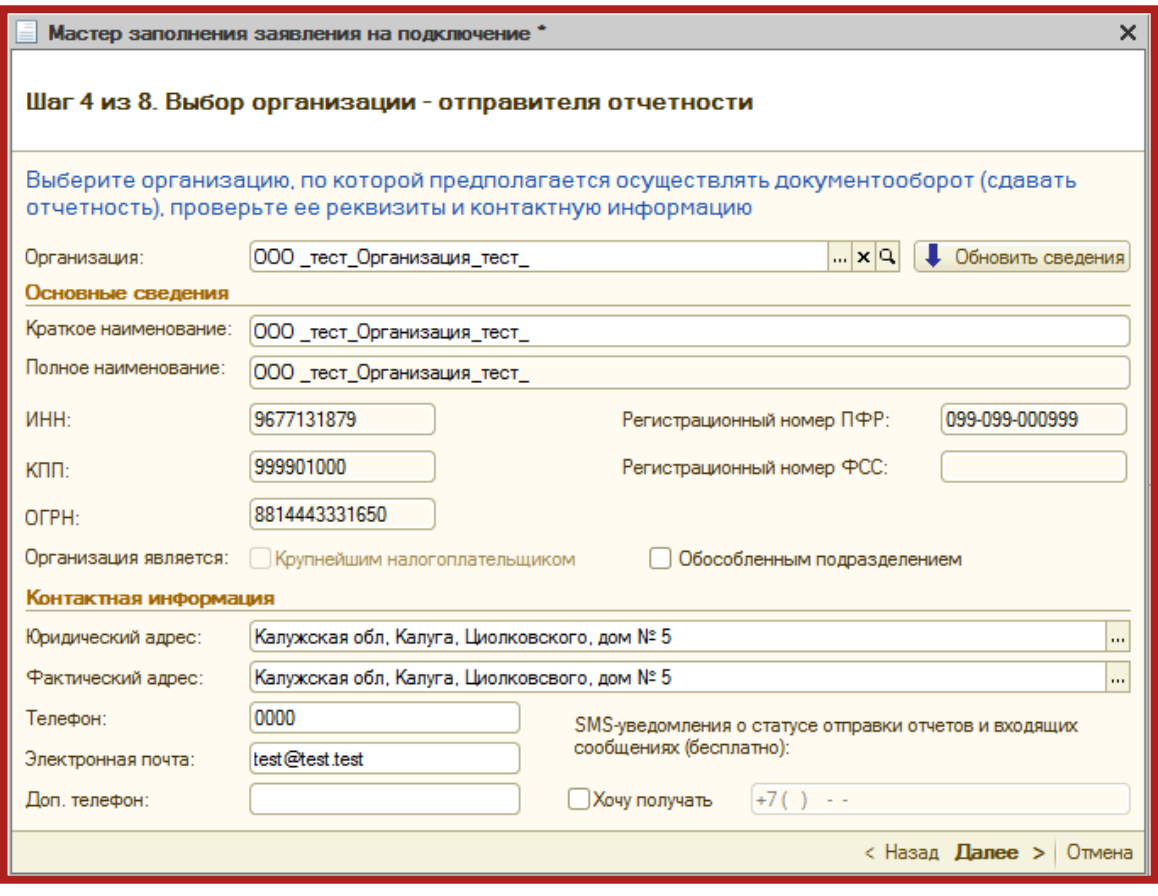

Рис. 2.10.

В следующем окне (рис. 2.11.) необходимо указать информацию о владельце сертификата ключа подписи. Поля, которые обязательны для заполнения, отмечены пунктиром.

В случае если сертификат изготавливается на руководителя организации либо главного бухгалтера, установите соответствующий флажок. При этом поля **Фамилия**, **Имя**, **Отчество** заполняются автоматически. Заполните поле **СНИЛС**, поля в подразделах **Кадровые данные** и **Документ, удостоверяющий личность** и нажмите кнопку **Далее**.

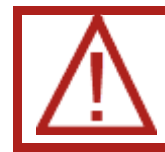

Поле СНИЛС (Страховой номер индивидуального лицевого счета) обязательно для заполнения.

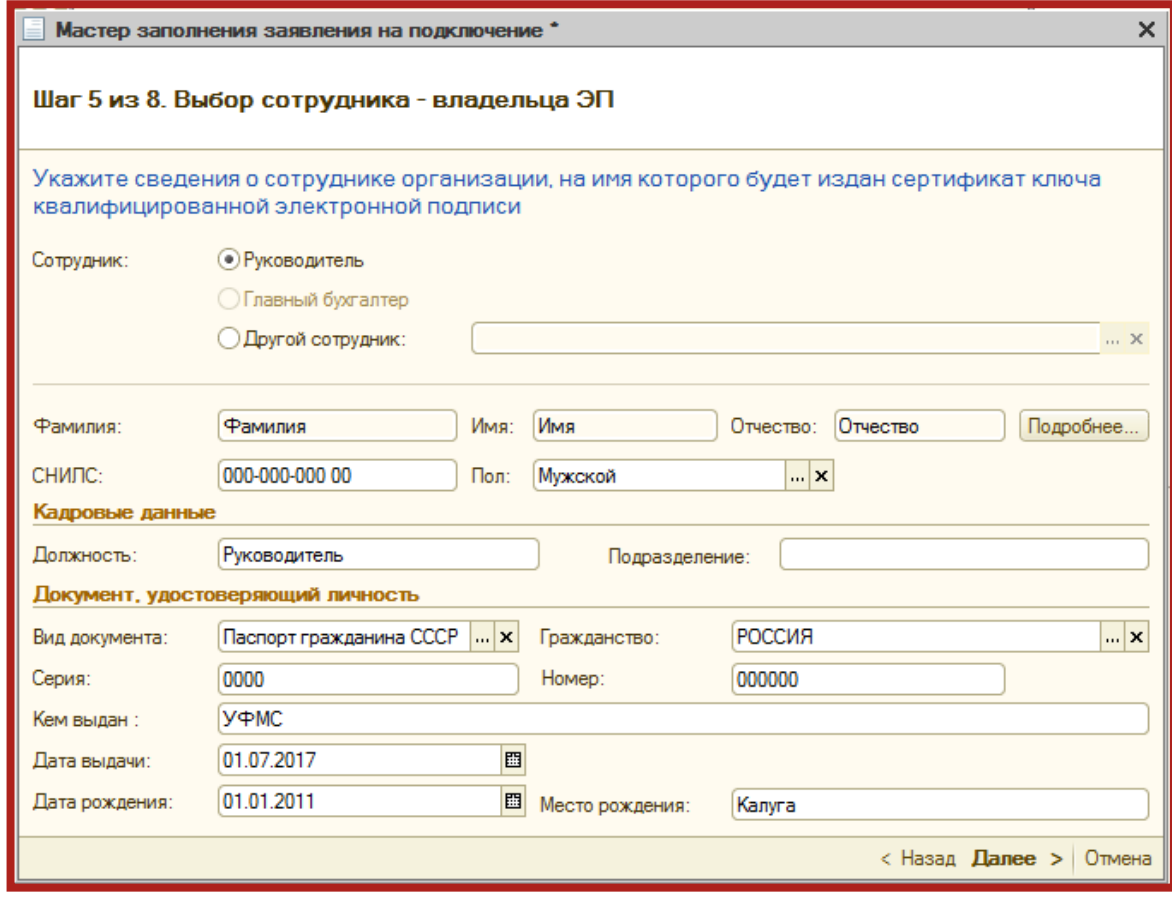

Рис. 2.11.

В случае если необходимо указать информацию о другом сотруднике, выберите пункт **Другой сотрудник** и нажмите кнопку **…**. Из списка сотрудников организации (рис. 2.12.) выберите сотрудника, на чье имя должен быть сформирован сертификат электронной подписи.

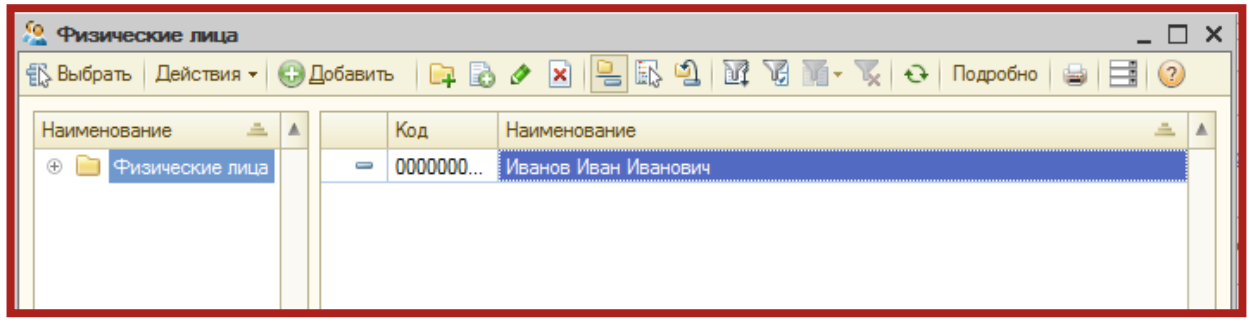

Рис. 2.12.

В случае если нужного сотрудника нет в списке, добавьте его с помощью кнопки **Добавить** (рис. 2.13.).

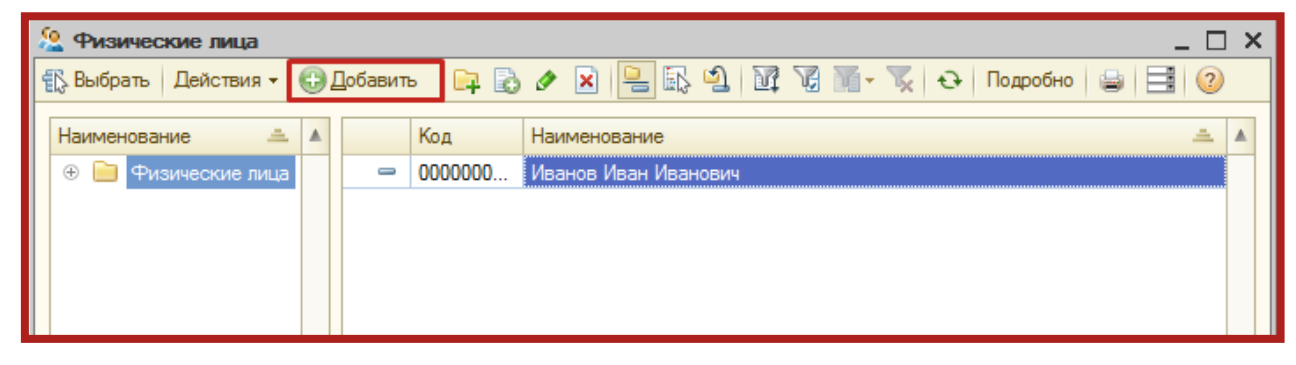

Рис. 2.13.

В следующем окне укажите контролирующие органы, с которыми необходимо осуществлять документооборот (рис. 2.14). Документооборот возможен со всеми основными контролирующими органами – ФНС, ПФР, ФСГС, ФСС, РАР, РПН.

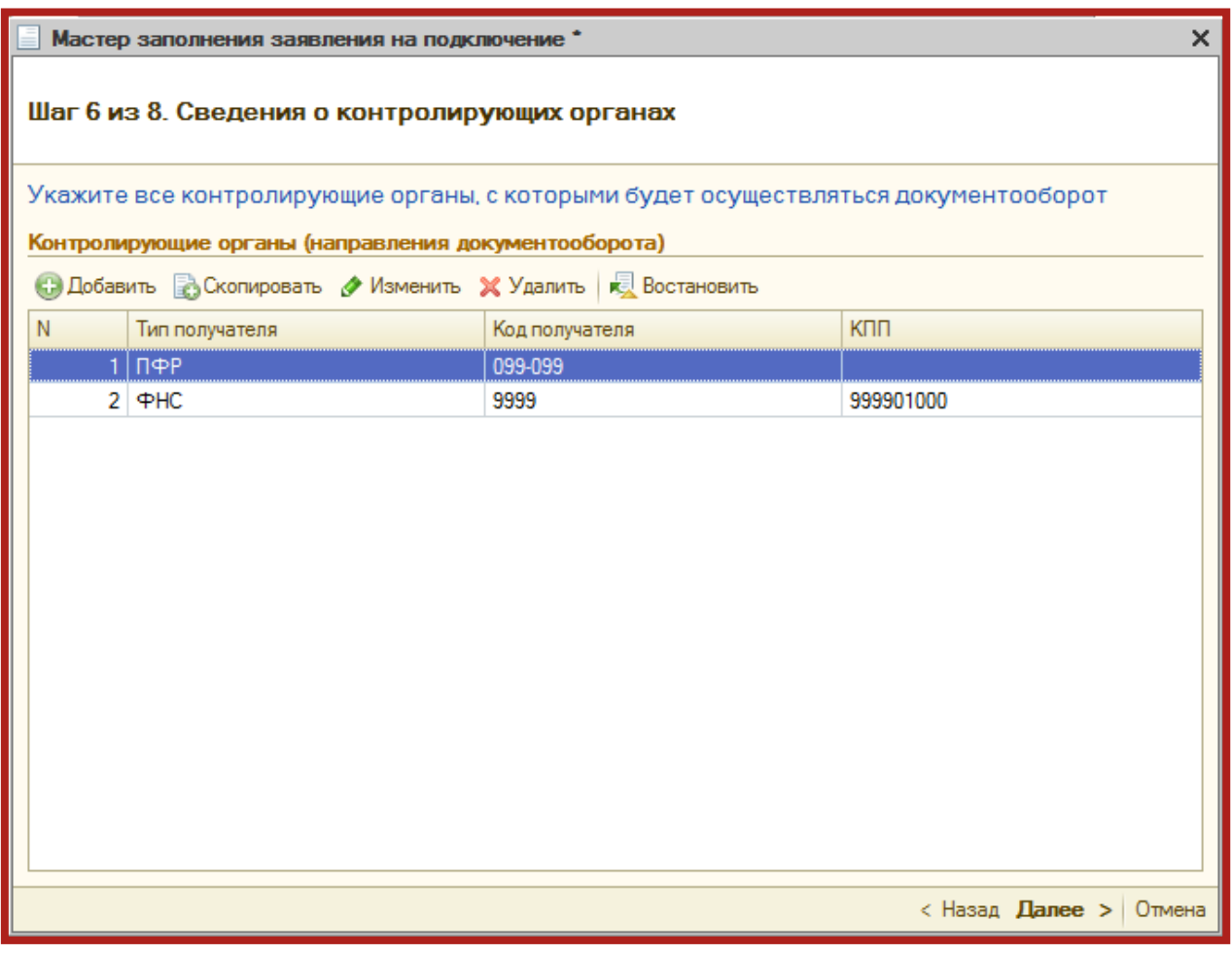

Рис. 2.14.

- Для добавления других направлений документооборота нажмите кнопку **Добавить**.
- Для того чтобы ускорить процесс добавления направлений ФНС, выделите ранее заведенное направление и нажмите кнопку **Скопировать**.
- Для редактирования ранее добавленного направления нажмите кнопку **Изменить**.
- Для удаления направления нажмите кнопку **Удалить**.
- Кнопка **Восстановить** восстанавливает первоначальные значения направлений. Информация о направлениях загружается из справочника **Организации** программы 1С.

В следующем окне Вам будет предложено подключить документооборот по направлениям Росалкогольрегулирование и Росприроднадзор. Для этого установите флажок в поле **Предполагается отправка...**, соответствующего направления (рис. 2.15.).

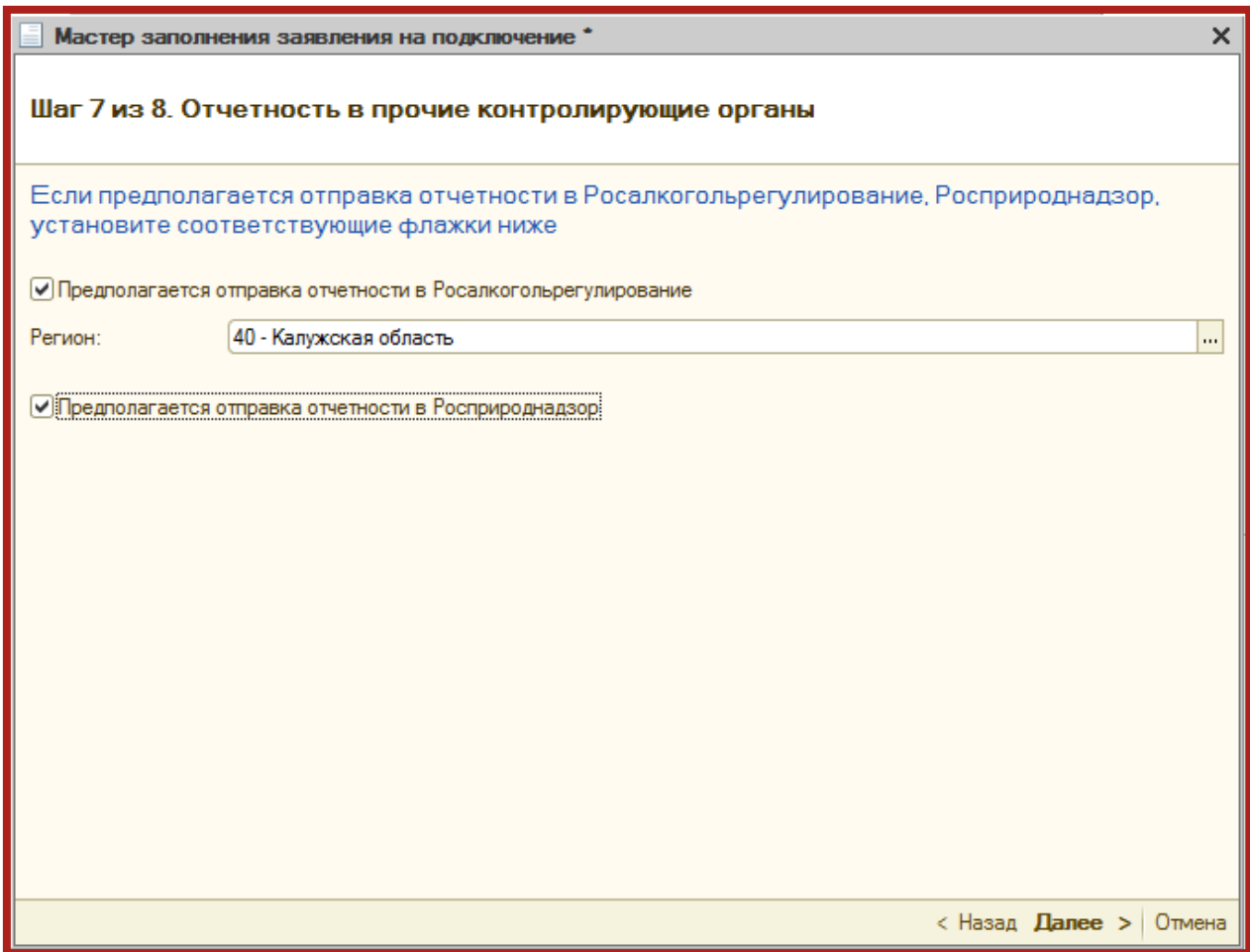

Рис. 2.15.

Если требуется обмен электронными документами с контрагентами, установите флажок «Подключиться к сервису» и выберите оператора ЭДО (рис. 2.16.). Нажмите кнопку **Далее**.

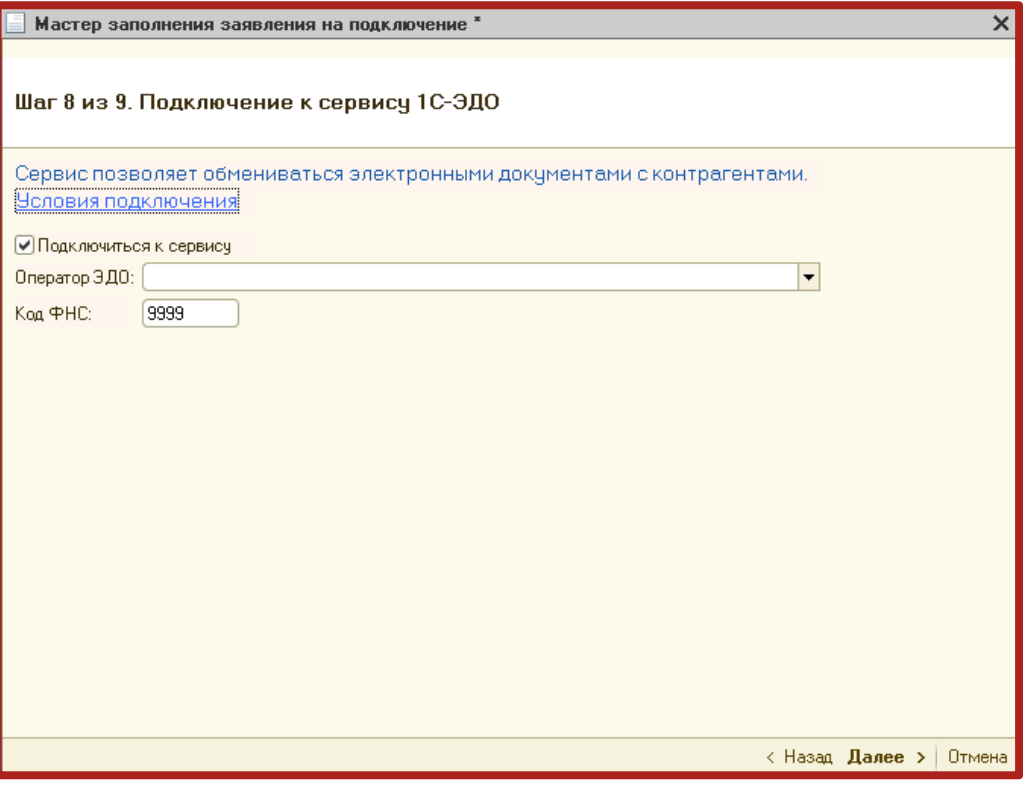

Рис. 2.16.

Заявление на подключение будет сформировано и подготовлено к сохранению и отправке. В следующем окне (рис. 2.17.) выберите пункт **Отправить заявление сейчас** и нажмите кнопку **Отправить...**.

В случае если Вы планируете отправить заявление позднее (не уверены в правильности заполнения отдельных пунктов заявления, необходимо согласовать его содержание и т.д.), выберите пункт **Не отправлять (сохранить черновик)**.

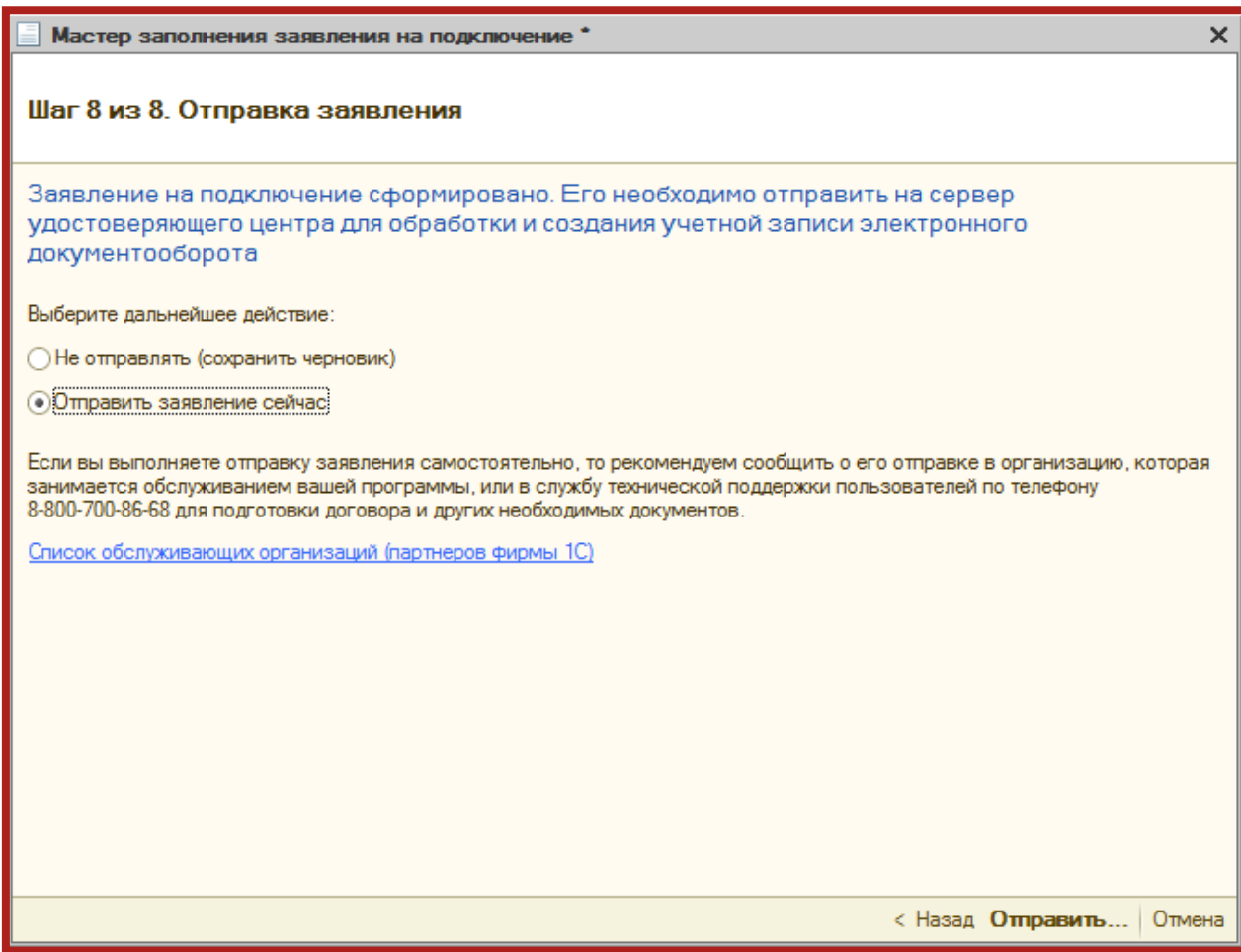

Рис. 2.17.

Перед Вами появится инструкция по созданию контейнера закрытого ключа (рис. 2.18.). Ознакомьтесь с инструкцией, установите флажок **С инструкцией ознакомлен** и нажмите кнопку **Создать контейнер**. Инструкцию также можно распечатать.

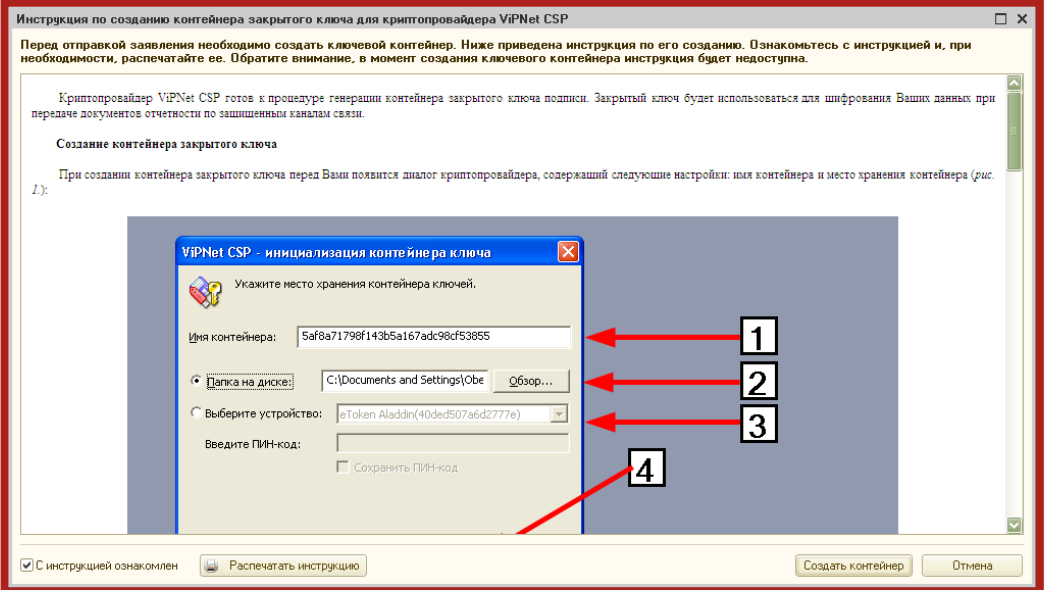

Рис. 2.18.

Укажите место хранения контейнера закрытого ключа. По умолчанию контейнер сохраняется в скрытую системную папку на локальном диске Вашего компьютера (рис. 2.19.).

После того, как контейнер закрытого ключа будет создан, ОБЯЗАТЕЛЬНО сохраните его резервную копию на съемный носитель. При утере либо уничтожении контейнера закрытого ключа восстановить его невозможно!

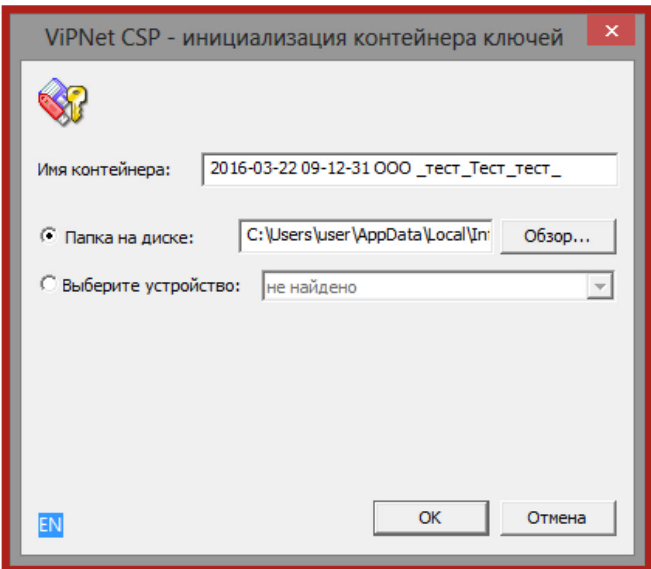

Рис. 2.19.

В окне для ввода пароля контейнера ключа (рис. 2.20.) задайте пароль и подтвердите его. Пароль должен содержать в себе не менее 6 символов.

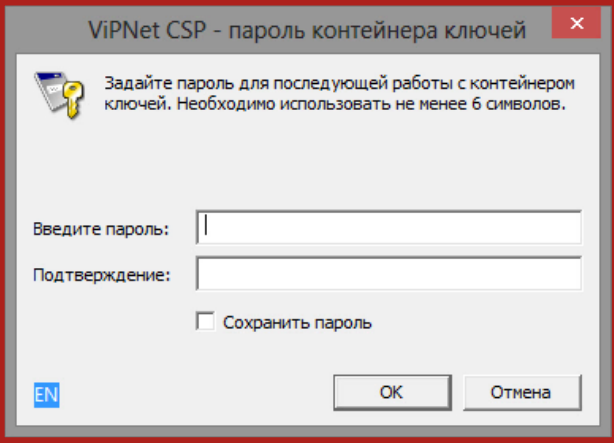

Рис. 2.20.

Перед Вами появится окно электронной рулетки (рис. 2.21.). Передвигайте курсор в пределах окна либо нажимайте любые клавиши на клавиатуре. В результате Ваших действий будет инициализирован генератор случайных чисел.

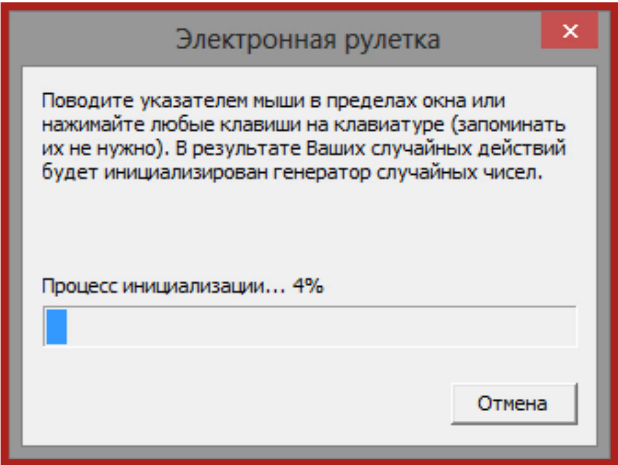

Рис. 2.21.

После генерации контейнера закрытых ключей запрос будет отправлен в Центр Лицензирования и перед Вами появится следующее сообщение (рис. 2.22.). Нажмите кнопку **ОК**.

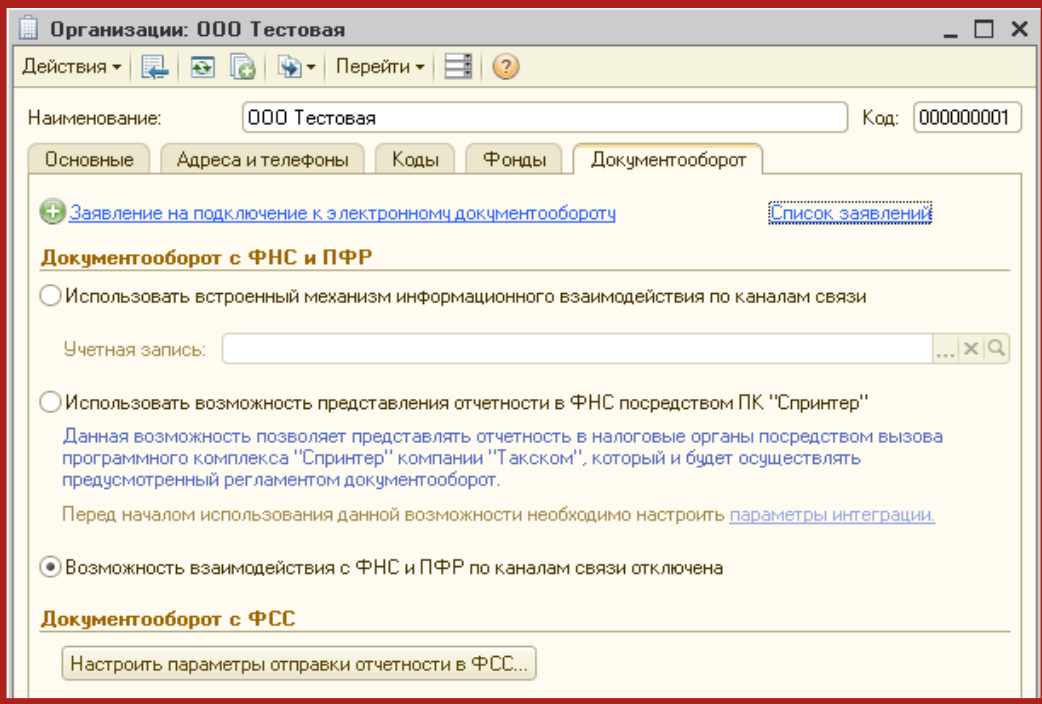

Рис. 2.22.

В открывшемся справочнике **Заявления на подключение к электронному документообороту** Вы сможете просмотреть статусы Заявлений. Для проверки результатов обработки Заявления (принятия сертификата ключа подписи и регистрационной информации) нажмите кнопку **Обновить статусы заявлений** (рис. 2.23.). В случае если Вы подключаете направление ФНС, Заявление будет обработано в течение 24 часов, в остальных случаях – в течение 10-15 минут.

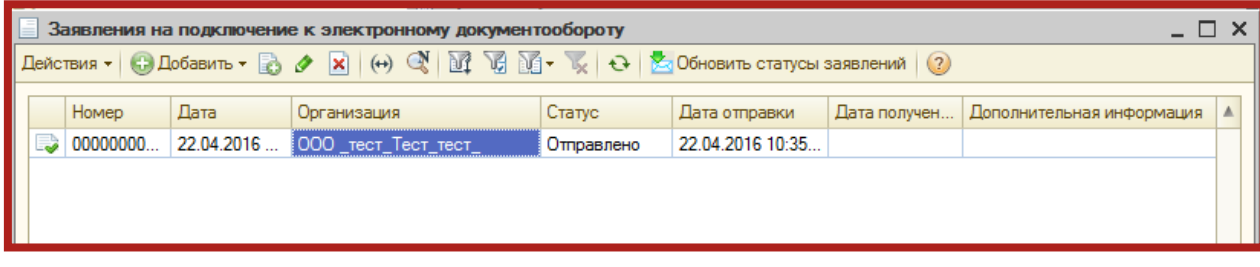

Рис. 2.23.

В данном справочнике Вы также можете добавить новое Заявление на подключение (вручную либо при помощи Мастера) либо отредактировать ранее созданное, но не отправленное заявление.

Для печати документов дважды щелкните левой кнопкой мыши по выбранному заявлению, в открывшемся окне выберите пункт меню **Печать** и необходимый документ (рис. 2.24.).

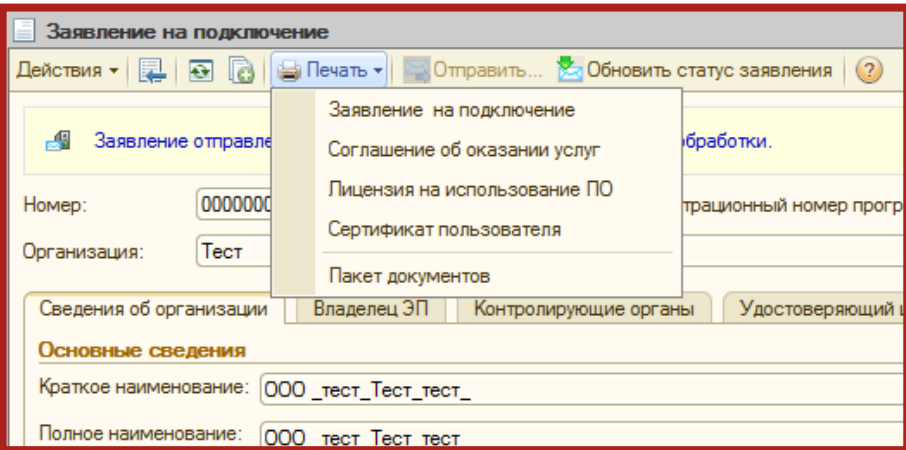

Рис. 2.24.

После открытия формы документа запустите печать документа комбинацией клавиш Ctrl+P.

Кроме того, Вы можете вывести документы на печать через опцию **Пакет документов**. В открывшемся окне установите флажки напротив нужных документов и нажмите кнопку **ОК** (рис. 2.25.).

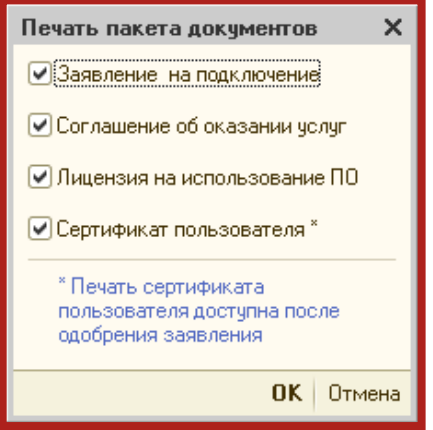

Рис. 2.25.

### <span id="page-29-0"></span>**3. Подготовка и отправка документов отчетности**

## <span id="page-29-1"></span>**3.1. Подготовка и отправка документов отчетности в ФНС, ПФР, Росстат, ФСС**

Для создания нового отчета перейдите в пункт меню **Отчеты – Регламентированные отчеты**. Выберите из списка интересующий Вас отчет и откройте его для заполнения.

При создании Вами нового отчета в верхней части заполняемой формы отобразится следующая надпись (рис. 3.1.1.):

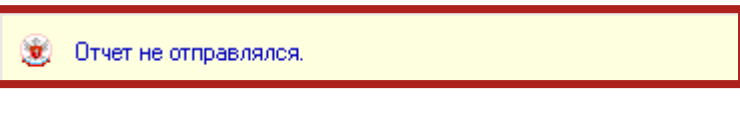

Рис. 3.1.1.

После заполнения формы отчетности выберите пункт меню **Отправка – Отправить** (рис. 3.1.2.).

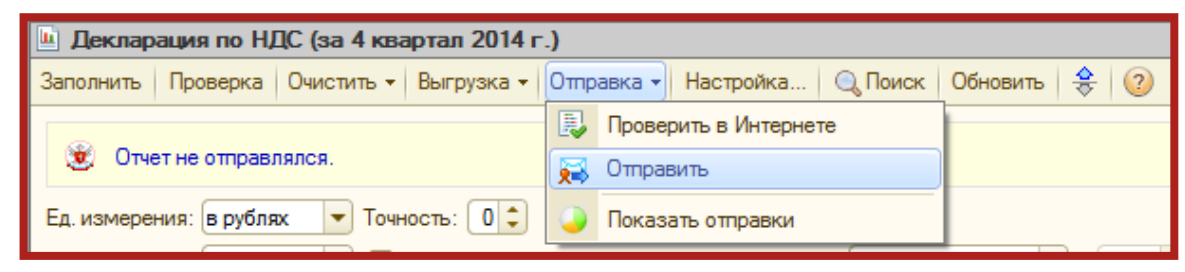

Рис. 3.1.2.

Программа произведет отправку документа. В случае если отправка была произведена успешно, в нижней части экрана появится служебное сообщение **Транспортный пакет сформирован, подписан и отправлен**. Сообщение отправится, и в верхней части сообщения отобразится статус **Отчет отправлен ... Ожидается подтверждение даты отправки** (рис. 3.1.3.).

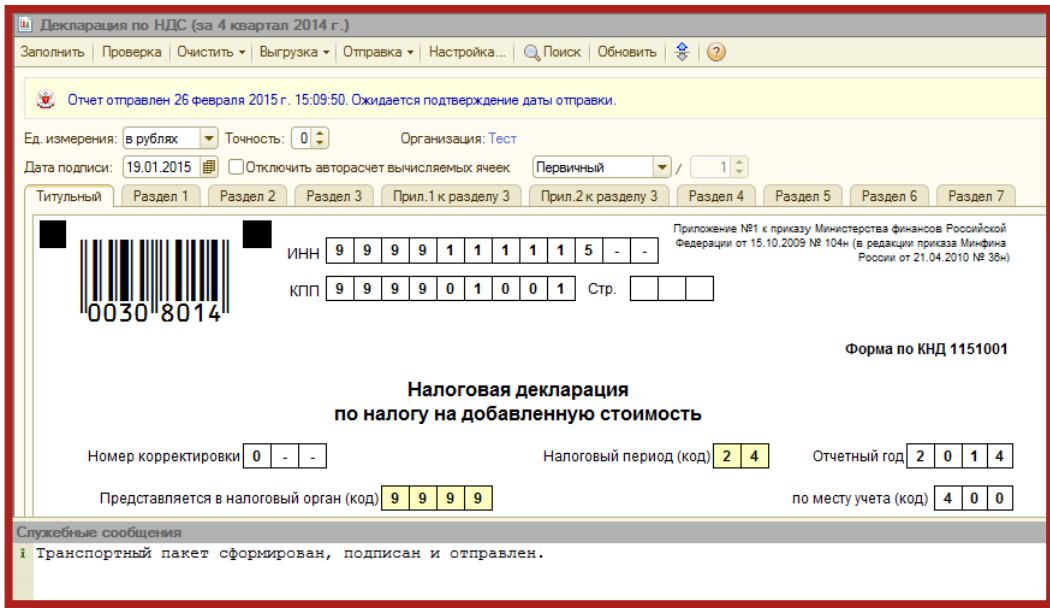

Рис. 3.1.3.

Для отслеживания состояния документооборота по отправленному файлу отчетности в разделе **Регламентированные отчеты** нажмите кнопку **+** (Отображать панель обмена).

При этом в нижней части окна журнала регламентированных отчетов появится окно обмена документами (рис. 3.1.4.).

| Регламентированная и финансовая отчетность                     |                                                                                                    | ×             |
|----------------------------------------------------------------|----------------------------------------------------------------------------------------------------|---------------|
| <b>⊞</b> Календарь  <br>Справочник отчетов                     | * Информация об обновлениях   Настройки   ● Журнал обмена<br>Информация для пользователей                | $\rightarrow$ |
| Виды отчетов                                                   | Жчрнал отчетов<br>Журнал выгрузки                                                                        |               |
| 里<br>绿星<br><b>LET</b><br>$\ddot{\mathbf{c}}$                   | 동<br><b>Ва</b> Печать -<br><b>∆</b> Выгрузка <del>-</del>                                                |               |
| Наименование                                                   | ИФНС<br>B<br>Период<br>Организация<br>Комментарий<br>Наименование отчета<br>▲                            |               |
| • Бухгалтерская отчетно                                        | Сентябрь 201<br>ООО Тестовая<br>Статистика: Форма П-1<br>п                                               |               |
| ▽<br>Бухгалтерская отчетнос                                    | П<br>4029<br>9 месяцев 20<br>000 Тестовая<br>Бухгалтерская отчетност                                     |               |
| ☞<br>Бухгалтерский баланс [                                    |                                                                                                    |               |
| ☞<br>Отчет о прибылях и чбы                                    |                                                                                                    |               |
| ☞<br>Отчет об изменениях ка                                    | $\overline{\mathbf{v}}$                                                                                  |               |
| ☞<br>Отчет о движении дене                                     |                                                                                                    |               |
| ☞<br>Приложение к балансч (                                    | В Обменяться<br><b>Ша Печать - Выгрчэка -</b>                                                            |               |
| ☞<br>Целевое использовани                                      | 曧<br>罓<br>图<br><b>Design</b><br>Дата начала<br>Дата завершения<br>図<br>図<br>Δ                            |               |
| ☞<br>Расчет чистых активов                                     | 02.02.2012.17:11:29<br>02.02.2012 15:42:01                                                               |               |
| Бчхгалтерская отчетнос                                         | 02.02.2012 16:13:29<br>02.02.2012 17:12:50                                                               |               |
| Бухгалтерская отчетнос                                         | 02.02.2012 16:33:55<br>02.02.2012 17:12:50                                                               |               |
| Налоговая отчетность<br>v                                      |                                                                                                    |               |
| $\overline{\mathbf{v}}$<br>☞<br>Авансы по ЕСН                  |                                                                                                    |               |
| Бухгалтерская отчетность в                                     | $\bullet$ $\times$ Q<br>Организации: 000 Тестовая<br>$\square$ ифн $\varepsilon$ :                       |               |
| соответствии с российскими<br>стандартами бухгалтерского учета | $2012 -$<br>период:<br>Foa:                                                                              |               |
|                                                                | (•) по итогам:                                                                                           |               |
|                                                                | - Май- <b>II кв</b> Июл - Авг- <b>III кв</b> Окт<br>Янв Фев I кв Апр<br><b>Ноя IV кв</b><br>произвольный |               |
|                                                                |                                                                                                    |               |

Рис. 3.1.4.

В данном окне будут содержаться документооборот по всем переданным в контролирующие органы отчетам.

Для получения ответов из инспекции нажмите кнопку **Обменяться**.

По мере получения ответов и отправки извещений о получении будут заполняться следующие поля:

Дата начала – дата отправки документа (начало документооборота);

Дата завершения – дата завершения документооборота;

- **•••** первичное сообщение;
- $\sqrt[32]{\bullet 2}$  подтверждение даты отправки;
- $\left| \mathcal{F}_{\mathbf{u}}\right|$  извещение о получении подтверждения даты отправки;
- $\left| \mathbf{F} \right|$  извещение о получении отчетности;
- 図 – результат приема отчетности;
- 嗋 – извещение о получении извещения о приеме;
- 翮 – результат обработки отчетности;

 $\left| \frac{\mathbb{E}_{\mathbf{H}}\cdot \mathbb{I}}{\mathbb{E}_{\mathbf{H}}\cdot \mathbb{I}}\right|$ – извещение о получении результата обработки.

Для печати документов перейдите в **Журнал обмена** (рис. 3.1.5.).

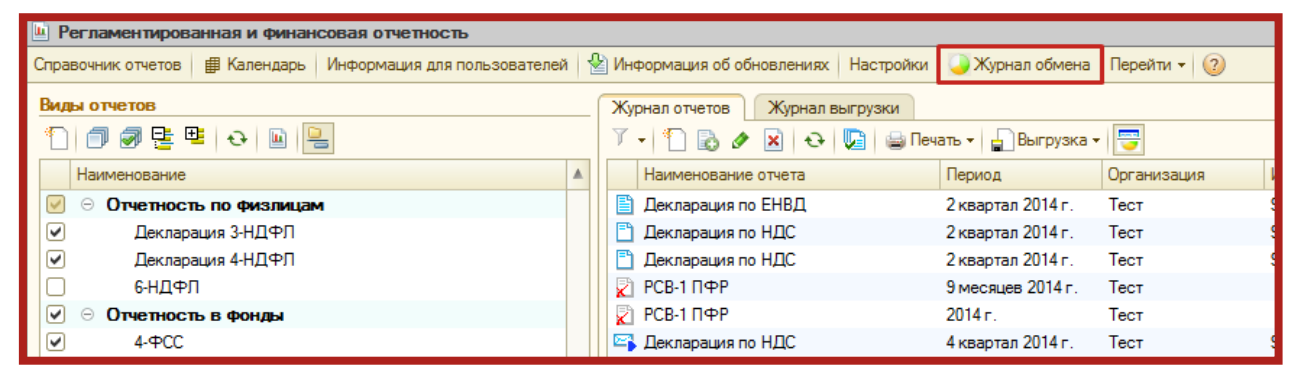

Рис. 3.1.5.

Дважды щелкните левой кнопкой мыши на интересующем документообороте (рис. 3.1.6.).

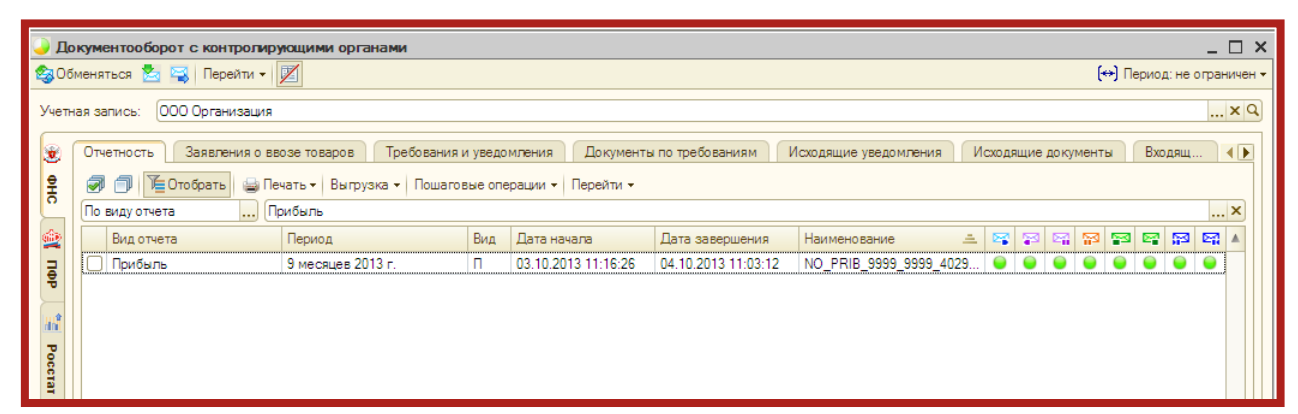

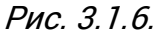

В открывшемся окне нажмите кнопку **Печать** (рис. 3.1.7.).

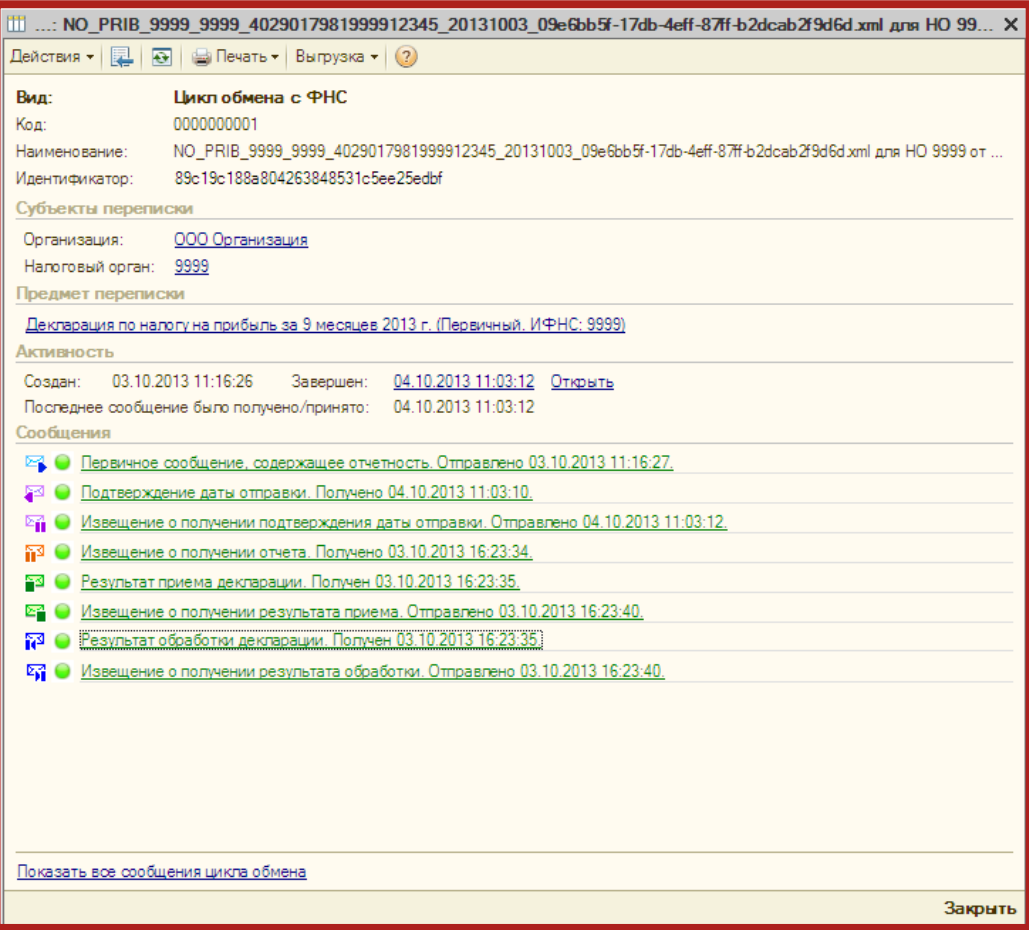

Рис. 3.1.7.

Перед Вами откроется предварительный просмотр документа. Далее повторно нажмите кнопку **Печать** (рис. 3.1.8.).

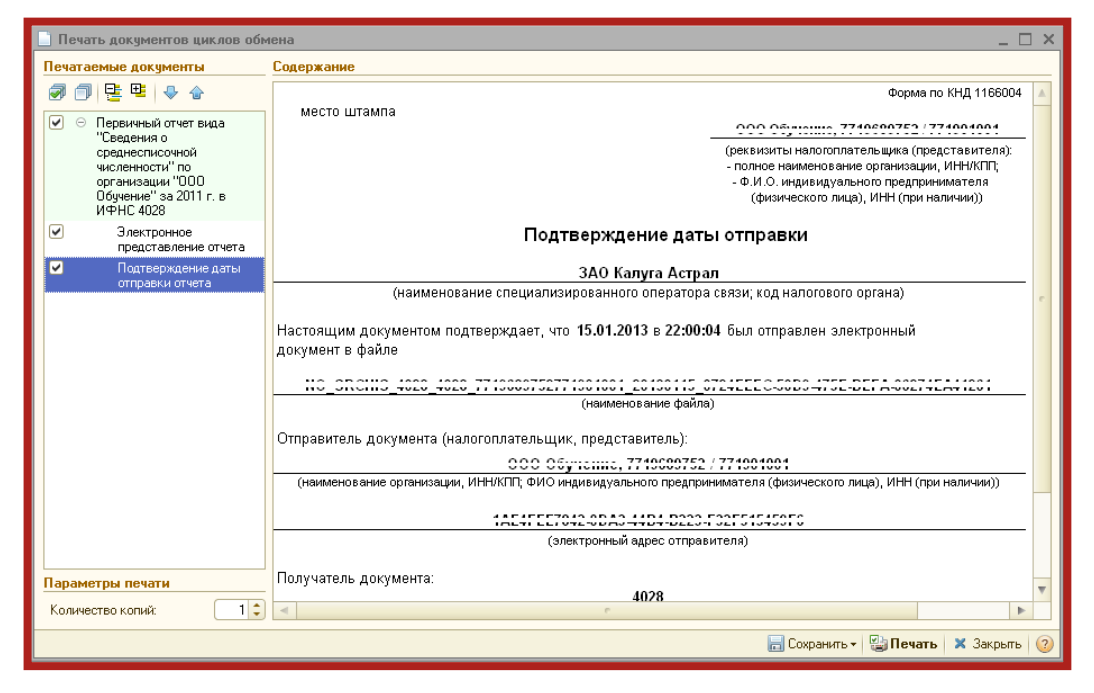

Рис. 3.1.8.

### <span id="page-33-0"></span>**3.1.1. Формирование и отправка декларации по НДС**

В форме налоговой декларации по НДС предусмотрены разделы, содержащие сведения из книг покупок, книг продаж, журналов учета полученных и выставленных счетов-фактур.

Перед формированием отчета НДС, данные сведения должны быть сформированы. Сведения заполняются автоматически при нажатии кнопки **Заполнить** (рис. 3.1.1.1.).

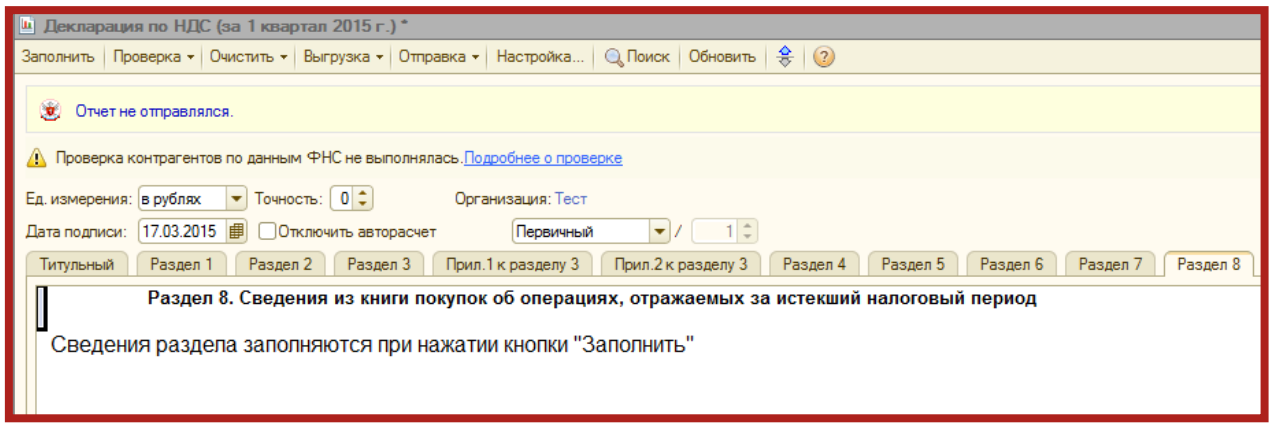

Рис. 3.1.1.1.

Также в 1С реализована проверка контрагентов через Интернет посредством специализированного веб-сервиса ФНС.

Данные контрагентов – ИНН и КПП, после их ввода в программу будут обрабатываться с помощью сервиса ФНС, который в онлайн режиме проверит факт существования контрагента (не важно, пользуется он сервисом 1С-Отчетность или нет), сверив ИНН и КПП с данными из ЕГРН. Проверка производится как при вводе нового контрагента, так и при изменении реквизитов существующего.

Проверка осуществляется нажатием кнопки **Проверка** – **Проверить контрагентов** (рис. 3.1.1.2.).

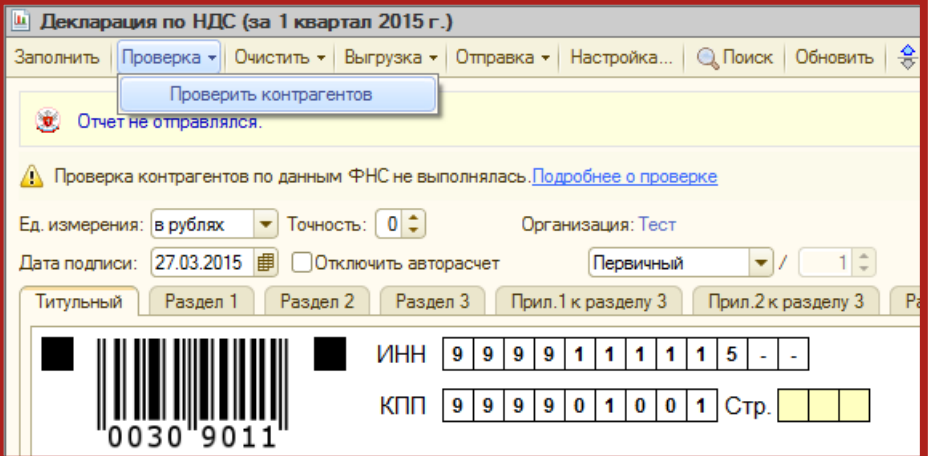

Рис. 3.1.1.2.

Проверяются контрагенты в разделах в разделах 8-12 (в приложениях к разделу 8 и 9 проверка не выполняется).

Результат проверки отчета выводится на специальной панели, разделы с ошибками помечаются, доступна навигация по ошибочным записям.

По итогам проверки может быть присвоен один из следующих статусов:

- контрагент найден в реестре ФНС и имеет статус действующего;
- контрагент найден в реестре ФНС, но не имеет статус действующего;
- контрагент отсутствует в реестре ФНС;
- КПП контрагента не соответствует ИНН.

### <span id="page-34-0"></span>**3.2. Отправка отчетности, сохраненной на компьютере**

Вы можете загрузить документы отчетности, подготовленные в сторонней бухгалтерской программе, для их последующей отправки.

Для этого перейдите в пункт меню **Отчеты – Регламентированные отчеты** (рис. 3.2.1.).

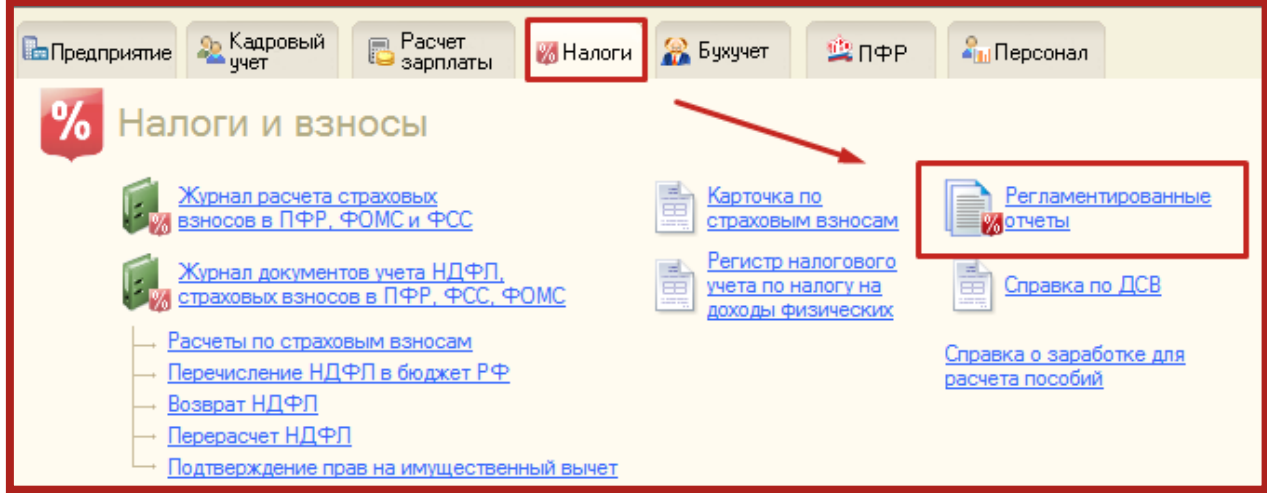

Рис. 3.2.1.

В открывшемся окне выберите пункт меню **Перейти – Внешние электронные представления отчетов** (рис. 3.2.2.).

| и Регламентированная и финансовая отчетность                                  |                                                                                                    |                     |                                                     |                                                          |  |  |  |  |  |  |
|-------------------------------------------------------------------------------|----------------------------------------------------------------------------------------------------|---------------------|-----------------------------------------------------|----------------------------------------------------------|--|--|--|--|--|--|
| Справочник отчетов                                                            | Швет Календарь   Информация для пользователей   № Информация об обновлениях   <br>Настройки Д. Журнал обмена   Перейти - (?)                                                                                                    |                     |                                                     |                                                          |  |  |  |  |  |  |
| Заявления на подключение<br>Виды отчетов<br>Журнал отчетов<br>Журнал выгрузки |                                                                                                    |                     |                                                     |                                                          |  |  |  |  |  |  |
| 10 2 명 역 이<br><b>LE</b><br>le.                                                | $\mathbf{x}$ $\mathbf{0}$ $\mathbf{0$<br>$-1$ |                     | Учетные записи документооборота                     |                                                          |  |  |  |  |  |  |
| <b>Наименование</b>                                                           | Наименование отчета                                                                                                    | Период              | Внешние электронные представления отчетов           |                                                          |  |  |  |  |  |  |
| M<br>Форма 1-технология                                                       | Декларация по ЕНВД                                                                                                    | 2 кварті            |                                                     | Запросы на информационное обслуживание налогоплательщика |  |  |  |  |  |  |
| ◡<br>Форма ДАФЛ                                                               | Декларация по НДС                                                                                                    | 2 кварті            | Запросы на информационное обслуживание страхователя |                                                          |  |  |  |  |  |  |
| Форма МП(микро)-сх<br>v                                                       | Декларация по НДС                                                                                                    | 2 кварті            | Запросы на выписку из ЕГРЮЛ/ЕГРИП                   |                                                          |  |  |  |  |  |  |
| $\overline{\mathbf{v}}$<br>Форма 1-цены приобрете                             | √ РСВ-1 ПФР                                                                                                    | $9$ Mecalled zurer. | TUCT                                                | ᠇                                                        |  |  |  |  |  |  |
| ∣✔<br>Форма 4-инновация                                                       | ☑ РСВ-1 ПФР                                                                                                    | 2014r.              | Тест                                                |                                                          |  |  |  |  |  |  |
| V<br>Форма 24-энергетика                                                      | <b>ES Декларация по НДС</b>                                                                                                    | 4 квартал 2014 г.   | Тест                                                | 9999<br>n                                                |  |  |  |  |  |  |

Рис. 3.2.2.

В окне справочника нажмите кнопку **Загрузить** (рис. 3.2.3.).

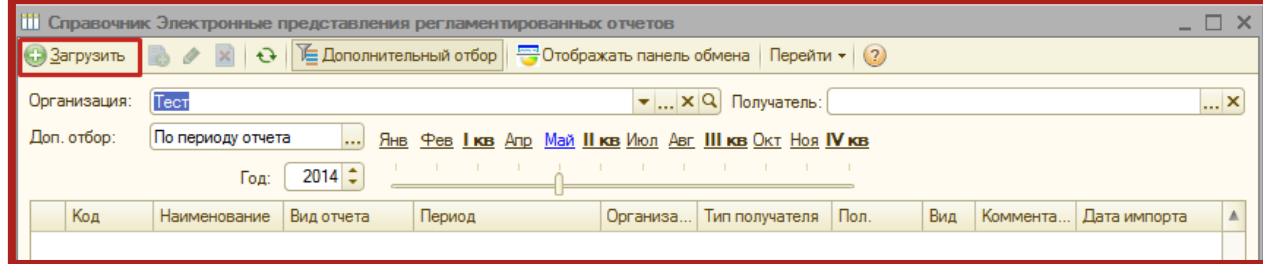

Рис. 3.2.3.

Укажите путь к сохраненному файлу отчетности (рис. 3.2.4.). Выберите нужную декларацию и нажмите кнопку **Открыть**.

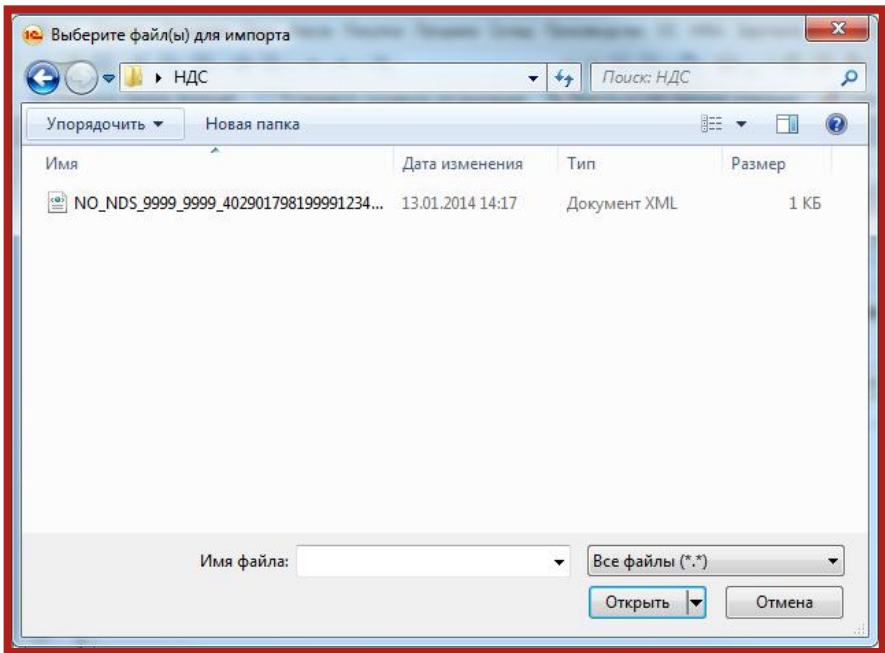

Рис. 3.2.4.

Укажите все реквизиты отчета и нажмите кнопку **Отправка – Отправить** (рис. 3.2.5.).

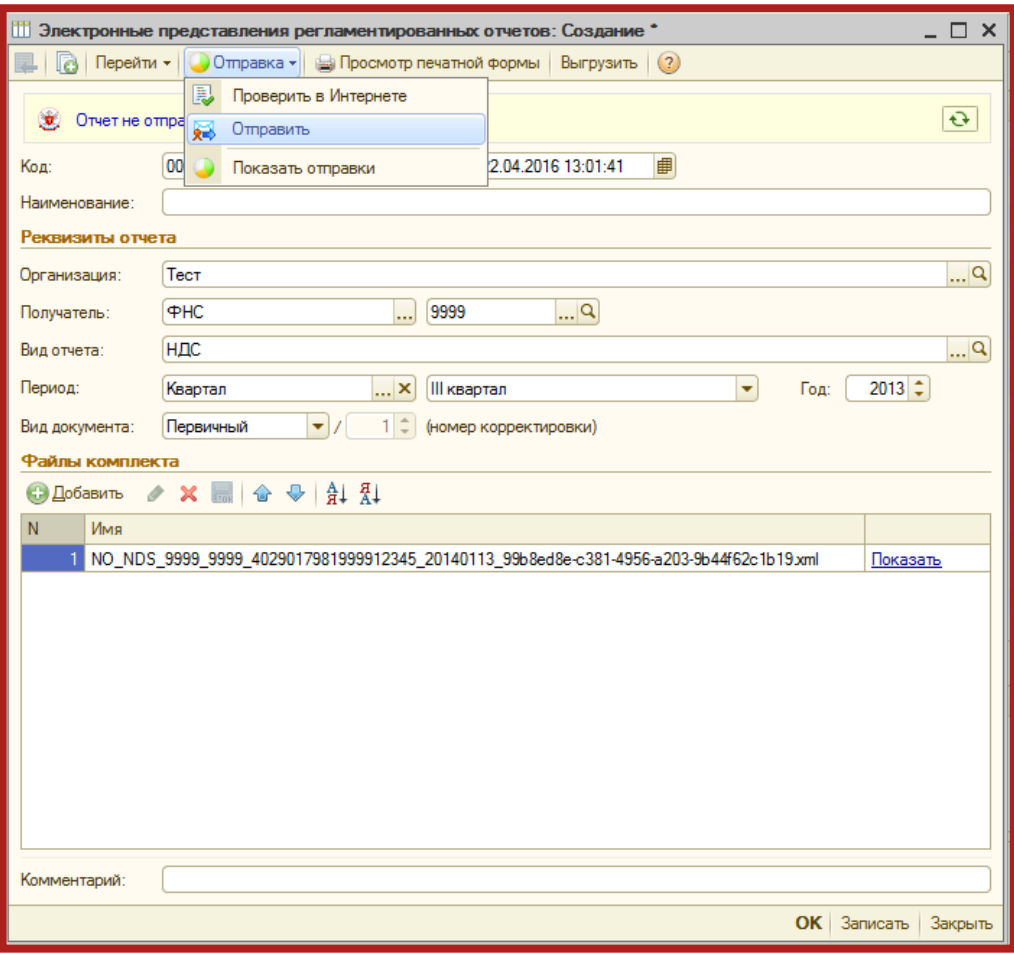

Рис. 3.2.5.

### <span id="page-36-0"></span>**3.3. Онлайн-проверка регламентированных отчетов**

Сервис онлайн-проверки регламентированных отчетов доступен абонентам сервиса 1С-Отчетность и предназначен для проверки отчетов перед их отправкой в контролирующие органы. В ходе такой проверки файлы отчетности в зашифрованном виде передаются на специальный сервер в Интернете, где выполняется их форматно-логический контроль и, в некоторых случаях, проверка контрольных соотношений. В настоящее время онлайнпроверка доступна для отчетов, представляемых в ФНС, ПФР, ФСС и Росалкогольрегулирование. Поддерживается проверка как отчетности, сформированной в программе, так и файлов отчетности, загруженных в программу для отправки при помощи 1С-Отчетности.

Проверка выполняется после заполнения отчета и перед его отправкой командой **Отправка – Проверить в Интернете** (рис. 3.3.1.).

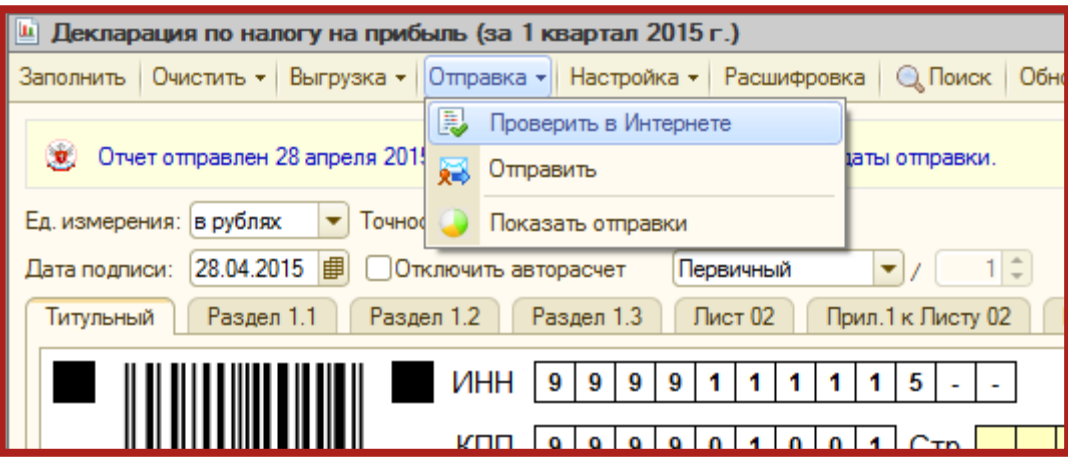

Рис. 3.3.1.

По результатам проверки отчетности пользователю становится доступен протокол проверки (рис. 3.3.2.).

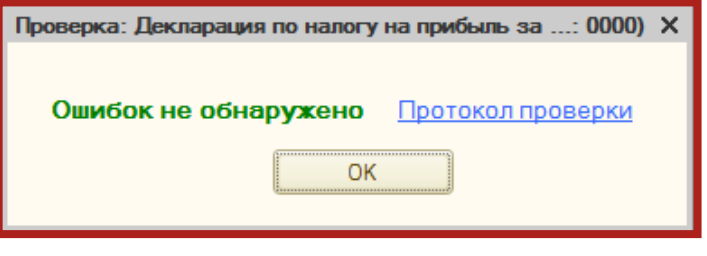

Рис. 3.3.2.

В нижней части формы отображается версия проверочного модуля. Печать протокола и сохранение на диск доступны по кнопкам, размещенным в правом верхнем углу формы.

# <span id="page-37-0"></span>**3.4. Отслеживание документооборота**

Для удобного отслеживания документооборота по отправленным документам отчетности в модуле **Регламентированная отчетность** выберите пункт **Журнал обмена** (рис. 3.4.1.).

| Регламентированная и финансовая отчетность                                                                                                    |                                                                                                    |                   |             |  |  |  |  |  |  |  |  |  |  |
|----------------------------------------------------------------------------------------------------|----------------------------------------------------------------------------------------------------|-------------------|-------------|--|--|--|--|--|--|--|--|--|--|
| Журнал обмена<br>Перейти $\mathbf{v}$ (?)<br>12 Информация об обновлениях   Настройки  <br>Информация для пользователей<br>  Н Календарь  <br>Справочник отчетов |                                                                                                    |                   |             |  |  |  |  |  |  |  |  |  |  |
| Виды отчетов<br>Журнал отчетов<br>Журнал выгрузки                                                                                                    |                                                                                                    |                   |             |  |  |  |  |  |  |  |  |  |  |
| ① @ 말 먹 ㅇ<br>$\left  \mathbf{u} \right $                                                                                                    | <b>Х</b> $\Theta$ $\mathbb{G}$ $\Theta$ Печать $\mathbb{H}$ Выгрузка $\mathbb{H}$<br>$\mathbf{r}$ in the $\mathbf{r}$ |                   |             |  |  |  |  |  |  |  |  |  |  |
| <b>Наименование</b>                                                                                                    | Наименование отчета                                                                                                   | Период            | Организация |  |  |  |  |  |  |  |  |  |  |
| Отчетность по физлицам<br>$\Theta$                                                                                                    | Декларация по ЕНВД                                                                                                    | 2 квартал 2014 г. | Тест        |  |  |  |  |  |  |  |  |  |  |
| ⊵<br>Декларация 3-НДФЛ                                                                                                    | Декларация по НДС                                                                                                    | 2 квартал 2014 г. | Тест        |  |  |  |  |  |  |  |  |  |  |
| ⊽<br>Декларация 4-НДФЛ                                                                                                    | Декларация по НДС                                                                                                    | 2 квартал 2014 г. | Тест        |  |  |  |  |  |  |  |  |  |  |
| 6-НДФЛ                                                                                                    | у∂ РСВ-1 ПФР                                                                                                    | 9 месяцев 2014 г. | Тест        |  |  |  |  |  |  |  |  |  |  |
| ☑<br>Отчетность в фонды<br>$\Theta$                                                                                                    | уа РСВ-1 ПФР                                                                                                    | 2014r.            | Тест        |  |  |  |  |  |  |  |  |  |  |
| ⊵<br>$4 - 4C$                                                                                                    | <b>EXPLASHERIC ARRIVATION H.D.C.</b>                                                                                  | 4 квартал 2014 г. | Тест        |  |  |  |  |  |  |  |  |  |  |

Рис. 3.4.1.

Перед вами откроется окно следующего вида (рис. 3.4.2.).

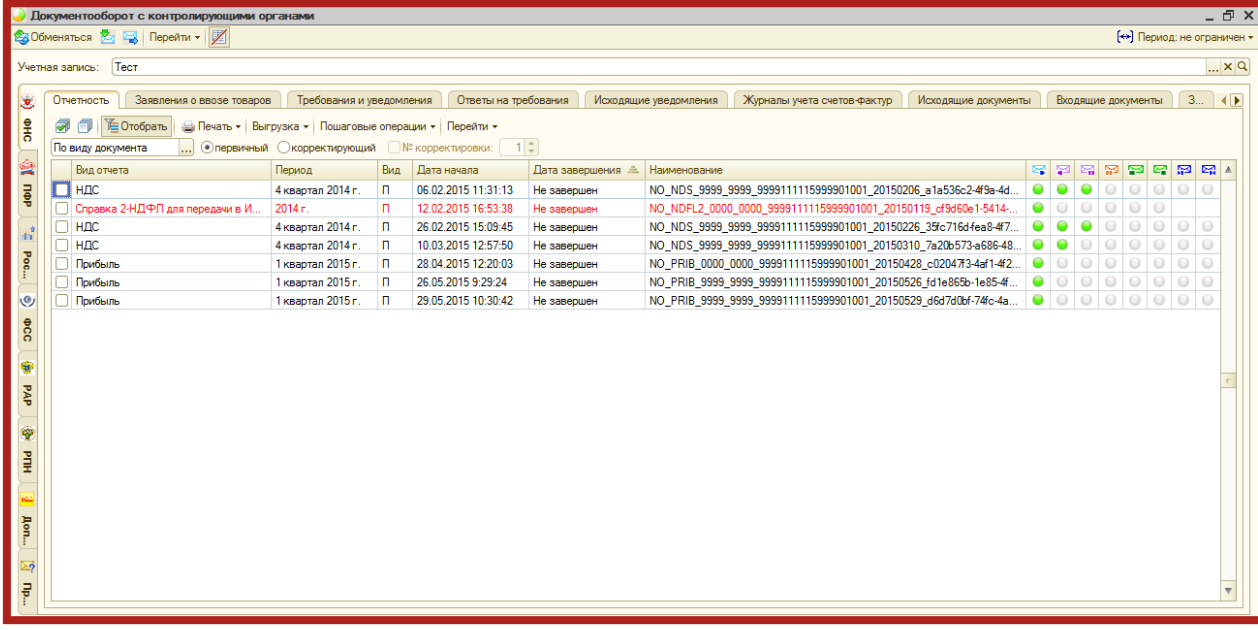

### Рис. 3.4.2.

В данном разделе Вы можете отслеживать документооборот с контролирующими органами (ФНС, ПФР, Росстат, ФСС, РАР, РПН); документооборот по заявлениям о ввозе товаров, документам по требованию, требованиям и уведомлениям; просматривать информацию по исходящим/входящим документам и запросам на информационное обслуживание.

Для просмотра информации о документообороте с контролирующим органом выберите соответствующую вкладку слева. Дважды щелкните по соответствующей нужному документообороту строке. Перед Вами откроется окно **Цикл обмена** (рис. 3.4.3.).

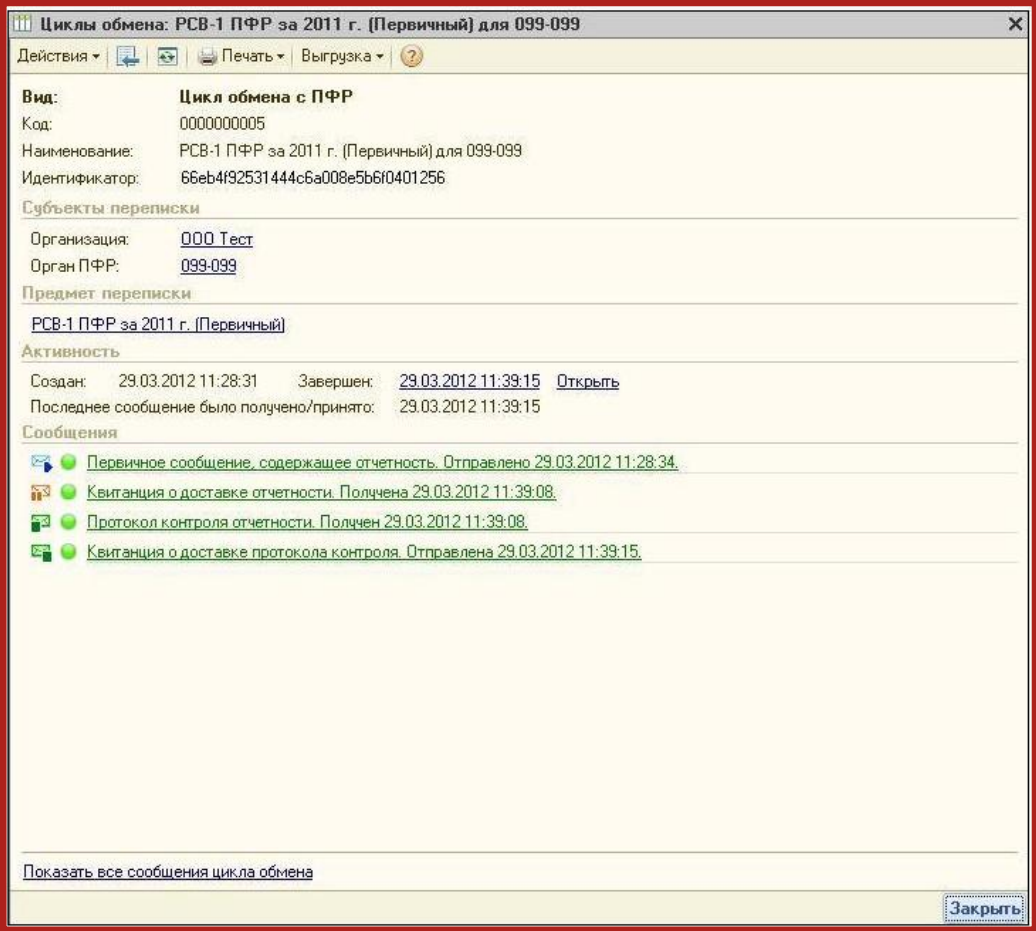

Рис. 3.4.3.

В разделе **Сообщения** данного окна отображается информация обо всех документах в составе выбранного документооборота.

Для того чтобы просмотреть какой-либо документ, щелкните по нему левой кнопкой мыши. Перед Вами откроется окно транспортного сообщения, в содержимом которого находится полученный документ и электронная подпись к нему (рис. 3.4.4.).

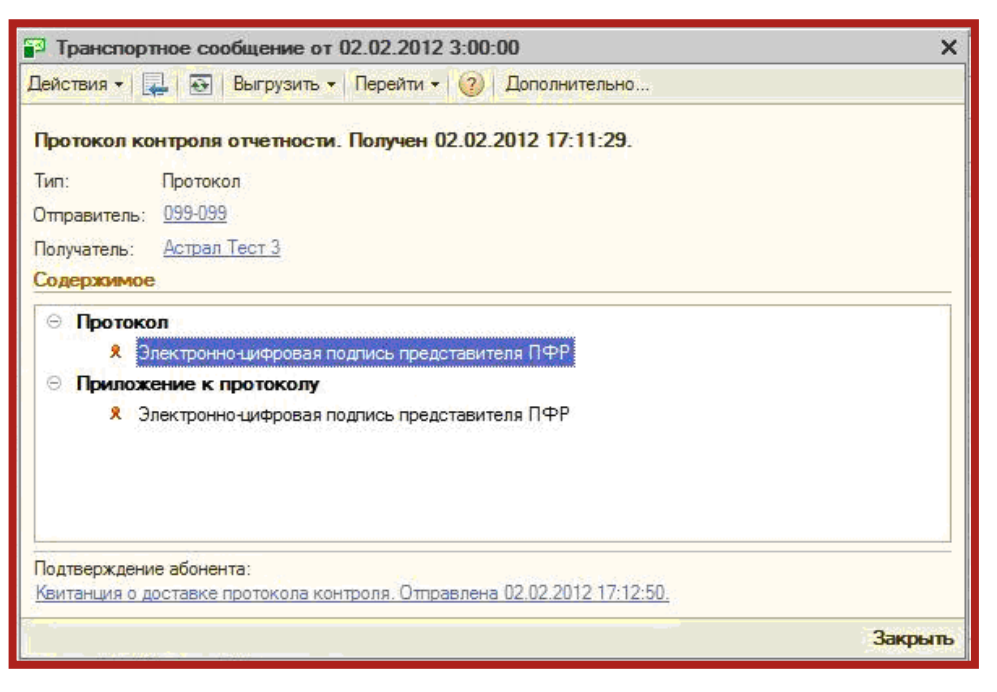

Рис. 3.4.4.

Для того чтобы просмотреть содержимое, вначале дважды щелкните левой кнопкой мыши на нужном пункте в окне **Транспортное сообщение**, затем – в окне с названием содержимого (в данном случае **Протокол**) (рис. 3.4.5.). Подобным образом Вы можете просмотреть каждое полученное вложение.

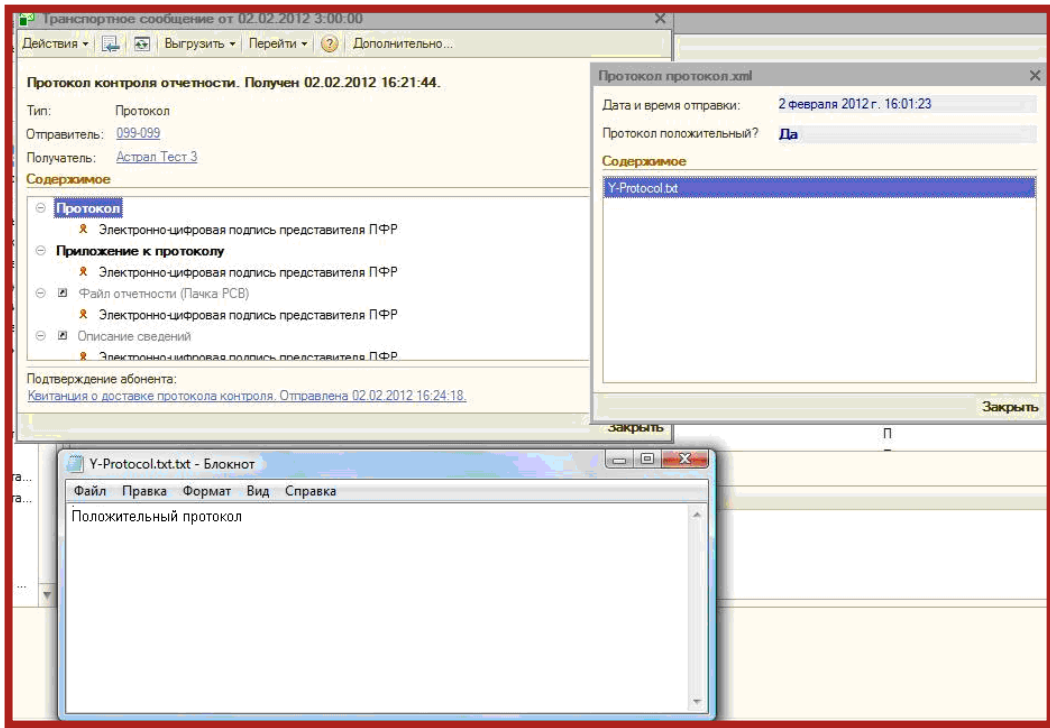

Рис. 3.4.5.

Для проверки сертификата электронной подписи дважды щелкните левой кнопкой мыши на соответствующей строке. В окне **Электронные подписи** Вы можете проверить валидность сертификата, для этого нажмите кнопку **Проверить**. Результат будет отображен в столбце **Статус проверки**.

Кроме того, Вы можете просмотреть сертификат. Для этого нажмите кнопку **Показать сертификат** (рис. 3.4.6.).

| Электронные подписи                                                                                                    |                                                                                                    |                                                                                                    |                   |                 |  |  |  |  |  |  |  |  |  |
|----------------------------------------------------------------------------------------------------|----------------------------------------------------------------------------------------------------|----------------------------------------------------------------------------------------------------|-------------------|-----------------|--|--|--|--|--|--|--|--|--|
|                                                                                                    | Обратите внимание, что изменения, производимые в форме, вступают в силу незамедлительно. Отмена изменений невозможна. |                                                                                                    |                   |                 |  |  |  |  |  |  |  |  |  |
| $ \times Q$<br>NO NDS 9999 9999 9999111115999901001 20150226 35fc716d-fea8-4f75-9afe-2aac7f656c68.xml для HO 9999 от Тест<br>Цикл обмена: |                                                                                                    |                                                                                                    |                   |                 |  |  |  |  |  |  |  |  |  |
|                                                                                                    | $\mathbb{R}^n \times \mathbb{R}$<br>Транспортное сообщение: Подтверждение даты отправки от 04.03.2015 3:00:00         |                                                                                                    |                   |                 |  |  |  |  |  |  |  |  |  |
| Документ:                                                                                                    |                                                                                                    | Подтверждение даты отправки представление: PD_NONDS_9644872409999901001_9644872409999901001_1AE_20150226_ba93 |                   |                 |  |  |  |  |  |  |  |  |  |
| () Добавить (x) Удалить   <u>B</u> Проверить   <sup>182</sup> Показать сертификат                                                         |                                                                                                    |                                                                                                    |                   |                 |  |  |  |  |  |  |  |  |  |
| Сертификат ключа подписи                                                                                                    |                                                                                                    | Имя файла подписи                                                                                             | Размер (в байтах) | Статус проверки |  |  |  |  |  |  |  |  |  |
|                                                                                                    |                                                                                                    | Отпечаток: 796с42fe2fe9a6e6c14b0f28a68fa0f33 d43426b171d44cc48a460682ba2f09f5.bin                             |                   | 3 297 Валидна   |  |  |  |  |  |  |  |  |  |
|                                                                                                    |                                                                                                    |                                                                                                    |                   |                 |  |  |  |  |  |  |  |  |  |
|                                                                                                    |                                                                                                    |                                                                                                    |                   |                 |  |  |  |  |  |  |  |  |  |

Рис. 3.4.6.

При возникновении критической ошибки отчет в журнале обмена будет отображен красным цветом, а в цикле обмена будет отображено сообщение **Цикл обмена содержит ошибки (нажмите для просмотра)** (рис. 3.4.7.).

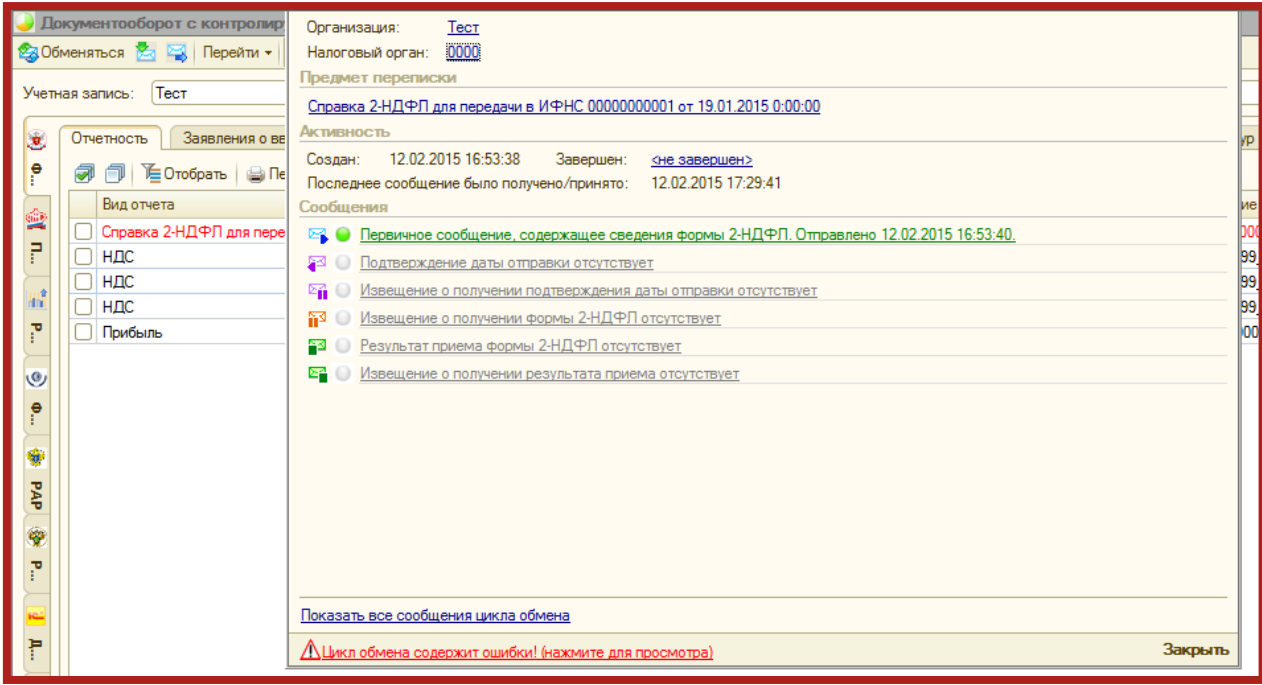

Рис. 3.4.7.

После нажатия на данное сообщение откроется окно, в котором указана причина ошибки.

## <span id="page-41-0"></span>**3.5. Формирование ответа на требование**

Для того чтобы ответить на требование от ИФНС, перейдите в пункт меню **Налоги – Регламентированные отчеты** (рис. 3.5.1.).

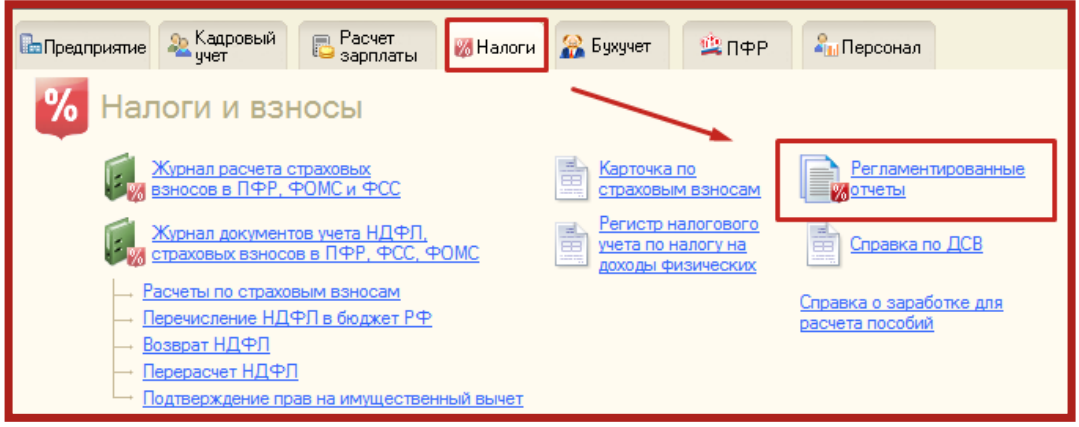

Рис. 3.5.1.

В открывшемся окне **Регламентированная и финансовая отчетность** нажмите кнопку **Журнал обмена** и перейдите на вкладку **Требования и уведомления** (рис. 3.5.2.).

|             | – □ ×<br>Документооборот с контролирующими органами               |                     |                           |                          |                        |  |                                                                                     |                     |                    |              |                         |  |  |
|-------------|-------------------------------------------------------------------|---------------------|---------------------------|--------------------------|------------------------|--|-------------------------------------------------------------------------------------|---------------------|--------------------|--------------|-------------------------|--|--|
|             | <b>ЗОбменяться</b> В РУ Перейти - И<br>(↔) Период: не ограничен ▼ |                     |                           |                          |                        |  |                                                                                     |                     |                    |              |                         |  |  |
|             | $ \times Q$<br>Выгрузка книг и журналов<br>Учетная запись:        |                     |                           |                          |                        |  |                                                                                     |                     |                    |              |                         |  |  |
| T.          | Отчетность                                                        |                     | Заявления о ввозе товаров | Требования и уведомления |                        |  | Документы по требованиям                                                            | Исходящие документы | Входящие документы | Запросы      |                         |  |  |
| $rac{1}{2}$ | Q Открыть                                                         | <b>M</b>            | M· 서 어금                   |                          |                        |  |                                                                                     |                     |                    |              |                         |  |  |
|             | Дата получения                                                    | 三                   | Отправитель               |                          |                        |  | Организация                                                                         |                     |                    | Ответы       | $\blacktriangle$        |  |  |
| ê           | 39 21.09.2012 13:00:28                                            |                     | 5099                      |                          |                        |  | Выгрузка книг и журналов                                                            |                     |                    | 2 ответа     |                         |  |  |
| dell        | 21.09.2012 13:00:28                                               |                     | 5099                      |                          |                        |  | Выгрузка книг и журналов<br><u>4 ответа</u><br>Выгрузка книг и журналов<br>2 ответа |                     |                    |              |                         |  |  |
|             | 26.09.2012 11:00:07                                               |                     | 5099                      |                          |                        |  |                                                                                     |                     |                    |              |                         |  |  |
| 企           | $\overline{\phantom{a}}$                                          | 26.09.2012 11:01:18 | 5099                      |                          |                        |  | Выгрузка книг и журналов                                                            |                     |                    | 1 ответ      |                         |  |  |
| rim,        | 26.09.2012 11:01:23                                               |                     | 5099                      |                          |                        |  | Выгрузка книг и журналов<br>Создать                                                 |                     |                    |              |                         |  |  |
|             | 26.09.2012 11:01:41<br><b>Parts</b>                               |                     | 5099                      |                          |                        |  | Выгрузка книг и журналов                                                            |                     |                    | $10$ otbetob |                         |  |  |
| Pocerar     | 27.09.2012 14:07:15                                               |                     | 5099                      |                          |                        |  | Выгрузка книг и журналов                                                            |                     |                    | 3 ответа     | $\overline{\mathbf{v}}$ |  |  |
|             | Дата начала                                                       | Α.                  | Дата завершения           | 图<br>曧                   | 図<br><b>P</b>          |  |                                                                                     |                     |                    |              | $\blacktriangle$        |  |  |
| ≥φ          | 21.09.2012 13:00:28                                               |                     | 21.09.2012 14:39:17       | $\bullet$<br>$\bullet$   | $\bullet$<br>$\bullet$ |  |                                                                                     |                     |                    |              | $\overline{c}$          |  |  |
|             |                                                                   |                     |                           |                          |                        |  |                                                                                     |                     |                    |              |                         |  |  |
| Прочее      |                                                                   |                     |                           |                          |                        |  |                                                                                     |                     |                    |              | $\overline{\mathbf{v}}$ |  |  |
|             |                                                                   |                     |                           |                          |                        |  |                                                                                     |                     |                    |              |                         |  |  |
|             |                                                                   |                     |                           |                          |                        |  |                                                                                     |                     |                    |              |                         |  |  |

Рис. 3.5.2.

В случае получения требования от ФНС необходимо подтвердить прием требования и подготовить ответ на него либо отказать в приеме, нажав на соответствующие кнопки в самом требовании. Для перехода к требованию дважды щелкните по нему левой кнопкой мыши (рис. 3.5.3.).

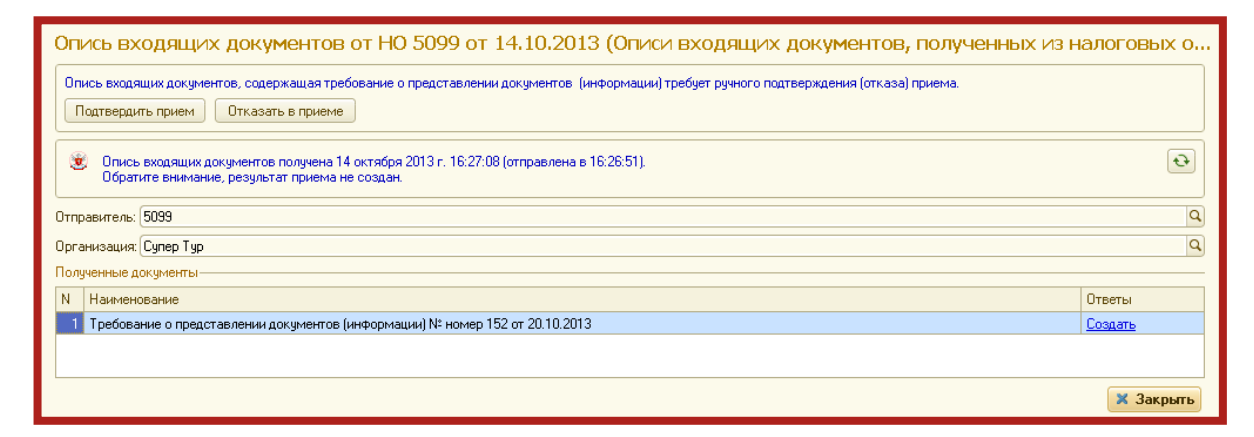

Рис. 3.5.3.

Для формирования ответа на требование нажмите кнопку **Создать** внутри требования либо в столбце **Ответы** (рис. 3.5.4.).

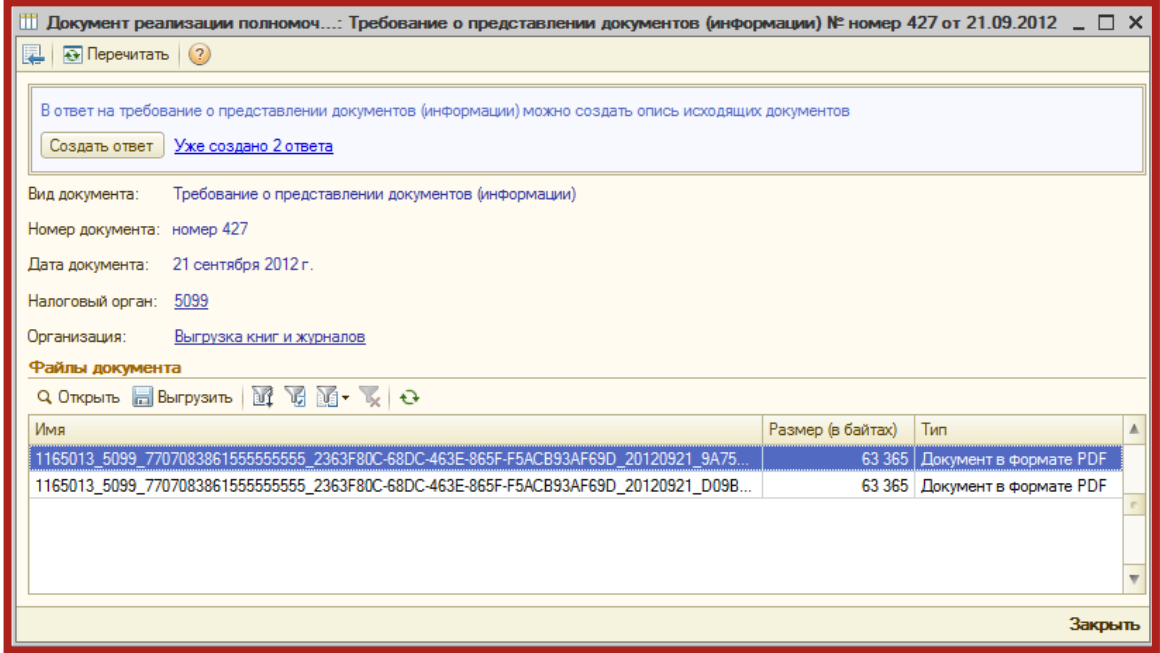

Рис. 3.5.4.

В открывшемся окне нажмите кнопку **Добавить группу документов** (рис. 3.5.5.).

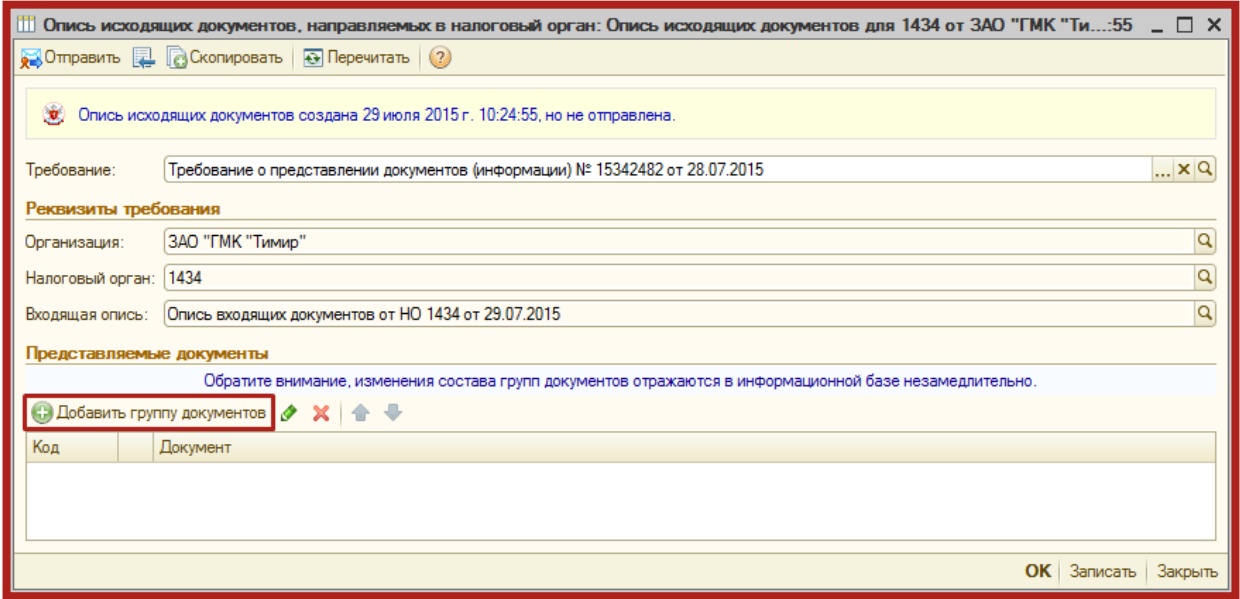

Рис. 3.5.5.

Далее нажмите **Добавить** и выберите один из пунктов (рис. 3.5.6.).

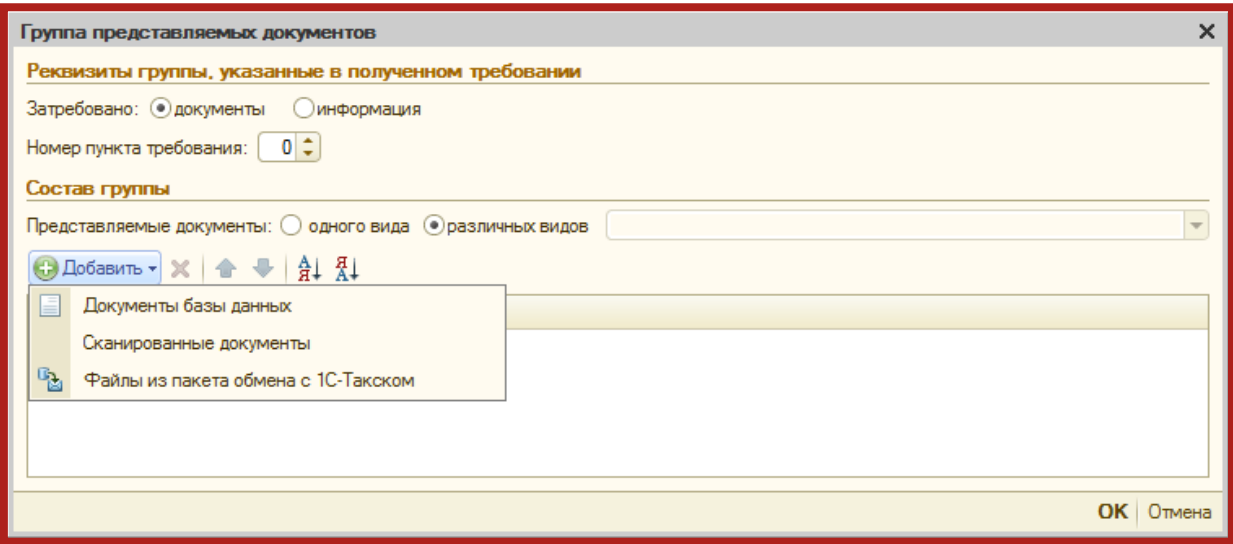

Рис. 3.5.6.

При выборе пункта **Документы базы данных** Вы можете добавить книги покупок/продаж и журналы счетов-фактуры, сформированные в данной базе 1С.

При выборе пункта **Файлы из пакета обмена с 1С-Такском** Вы можете загрузить книги покупок/продаж и счет-фактуры, подготовленные и выгруженные архивом из другой базы 1С.

При выборе пункта **Сканированные документы**, перед Вами откроется окно, в котором необходимо будет выбрать вид загружаемого документа (рис. 3.5.7.).

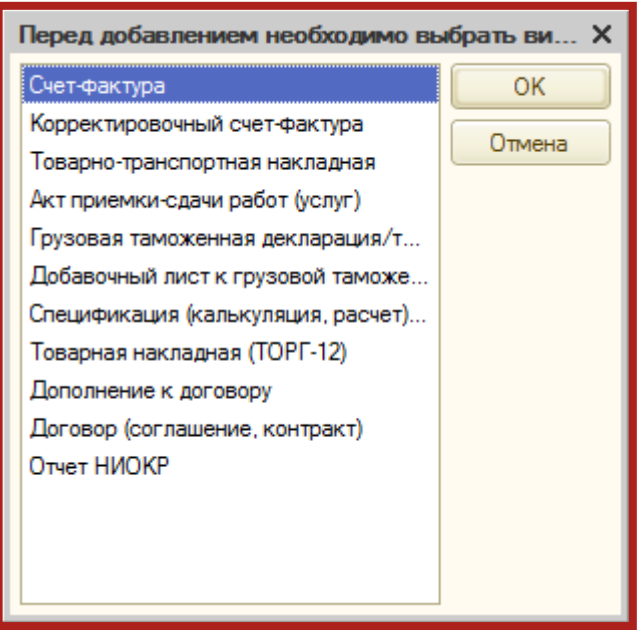

Рис. 3.5.7.

Если в списке отсутствует вид отправляемого Вами документа, то отправить такой документ необходимо будет исходящим письмом, обязательно уведомив об этом ФНС.

В открывшемся окне нажмите кнопку **+** (рис. 3.5.8.).

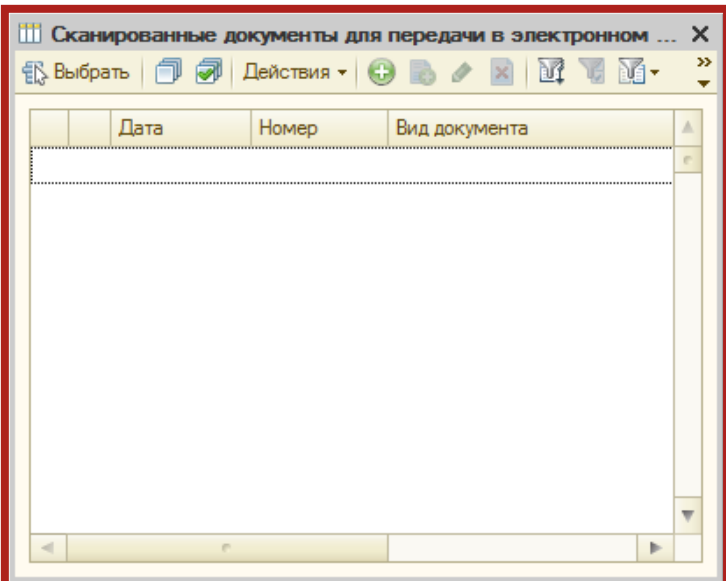

Рис. 3.5.8.

В открывшемся окне заполните реквизиты, роли участников и нажмите кнопку **Добавить** для прикрепления файлов к ответу на требование (рис. 3.5.9.).

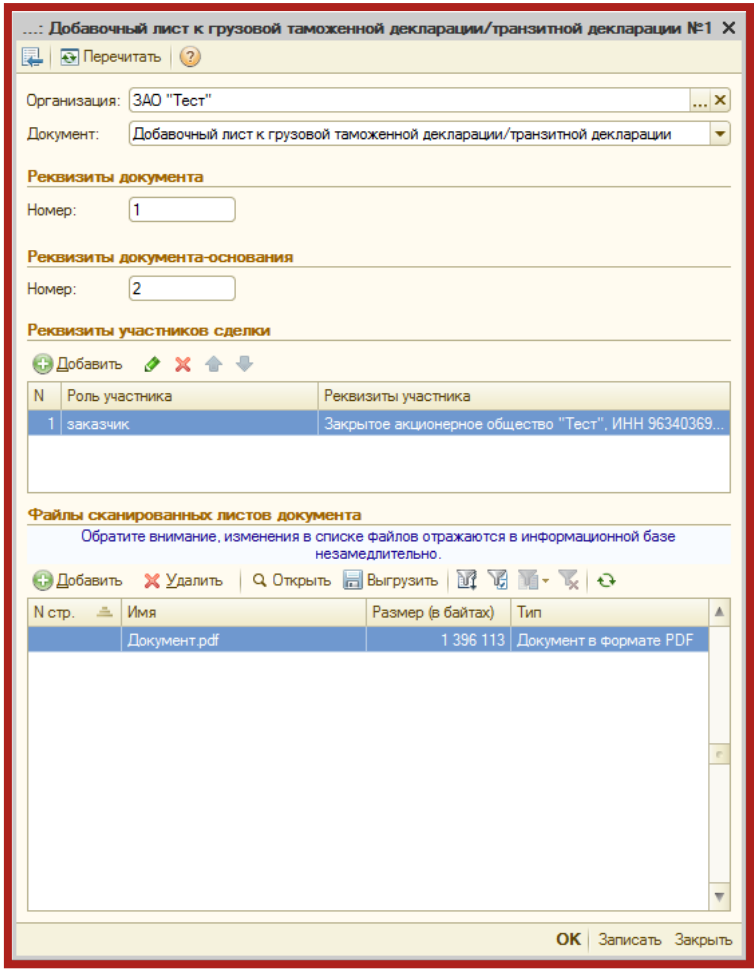

Рис. 3.5.9.

Добавляемые документы должны соответствовать следующим требованиям (рис. 3.5.10.).

| Размер одного файла:    | не более 60 Мб              |
|-------------------------|-----------------------------|
| Формат:                 | PDF, PNG, JPEG или TIFF     |
| Разрешение:             | от 150 до 300 точек на дюйм |
| Цветность:              | 256 градаций серого цвета   |
| Сумарный размер файлов: | не более 72 Мб              |

Рис. 3.5.10.

После нажатия на кнопку **ОК**, сформированный документ будет перенесен в список сканированных документов. Отметьте его флажком и нажмите кнопку **Выбрать** (рис. 3.5.11.).

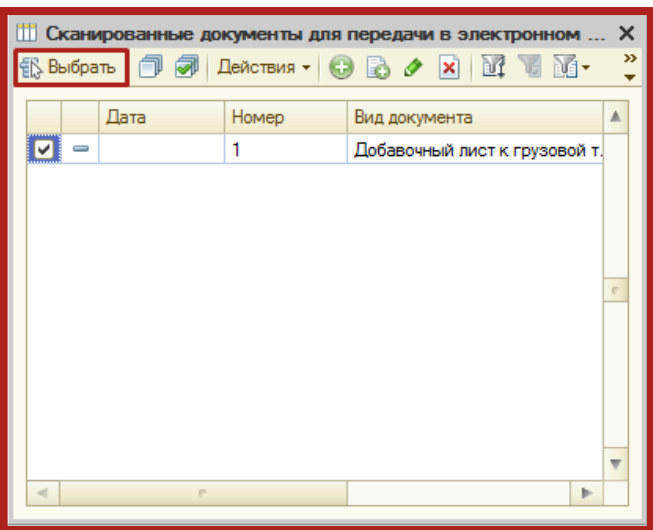

Рис. 3.5.11.

Документ будет добавлен в группу представляемых документов. Добавьте все необходимые документы аналогичным образом, установите номер пункта требования, после чего нажмите **ОК** (рис. 3.5.12.).

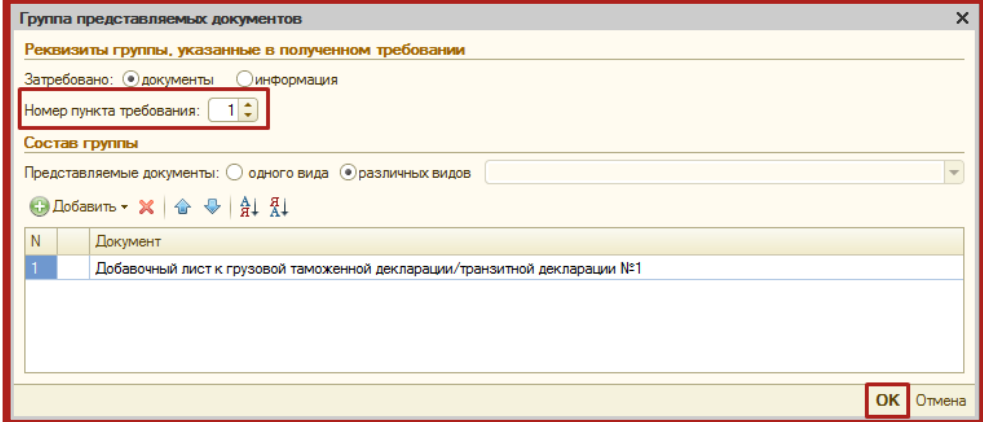

Рис. 3.5.12.

### <span id="page-47-0"></span>**3.6. Неформализованный документооборот**

Для того чтобы направить письмо в адрес ИФНС, ПФР либо Росстат, в разделе **Документооборот с контролирующими органами** слева выберите соответствующее направление и перейдите на вкладку **Исходящие документы** (рис. 3.6.1.).

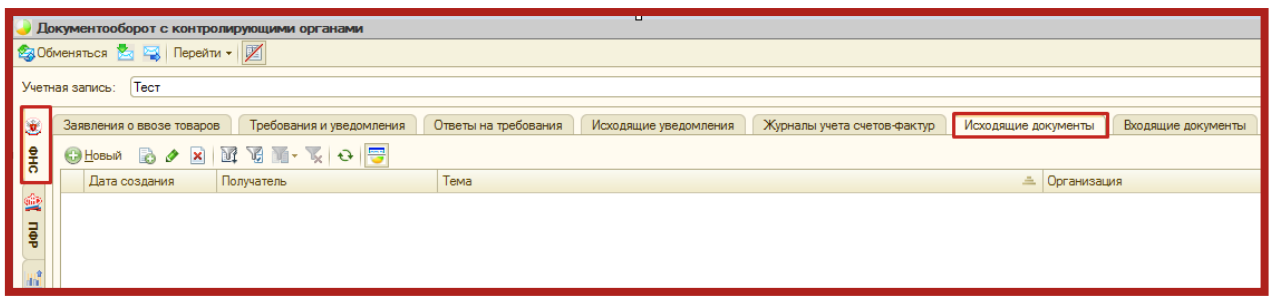

Рис. 3.6.1.

Нажмите кнопку **Новый**. Перед Вами появится окно для создания нового сообщения (рис. 3.6.2.). В верхней части сообщения отобразится статус сообщения **Сообщение создано**.

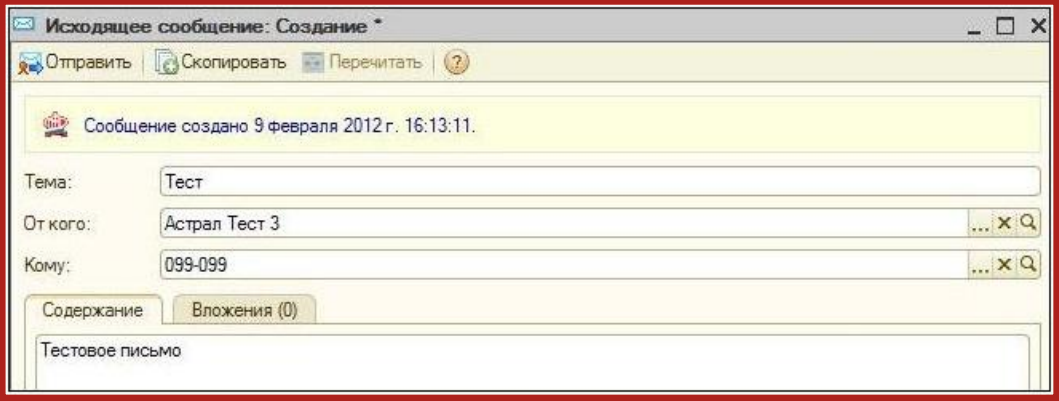

Рис. 3.6.2.

Заполните тему и содержание сообщения. На вкладке **Вложения** Вы можете добавить вложения к отправляемому сообщению.

После того, как все необходимые действия произведены, нажмите кнопку **Отправить**.

Сообщение отправится, и в верхней части сообщения отобразится статус **Сообщение создано ..., отправлено... Ожидается квитанция** (рис. 3.6.3.). Для получения информации по документообороту по данному письму нажмите кнопку **Обменяться** (рис. 3.6.1.).

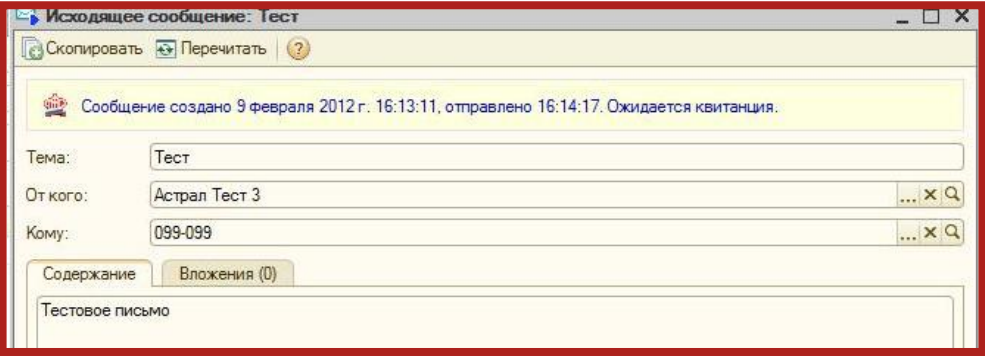

Рис. 3.6.3.

Также при нажатии кнопки **Обменяться** могут поступить письма контролирующих органов. Полученные письма Вы можете просмотреть на вкладке **Входящие документы** (рис. 3.6.4.). Для того чтобы отправить ответ на полученное сообщение, воспользуйтесь кнопкой **Ответить**.

|                      | Документооборот с контролирующими органами<br><b>B3 Oбменяться 2 日 Перейти - 区</b> |                       |      |                     |                    |             | [↔] Период: не ограничен - |  |
|----------------------|------------------------------------------------------------------------------------|-----------------------|------|---------------------|--------------------|-------------|----------------------------|--|
| Учетная запись:      | Тест                                                                               |                       |      |                     |                    |             |                            |  |
| E                    | Документы по требованиям                                                           | Исходящие уведомления |      | Исходящие документы | Входящие документы |             | Запросы                    |  |
| $\ddot{\phantom{0}}$ | Q OTKPbITS @ OTBeTUTS TO THE V Q B                                                 |                       |      |                     |                    |             |                            |  |
|                      | Дата получения                                                                     | Отправитель           | Тема |                     | 里                  | Организация |                            |  |

Рис. 3.6.4.

В случае если входящее письмо отобразилось на вкладке **Прочее**, откройте его и нажмите кнопку **Распознать**. Письмо будет перемещено на соответствующую вкладку.

### <span id="page-48-0"></span>**3.7. Информационное обслуживание ФНС, ПФР**

Запрос на информационное обслуживание Вы можете создать и отправить на вкладке **Запросы** раздела **Документооборот с контролирующими органами** (рис. 3.7.1.). Также Вы можете перейти на вкладку **Запросы** через меню **Перейти – Запросы на информационное обслуживание** раздела **Регламентированная отчетность**.

|                                                                                                    | 23 Обменяться 23 Перейти - 1 |  |  |  |  |  | $\leftrightarrow$ Период: не ограничен - |  |  |  |
|----------------------------------------------------------------------------------------------------|------------------------------|--|--|--|--|--|------------------------------------------|--|--|--|
| Учетная запись:                                                                                                    | Тест                         |  |  |  |  |  |                                          |  |  |  |
| o<br>Запросы<br>Документы по требованиям<br>Исходящие уведомления<br>Исходящие документы<br>Входящие документы<br>$\mathbf{e}$<br><b>BARINTH-KOF</b><br><b>СЭ</b> Новый |                              |  |  |  |  |  |                                          |  |  |  |
|                                                                                                    |                              |  |  |  |  |  |                                          |  |  |  |

Рис. 3.7.1.

Для этого нажмите кнопку **Новый**. Перед Вами откроется окно для создания запроса на информационное обслуживание (рис. 3.7.2.).

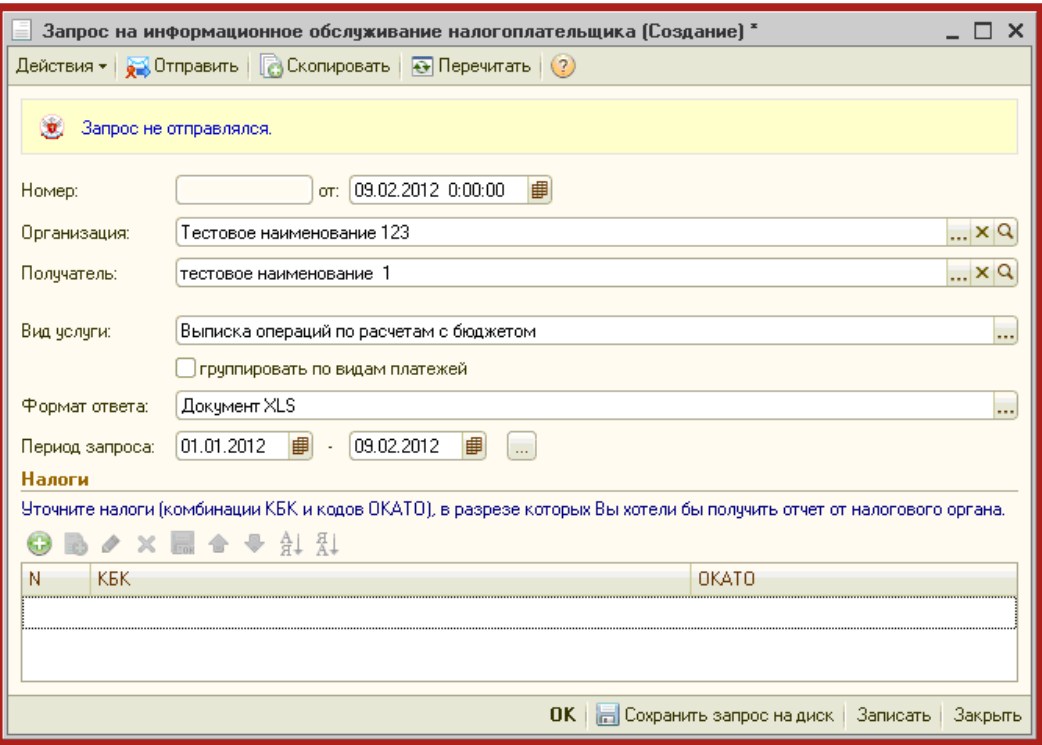

Рис. 3.7.2.

Заполните следующие поля:

**Организация** – наименование организации.

**Получатель** – инспекция, в которую будет направлен запрос.

**Вид услуги** – услуга, на которую совершается запрос:

- 1. Запрос в ФНС:
	- акт сверки расчетов;
	- выписка операций по расчетам с бюджетом;
	- список предоставленной отчетности;
	- справка о состоянии расчетов с ФНС;
	- справка об исполнении обязанностей по уплате налогов.
- 2. Запрос в ПФР:
	- сверка ФИО и СНИЛС;
	- справка о состоянии расчетов с ПФР.

**Формат ответа** – формат электронного документа, содержащего ответ.

**Период запроса** – промежуток времени, за который необходимо предоставить информацию.

Нажмите кнопку **+** для того, чтобы добавить КБК и ОКАТО (ОКТМО). Для отправки запроса нажмите кнопку **Отправить**.

Полученная выписка будет отображена в разделе **Ответ**.

### <span id="page-49-0"></span>**3.8. Выписка из ЕГРЮЛ/ЕГРИП**

В сервисе 1С-Отчетность реализована возможность получения юридически значимой выписки из Единого государственного реестра

юридических лиц (ЕГРЮЛ) и Единого государственного реестра индивидуальных предпринимателей (ЕГРИП).

Выписка из ЕГРЮЛ/ЕГРИП на контрагента предоставляются в формате PDF. Данный электронный документ имеет юридическую силу и подписан электронной подписью.

Для получения выписки из Единого Государственного реестра юридических лиц и индивидуальных предпринимателей перейдите в пункт меню **Отчеты – Регламентированные отчеты** (рис. 3.8.1.).

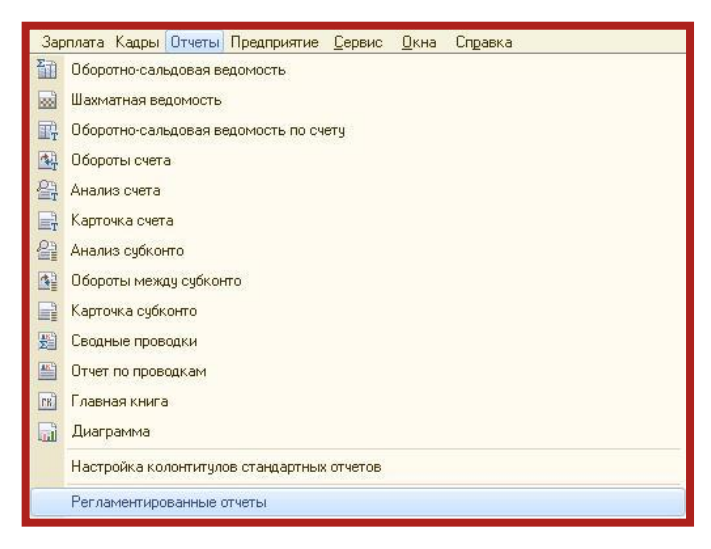

Рис. 3.8.1.

В открывшемся окне **Регламентированная и финансовая отчетность** нажмите кнопку **Перейти** и выберите пункт **Запросы на выписку из ЕГРЮЛ/ЕГРИП** (рис. 3.8.2.).

|                                                                               |                                                                                                    |                   | <b>• По Регламентированная и финансовая отчетность</b> |                                                          |  |  |  |  |  |  |  |  |  |  |
|-------------------------------------------------------------------------------|----------------------------------------------------------------------------------------------------|-------------------|--------------------------------------------------------|----------------------------------------------------------|--|--|--|--|--|--|--|--|--|--|
| Справочник отчетов                                                            | ( В Календарь   Информация для пользователей   <a> Информация об обновлениях   Настройки   → Журнал обмена<br/>Перейти <math>\mathbf{v}</math> (?)</a> |                   |                                                        |                                                          |  |  |  |  |  |  |  |  |  |  |
| Заявления на подключение<br>Виды отчетов<br>Журнал отчетов<br>Журнал выгрузки |                                                                                                    |                   |                                                        |                                                          |  |  |  |  |  |  |  |  |  |  |
| O 2 말 먹 ㅇ 面 빌                                                                 | <b>『 -   1 B ク X   +   国   ⊜ Печать -   日 Выгрузка -   号</b>                                                                                           |                   | Учетные записи документооборота                        |                                                          |  |  |  |  |  |  |  |  |  |  |
| Наименование                                                                  | Наименование отчета                                                                                                    | Период            | <b>Организация</b>                                     | Внешние электронные представления отчетов                |  |  |  |  |  |  |  |  |  |  |
| $\overline{\phantom{a}}$<br>Форма МП(микро)-сх                                | $\sqrt{2}$ PCB-1 ПФР                                                                                                    | 2014r             | Тест                                                   | Запросы на информационное обслуживание налогоплательщика |  |  |  |  |  |  |  |  |  |  |
| ∎ש<br>Форма 1-цены приобрете                                                  | <b>EXPLASHERIC DESCRIPTION AND HALL</b>                                                                                                    | 4 квартал 2014 г. | Тест                                                   | Запросы на информационное обслуживание страхователя      |  |  |  |  |  |  |  |  |  |  |
| ∣∣<br>Форма 4-инновация                                                       | Декларация по налогу на имущество                                                                                                    | $2014 -$          | Тест                                                   | Запросы на выписку из ЕГРЮЛ/ЕГРИП                        |  |  |  |  |  |  |  |  |  |  |
| Форма 24-энергетика<br>∥⊻                                                     | Е Декларация по НДС                                                                                                    | 4 квартал 2014 г. | Тест                                                   | $3333 - 11$                                              |  |  |  |  |  |  |  |  |  |  |
| Форма 14-MET (лом)<br>∎∣⊻                                                     | $4-4$ $C$                                                                                                    | 2014r.            | Тест                                                   |                                                          |  |  |  |  |  |  |  |  |  |  |

Рис. 3.8.2.

В окне **Документы Запрос на выписку из единого государственного реестра** нажмите кнопку создания запроса (рис. 3.8.3.).

| Документы Запрос на выписку из единого государственного реестра |  |      |  |                                                                                                    |             |  |  |  |  |  |  |  |  |
|-----------------------------------------------------------------|--|------|--|----------------------------------------------------------------------------------------------------|-------------|--|--|--|--|--|--|--|--|
|                                                                 |  |      |  | $\begin{picture}(130,10) \put(0,0){\line(1,0){10}} \put(15,0){\line(1,0){10}} \put(15,0){\line(1,0){10}} \put(15,0){\line(1,0){10}} \put(15,0){\line(1,0){10}} \put(15,0){\line(1,0){10}} \put(15,0){\line(1,0){10}} \put(15,0){\line(1,0){10}} \put(15,0){\line(1,0){10}} \put(15,0){\line(1,0){10}} \put(15,0){\line(1,0){10}} \put(15,0){\line($ |             |  |  |  |  |  |  |  |  |
| <b>Homep</b>                                                    |  | Дата |  | Статус                                                                                                    | Отправитель |  |  |  |  |  |  |  |  |
|                                                                 |  |      |  |                                                                                                    |             |  |  |  |  |  |  |  |  |
|                                                                 |  |      |  |                                                                                                    |             |  |  |  |  |  |  |  |  |

Рис. 3.8.3.

Укажите ИНН либо ОГРН организации/ИП, по которой запрашивается информация. Последовательно нажмите кнопки **Записать** и **Отправить** (рис. 3.8.4.).

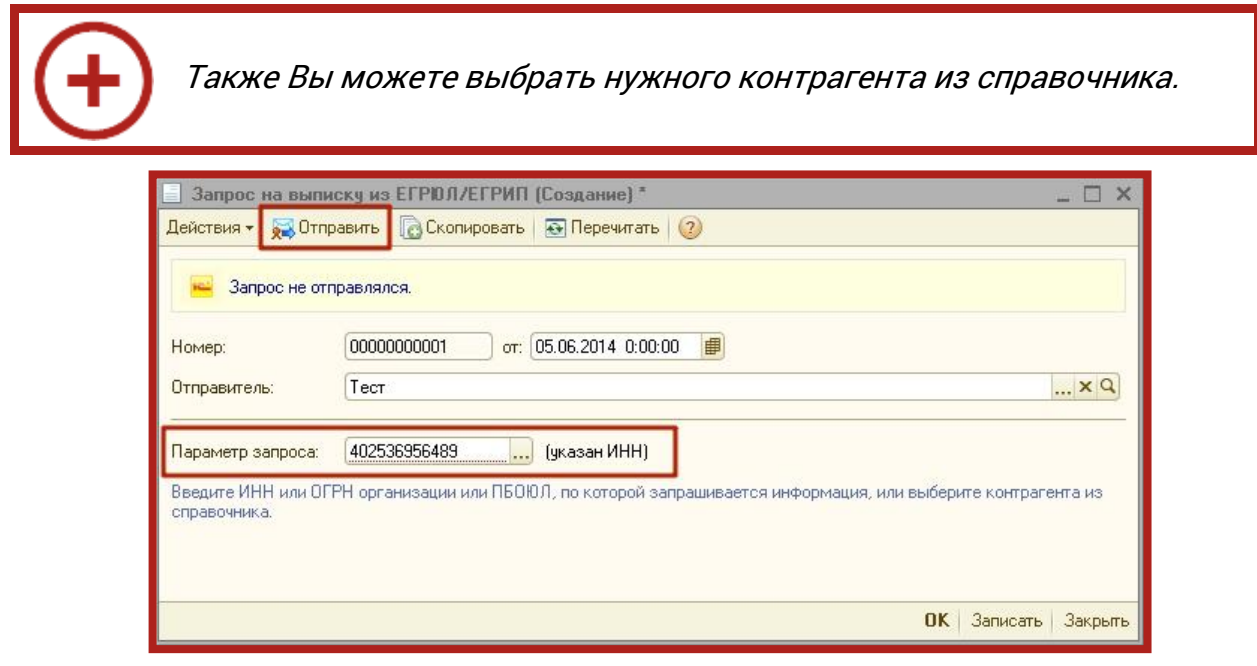

Рис. 3.8.4.

Дождитесь появления сообщения **Транспортный пакет сформирован, подписан и отправлен** в окне **Служебные сообщения** в нижней части рабочего окна программы. Подобное сообщение будет продублировано в окне запроса на выписку (рис. 3.8.5.).

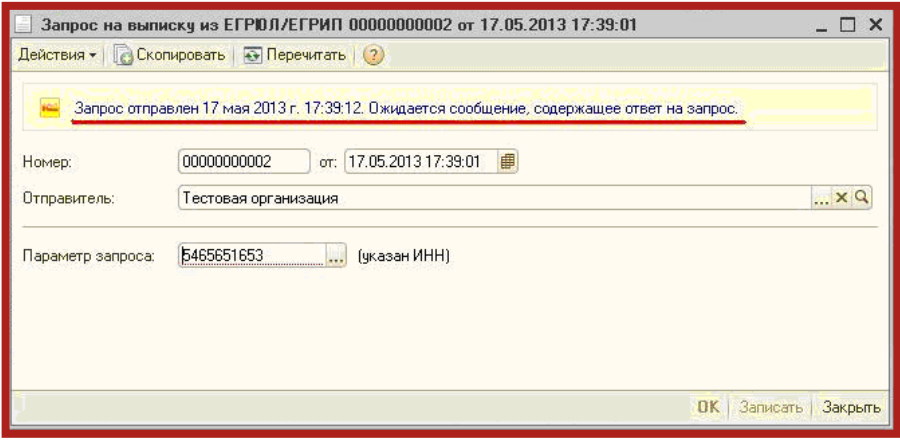

Рис. 3.8.5.

Как правило, ответ на запрос приходит в течение 10-15 минут после отправки. Для его просмотра в регламентированных отчетах нажмите кнопку **Журнал обмена** (рис. 3.8.6.).

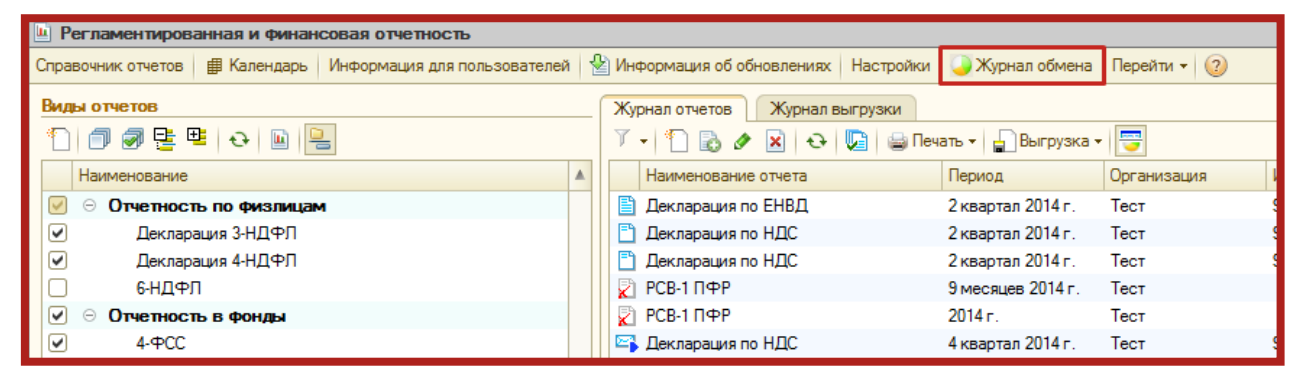

Рис. 3.8.6.

В открывшемся окне документооборота с контролирующими органами перейдите на вкладку **Дополнительные сервисы**, найдите отправленный запрос и нажмите кнопку **Обменяться** (рис. 3.8.7.).

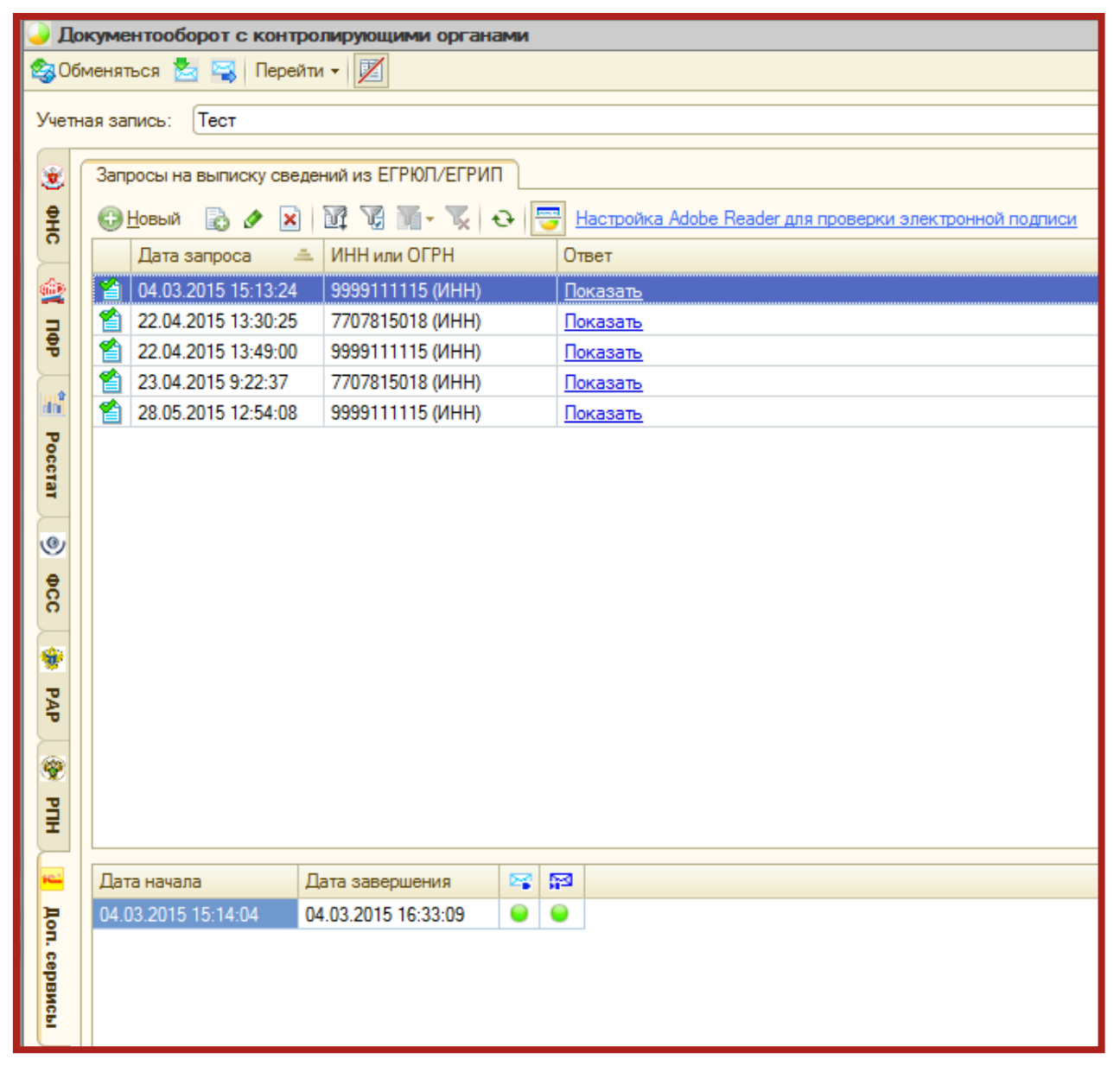

Рис. 3.8.7.

После того, как информация по запросу получена, Вы можете просмотреть ее нажав на кнопку **Показать** (рис. 3.8.8.).

|                                   | Запросы на выписку сведений из ЕГРЮЛ/ЕГРИП                                                                           |                   |            |  |  |  |  |  |  |  |  |  |  |
|-----------------------------------|----------------------------------------------------------------------------------------------------|-------------------|------------|--|--|--|--|--|--|--|--|--|--|
| OHO                               | E<br>$G = K$<br>Настройка Adobe Reader для проверки электронной под<br>$\ddot{\mathbf{c}}$<br><b>СЭ</b> Новый<br>DI. |                   |            |  |  |  |  |  |  |  |  |  |  |
|                                   | Дата запроса                                                                                                    | ИНН или ОГРН<br>ᅀ | Ответ      |  |  |  |  |  |  |  |  |  |  |
| $\widehat{\mathbb{Q}_{11}^{(1)}}$ | 04.03.2015 15:13:24                                                                                                  | 9999111115 (MHH)  | I Іоказать |  |  |  |  |  |  |  |  |  |  |
| nop                               | 的<br>22.04.2015 13:30:25                                                                                             | 7707815018 (ИНН)  | Показать   |  |  |  |  |  |  |  |  |  |  |
|                                   | y<br>22.04.2015 13:49:00                                                                                             | 9999111115 (MHH)  | Показать   |  |  |  |  |  |  |  |  |  |  |
|                                   | €<br>23.04.2015 9:22:37                                                                                              | 7707815018 (ИНН)  | Показать   |  |  |  |  |  |  |  |  |  |  |
|                                   | 的<br>28.05.2015 12:54:08                                                                                             | 9999111115 (MHH)  | Показать   |  |  |  |  |  |  |  |  |  |  |
| Poc                               |                                                                                                    |                   |            |  |  |  |  |  |  |  |  |  |  |

Рис. 3.8.8.

## <span id="page-53-0"></span>**3.9. Отправка реестра больничных листов в ФСС**

C помощью функционала сервиса 1С-Отчетность возможна отправка реестров сведений таких как:

- Пособия по нетрудоспособности;
- Ежемесячные пособия по уходу за ребенком;
- Единовременные пособия при рождении ребенка;
- Единовременные пособия вставшим на учет в ранние сроки беременности.

Из сервиса 1С-Отчетность возможна отправка следующих реестров сведений по направлению ФСС:

- Реестр сведений в ФСС о пособиях по нетрудоспособности;
- Реестр сведений в ФСС о ежемесячных пособиях по уходу;
- Реестр сведений в ФСС о пособиях при рождении ребенка.

В соответствии с информацией ФСС РФ, реестры сведений принимаются только в регионах, задействованных в пилотном проекте по новой системе выплат, а именно: Карачаево-Черкесская республика, Республика Мордовия, Республика Татарстан, Хабаровский край, Астраханская область, Белгородская область, Брянская область, Калининградская область, Калужская область, Курганская область, Липецкая область, Нижегородская область, Новгородская область, Новосибирская область, Ростовская область, Самарская область, Тамбовская область, Ульяновская область, Крым, Севастополь, Республики Адыгея, Республика Алтай, Республика Бурятия, Республика Калмыкия, Алтайский край, Приморский край, Амурская область, Вологодская область,

Магаданская область, Омская область, Орловская область, Томская область, Еврейская автономная область.

Для формирования реестра перейдите в пункт меню **Расчет зарплаты по организациям** – **Неявки – Реестры пособий ФСС, заявление о возмещении** (рис. 3.9.1.).

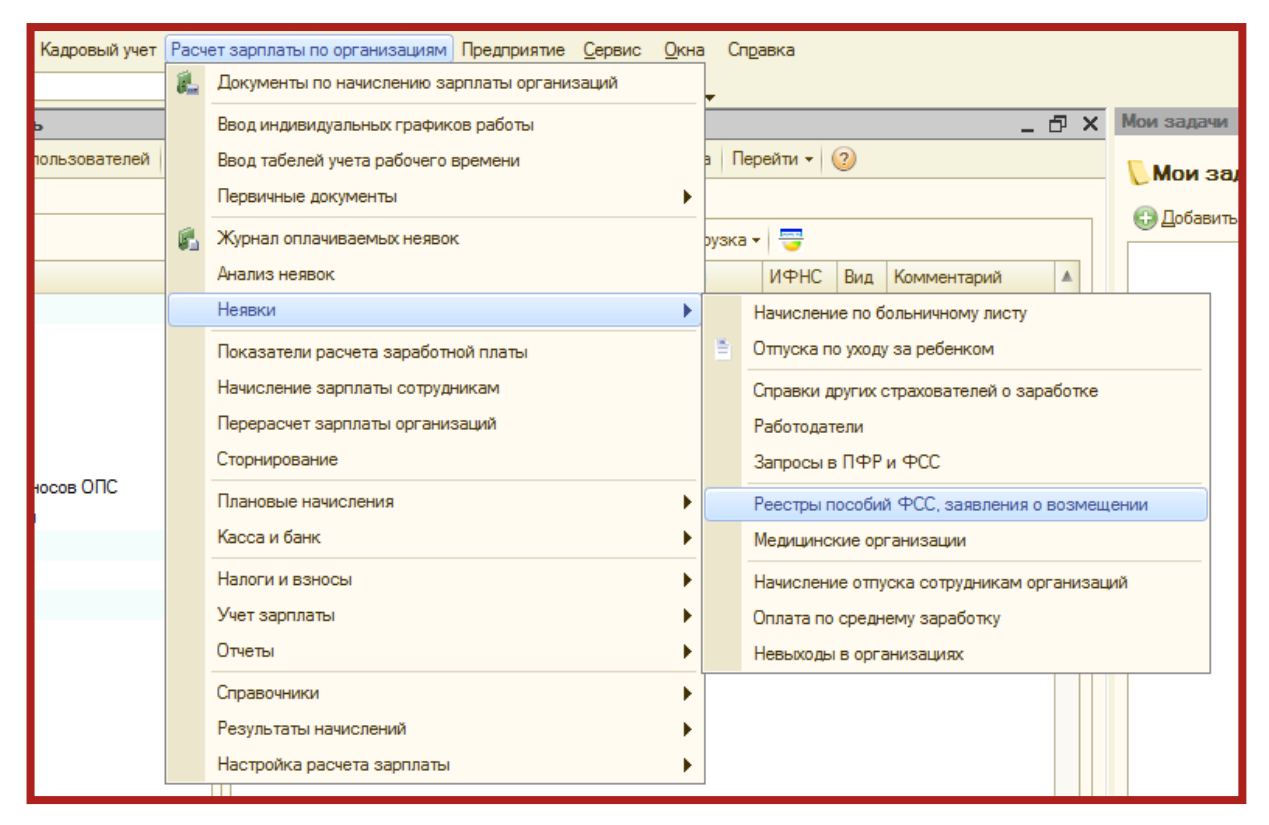

Рис. 3.9.1.

В появившемся окне выберите один из доступных для отправки реестров (рис. 3.9.2.).

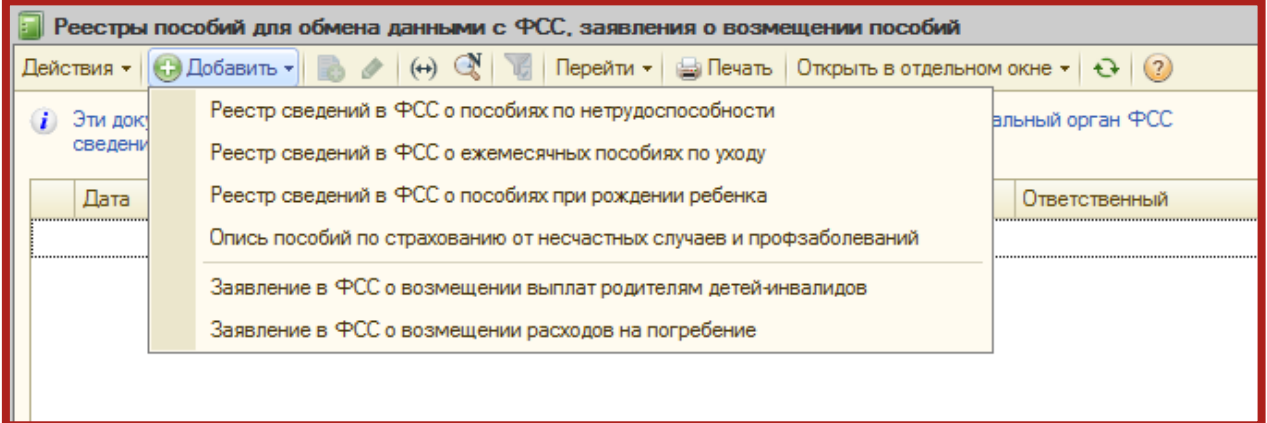

Рис. 3.9.2.

После заполнения формы реестра последовательно нажмите кнопки **Провести** и **Отправка – Отправить в ФСС** (рис. 3.9.3.).

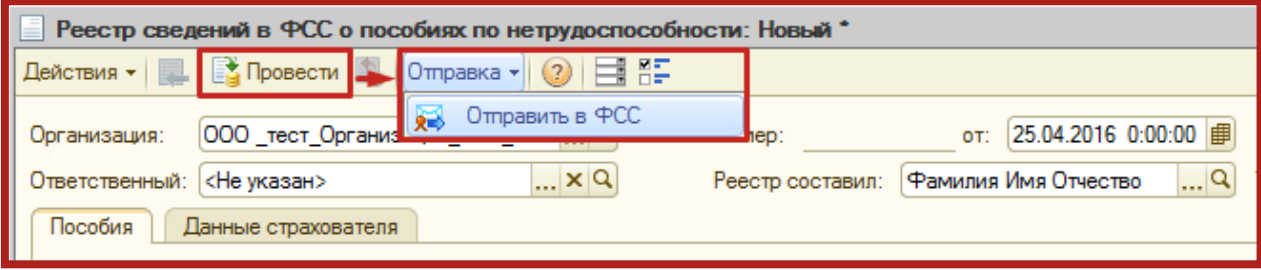

Рис. 3.9.3.

После нажатия кнопки **Отправить в ФСС** перед Вами появится индикатор получения результатов отправки (рис. 3.9.4.).

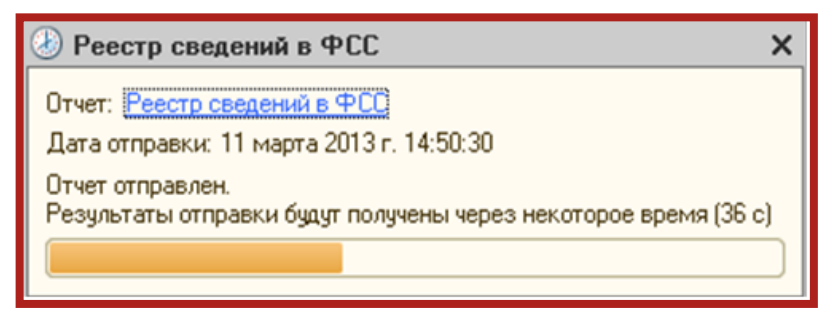

Рис. 3.9.4.

В случае если пакет отчетности не содержал ошибок, перед Вами отобразится протокол обработки следующего вида (рис. 3.9.5.):

| Протокол обработки                                |         |                                     |            |                 | - 0 |  |  |  |  |  |
|---------------------------------------------------|---------|-------------------------------------|------------|-----------------|-----|--|--|--|--|--|
| Информация по отчету 4401-8554-6703-01-3000026099 |         |                                     |            |                 |     |  |  |  |  |  |
| Стадия обработки                                  | Статус  | Дата                                | Код ошибки | Описание ошибки |     |  |  |  |  |  |
| Получение файла                                   | Успешно | 05.03.2013 11:45:19                 |            |                 |     |  |  |  |  |  |
| Расшифровка файла и проверка ЭЦП                  | Успешно | 05.03.2013 11:45:19                 |            |                 |     |  |  |  |  |  |
| Форматный контроль                                | Успешно | 05.03.2013 11:45:20                 |            |                 |     |  |  |  |  |  |
| 5.<br>Формирование квитанции                      | Успешно | 05.03.2013 11:45:20                 |            |                 |     |  |  |  |  |  |
|                                                   |         | Отчет принят, ошибок не обнаружено. |            |                 |     |  |  |  |  |  |

Рис. 3.9.5.

# <span id="page-55-0"></span>**3.10. Выгрузка пакета для последующей отправки в кредитные учреждения**

В соответствии с письмом Банка России от 31.03.2011 N 41-Т «О представлении в кредитные организации бухгалтерской и налоговой отчетности в электронном виде» клиенты и учредители (участники) кредитных организаций должны предоставлять в кредитные организации бухгалтерскую и налоговую отчетность, имеющую подтверждение о ее представлении в налоговый орган, в электронном виде.

Для выгрузки пакета перейдите в пункт **Перейти – Журнал обмена** модуля **Регламентированная отчетность** (рис. 3.10.1.).

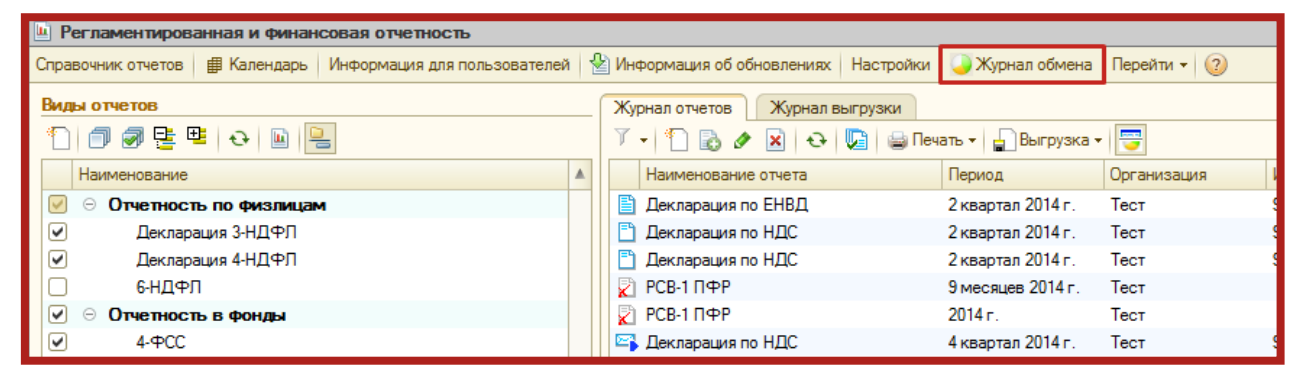

Рис. 3.10.1.

Выберите нужный отчет и дважды щелкните по строке с его наименованием левой кнопкой мыши. В открывшемся окне перейдите в пункт меню **Выгрузка – Выгрузить пакет для представления по месту требования** (рис. 3.10.2.).

| Ш : NO NDS 9999 9999 9999111115999901001 20150226 35fc716d-fea8-4f75-9afe-2aac7f656c68.xml для HO 99 Х |                |  |                                                       |                                |  |
|----------------------------------------------------------------------------------------------------|----------------|--|-------------------------------------------------------|--------------------------------|--|
| <b>星图图 Heyarb -</b><br>Действия ▼                                                                      |                |  | Выгрузка $\mathbf{v}$ (2)                             |                                |  |
| Вид:                                                                                                   | Цикл обмена    |  | Выгрузить контейнеры и их содержимое                  |                                |  |
| Код:                                                                                                   | 0000000011     |  | Выгрузить контейнеры                                  |                                |  |
| Наименование:                                                                                          | NO NDS 9999 \$ |  | Выгрузить содержимое                                  | <b>G68 xml для HO 9999 от </b> |  |
| Идентификатор:                                                                                         | 7663a03dab7c40 |  | Выгрузить пакет для представления по месту требования |                                |  |
| Субъекты переписки                                                                                     |                |  |                                                       |                                |  |
| Тест<br>Организация:                                                                                   |                |  |                                                       |                                |  |
| Налоговый орган:                                                                                       | 9999           |  |                                                       |                                |  |
| предмет переписки                                                                                      |                |  |                                                       |                                |  |
| Декларация по НДС за 4 квартал 2014 г. (Первичный, ИФНС: 9999).                                        |                |  |                                                       |                                |  |
| Активность                                                                                             |                |  |                                                       |                                |  |

Рис. 3.10.2.

Укажите путь к папке для выгрузки пакета и сохраните его. Пакет подготовлен к передаче в кредитную организацию.

# <span id="page-56-0"></span>**3.11. Заполнение Доверенности**

В случае, когда отчеты в контролирующие органы подписываются не руководителем (директором), а уполномоченным представителем (доверенным лицом, например, главным бухгалтером, на которого оформлена КЭП, и есть соответствующая доверенность), необходимо заполнить доверенность в 1С.

> Перед отправкой отчетности по доверенности необходимо предоставить доверенность в ФНС в бумажном виде (либо в электронном, предварительно согласовав с ФНС). Если этого не сделать, по отправленной отчетности в ФНС придет отказ.

После предоставления доверенности в ФНС перейдите в пункт меню **Операции – Справочники**. В открывшемся окне выберите справочник **Регистрация в ИФНС** (рис. 3.11.1.).

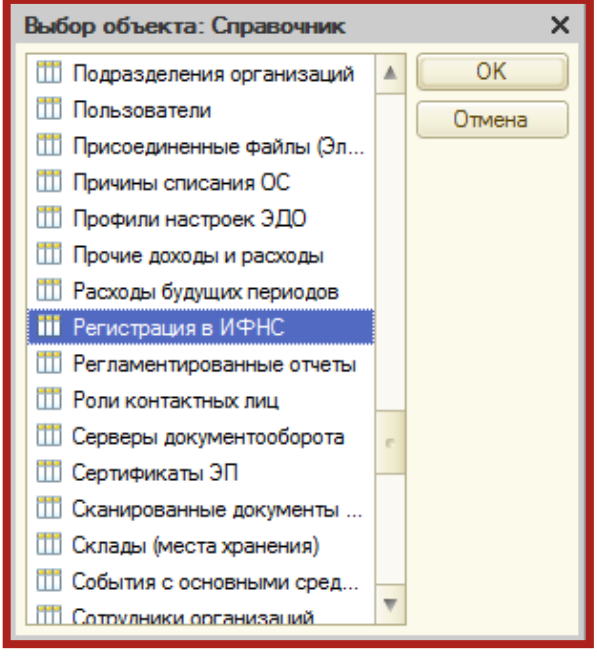

Рис. 3.11.1.

В справочнике **Регистрация в ИФНС** выберите инспекцию, в которую Вам необходимо отчитаться (рис. 3.11.2.).

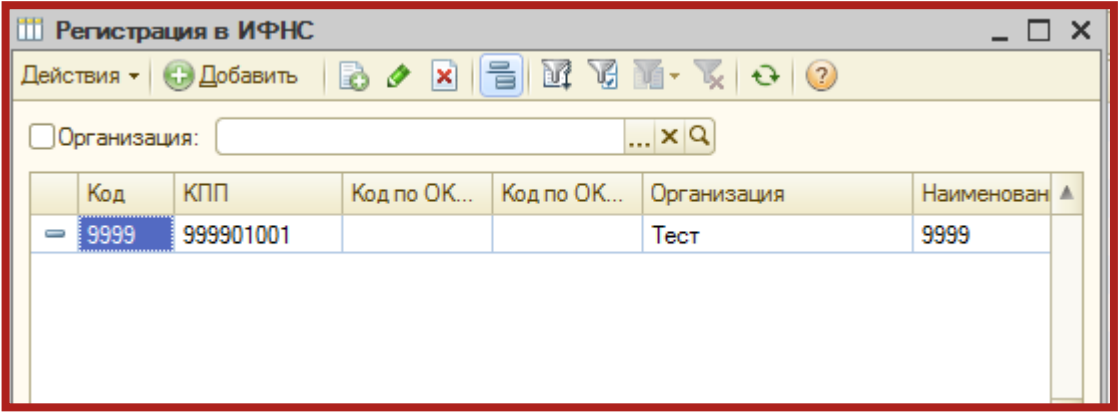

Рис. 3.11.2.

Двойным нажатием левой кнопки мыши откройте ее. Выделите строку **Доверенность** и нажмите кнопку (рис. 3.11.3.).

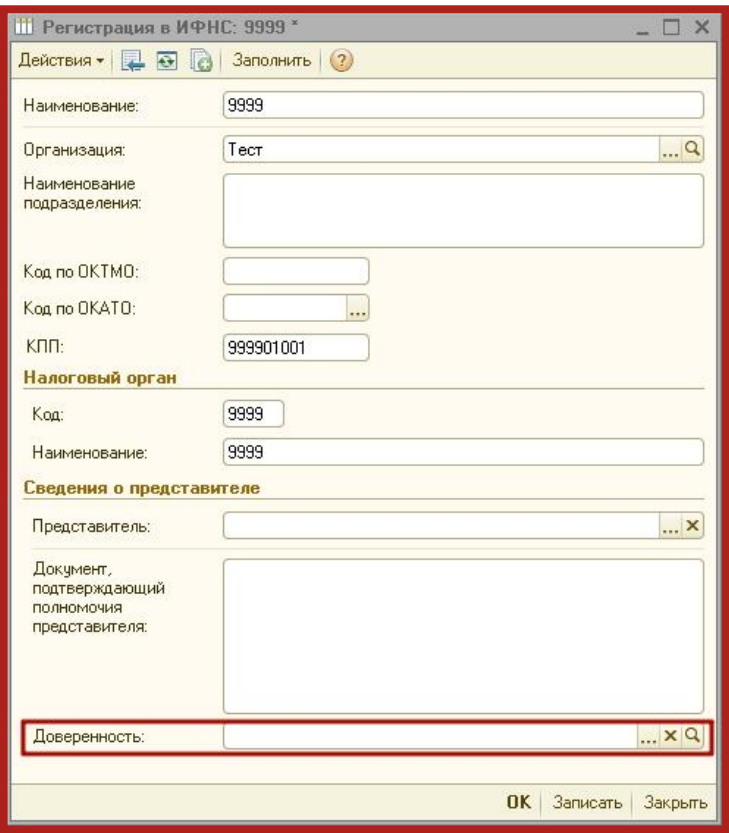

Рис. 3.11.3.

В открывшемся окне заполните сведения о доверенности налогоплательщика (рис. 3.11.4.).

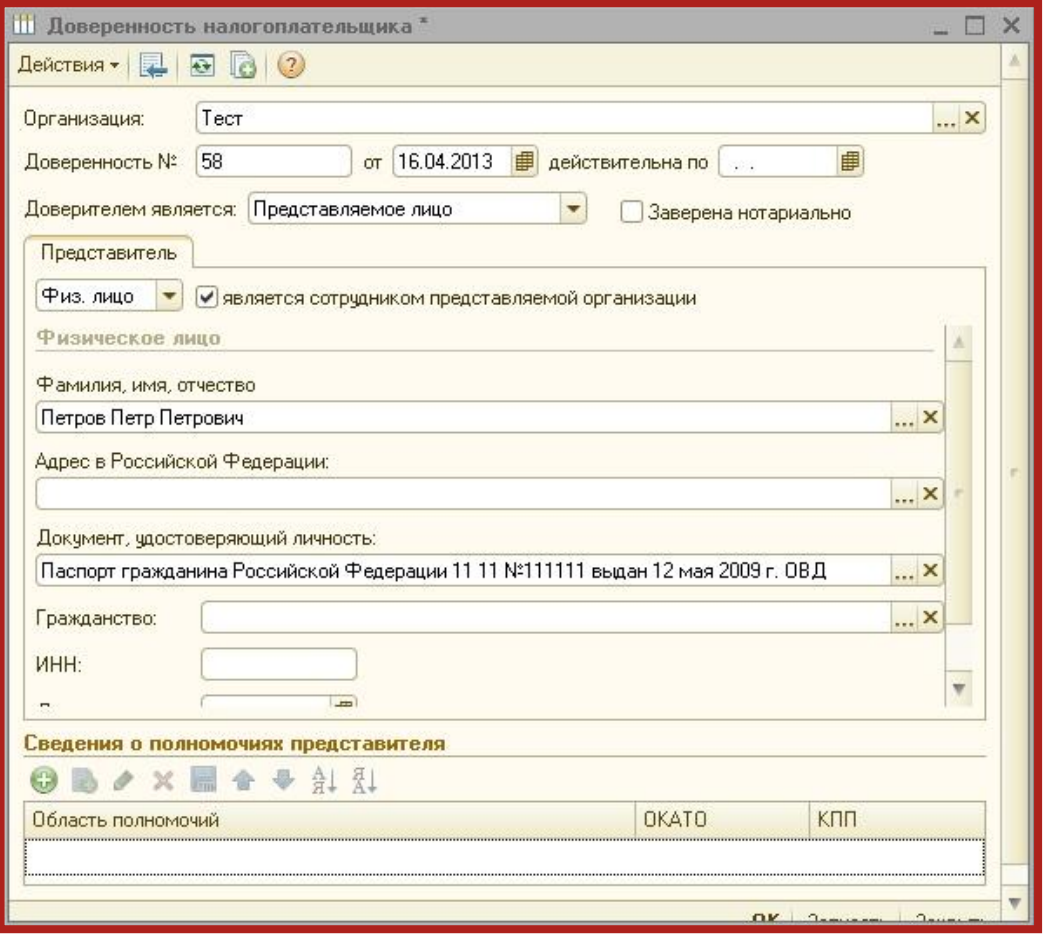

Рис. 3.11.4.

В строке **Доверителем является** выберите **Представляемое лицо**.

Обратите внимание, обязательно должен стоять флажок **Является сотрудником организации** и заполнено Ф. И. О. и адрес физического лица. Адрес должен быть обязательно заполнен по новому актуальному КЛАДР, иначе при отправке отчета могут возникать ошибки. Обязательно заполняются паспортные данные в соответствующих полях.

В разделе **Сведения о полномочиях представителя** нажмите кнопку и выберите необходимые пункты (либо установите флажок **Полномочия не ограничены**). Нажмите **Подтвердить изменения** (рис. 3.11.5.).

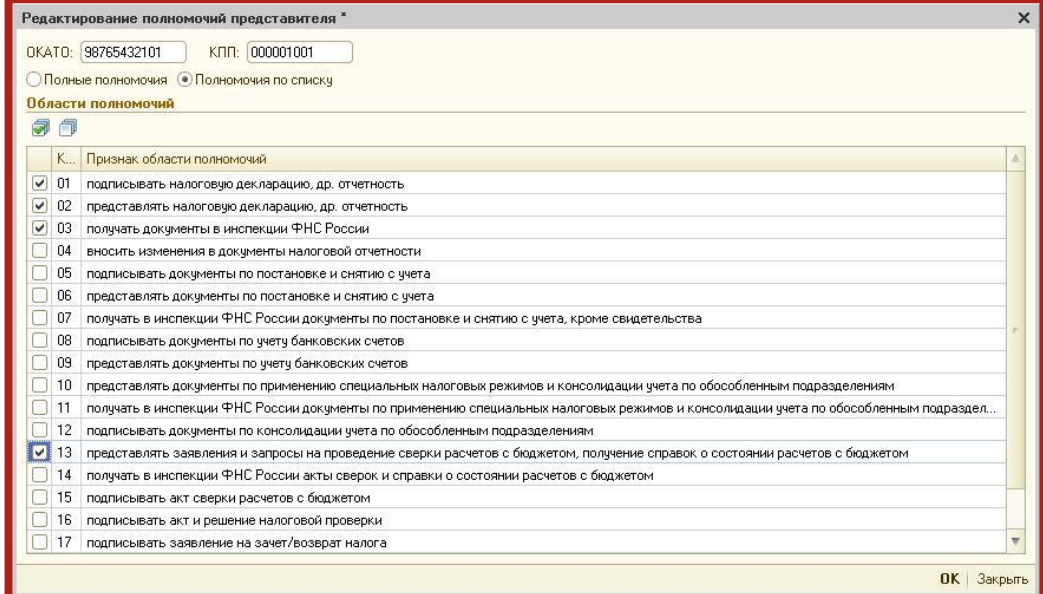

Рис. 3.11.5.

После сохранения всех изменений доверенность будет готова. Данные о представителе будут отображаться на титульном листе отчетов в ФНС, а сама доверенность будет автоматически прикрепляться к файлу отчетности при его отправке.

Доверенность необходимо прикрепить в карточке каждой налоговой инспекции.

## <span id="page-61-0"></span>**4. Перенос программного обеспечения на другое рабочее место**

Условные обозначения:

Компьютер 1 – рабочее место, на котором установлено ПО 1С и сервис 1С-Отчетность.

Компьютер 2 – рабочее место, на которое необходимо перенести ПО 1С и сервис 1С-Отчетность.

В случае переноса ПО 1С и сервис 1С-Отчетность на другое рабочее место необходимо произвести следующие действия.

Запустите Конфигуратор ПО 1С на Компьютере 1 (рис. 4.1.).

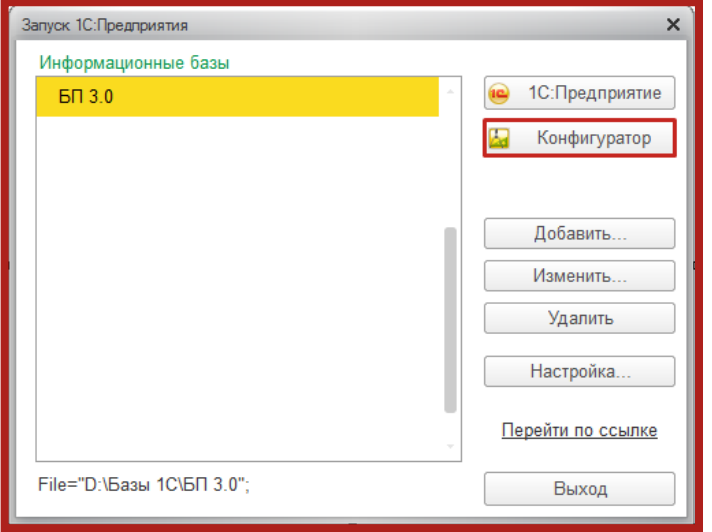

Рис. 4.1.

В пункте меню **Администрирование** выберите пункт **Выгрузить информационную базу** (рис. 4.2.).

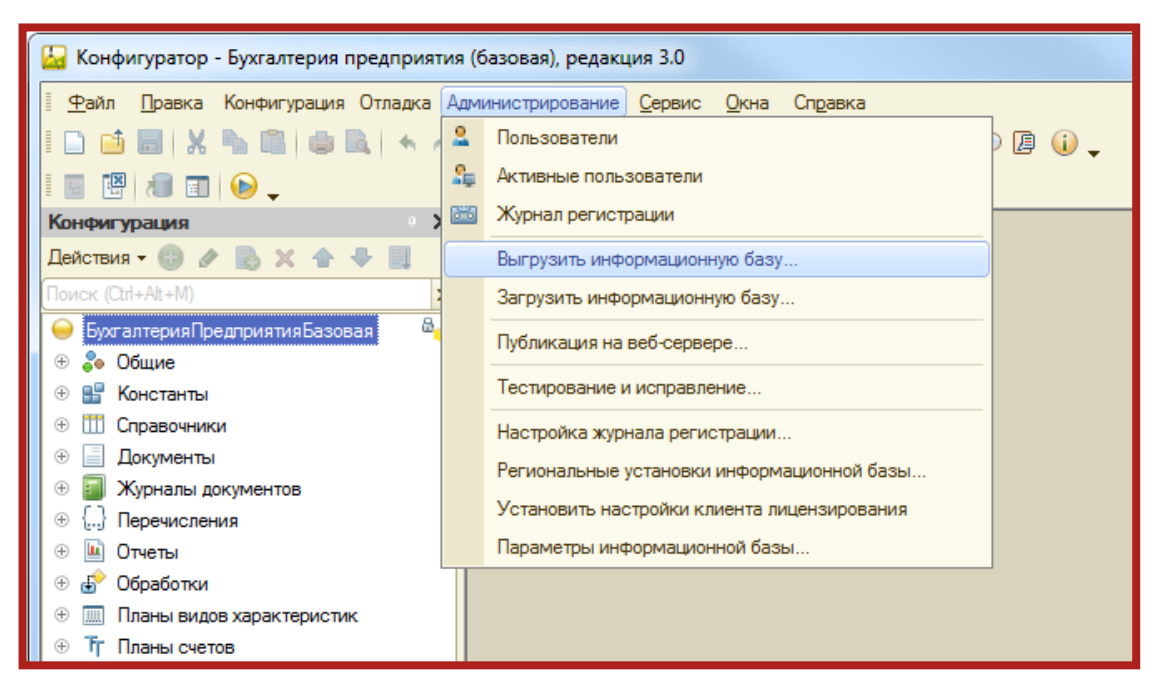

Рис. 42

Укажите директорию для сохранения информационной базы и нажмите кнопку **Сохранить** (рис. 4.3.).

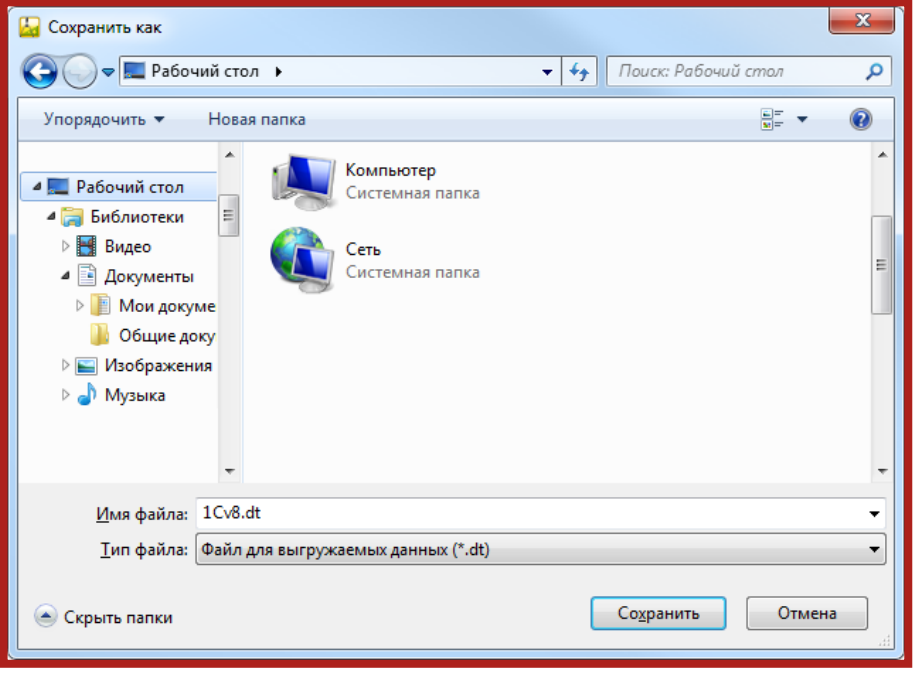

Рис. 4.3.

В случае если выгрузка информационной базы была произведена успешно, перед Вами появится соответствующее сообщение (рис. 4.4.).

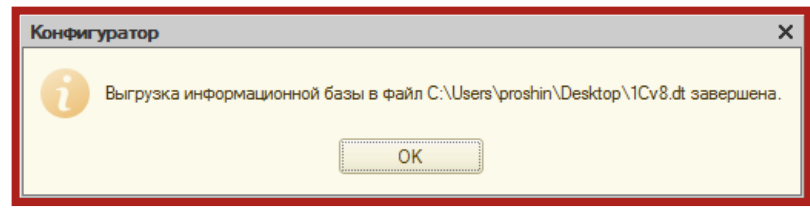

Рис. 4.4.

Контейнер закрытого ключа сохраняется в скрытой системной папке на жестком диске Вашего компьютера (в случае, если в процессе формирования контейнеров не было указано другое). Для уточнения места хранения контейнера закрытого ключа перейдите в пункт меню **Предприятие – Организации** (рис. 4.5.).

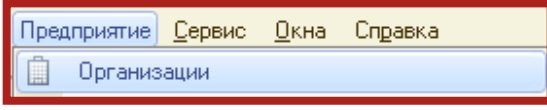

Рис. 4.5.

Дважды щелкните левой кнопкой мыши на нужной организации, в открывшемся окне перейдите на вкладку **Документооборот** и нажмите кнопку **Список заявлений** (рис. 4.6.).

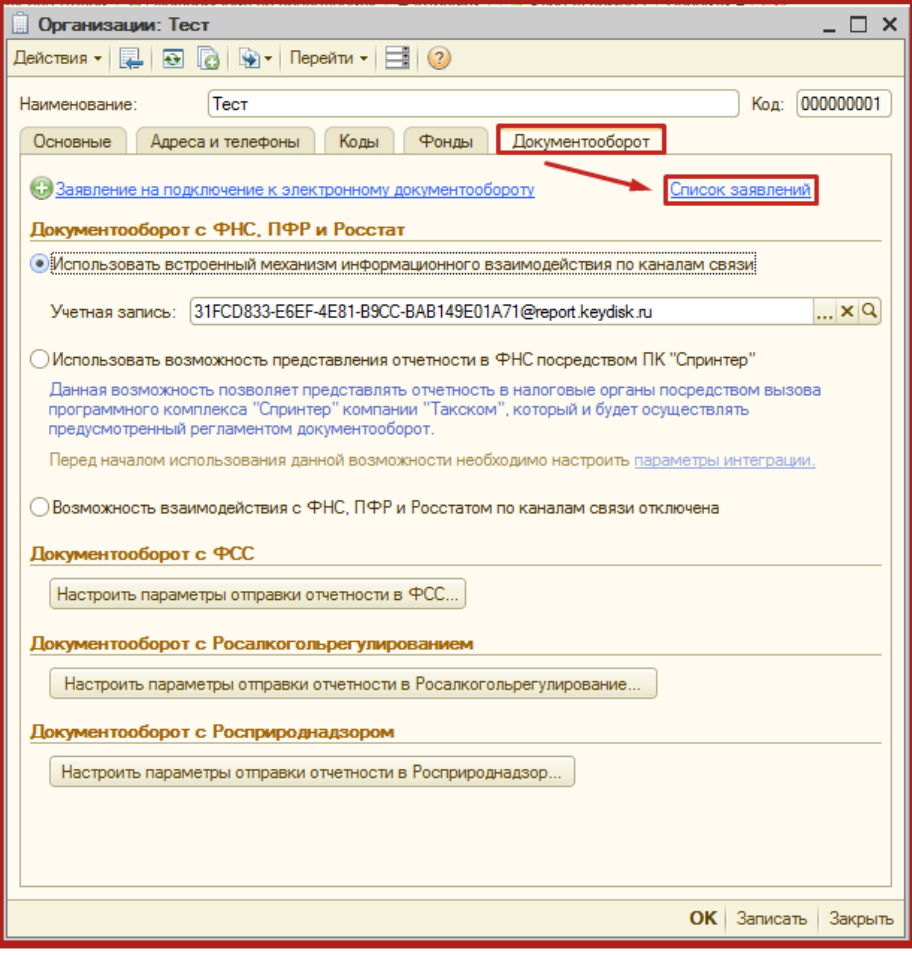

Рис. 4.6.

Дважды щелкните левой кнопкой мыши по дате начала нужного заявления и на вкладке **Служебная информация** найдите строчку **Путь к контейнеру закрытого ключа** (рис. 4.7.).

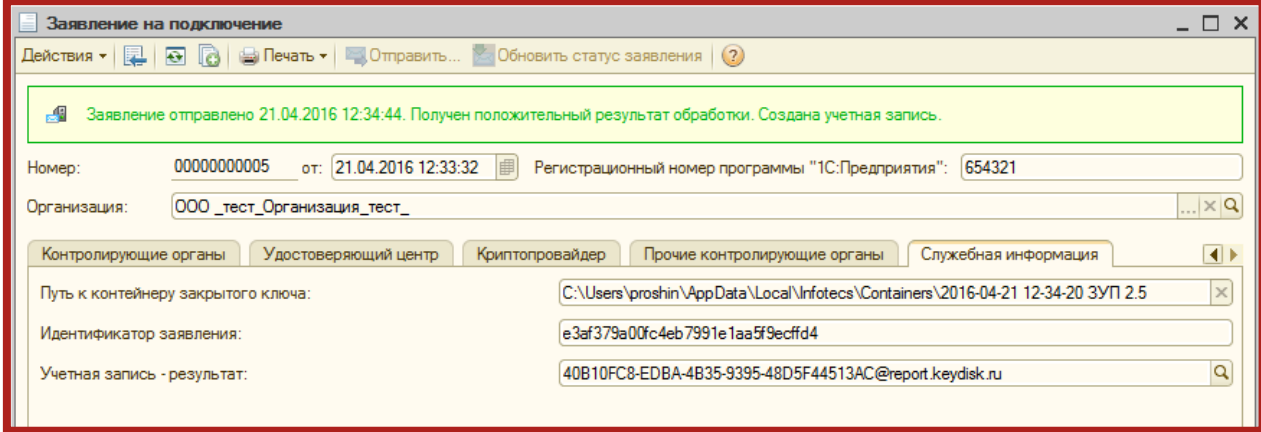

Рис. 4.7.

Перейдите в директорию хранения контейнера (рис. 4.8.), выберите необходимый контейнер и перенесите его в любую директорию на Компьютере 2.

Сервис 1С-Отчетность на примере ЗУП 2.5. Руководство пользователя

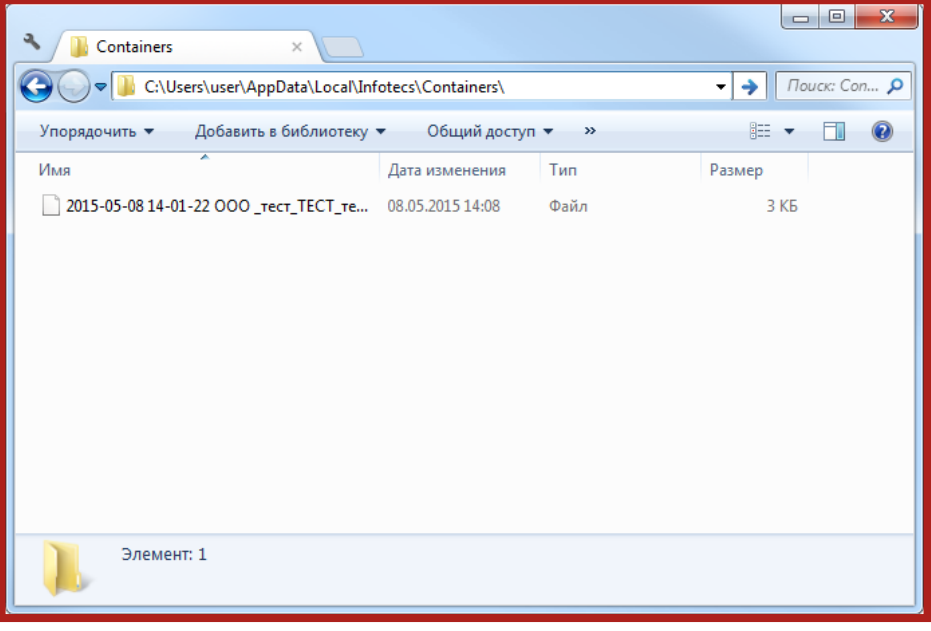

Рис. 4.8.

На Компьютере 2 запустите СКЗИ ViPNet CSP. На вкладке **Контейнеры** при помощи кнопки **Добавить контейнер** добавьте контейнер из папки, в которую он был ранее сохранен (рис. 4.9. – рис. 4.12.).

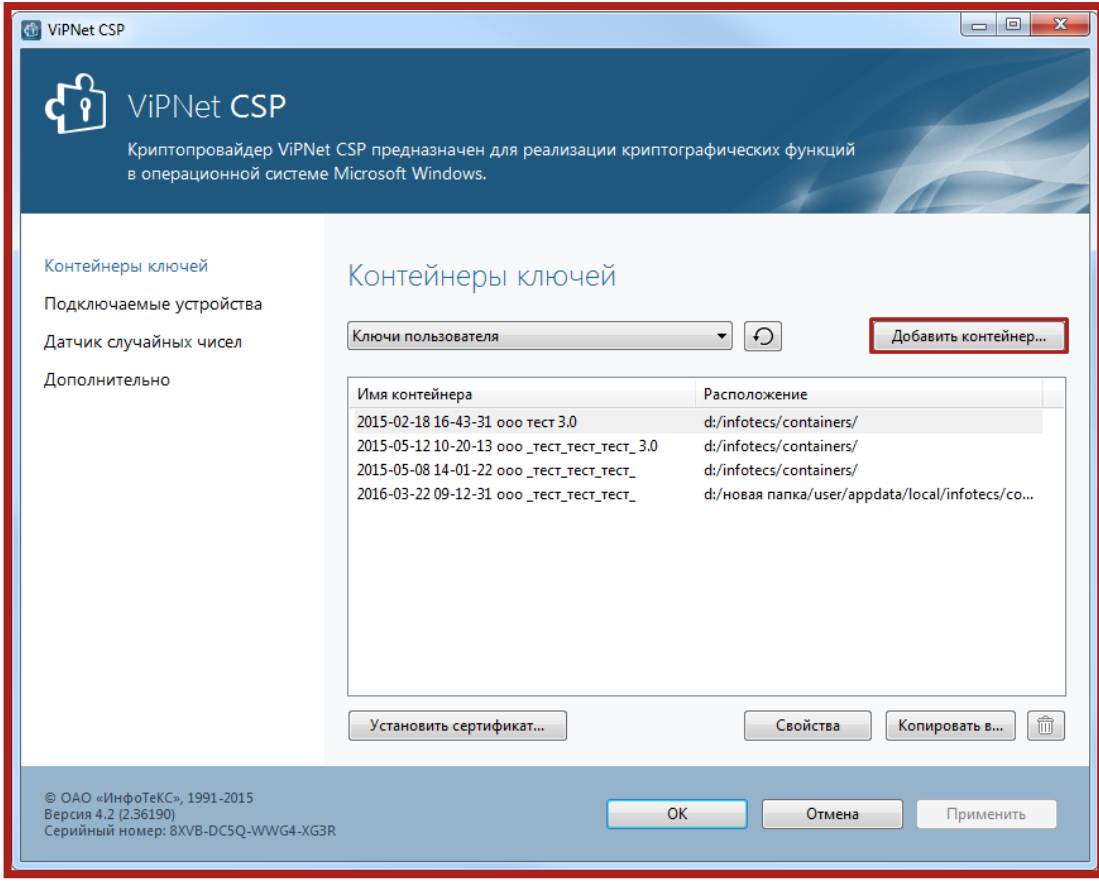

Рис. 4.9.

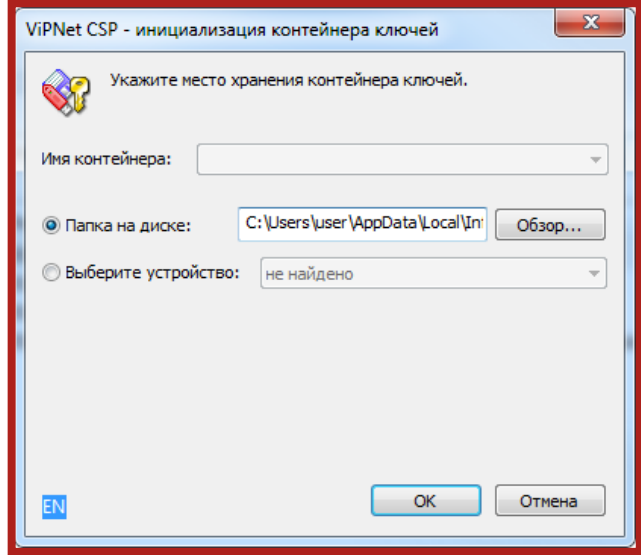

Рис. 4.10.

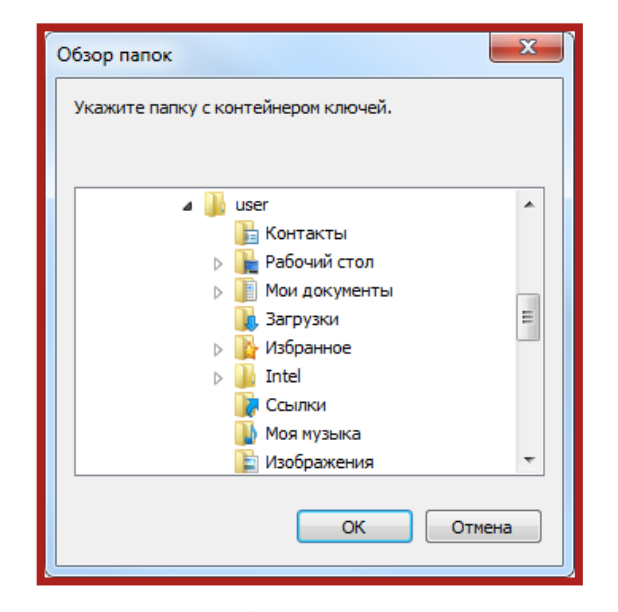

Рис. 4.11.

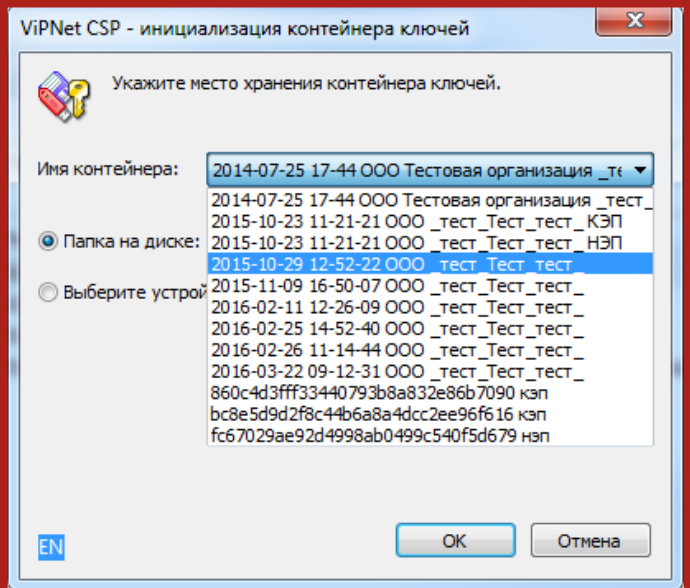

Рис. 4.12.

В открывшемся окне нажмите кнопку **Да** (рис. 4.13.).

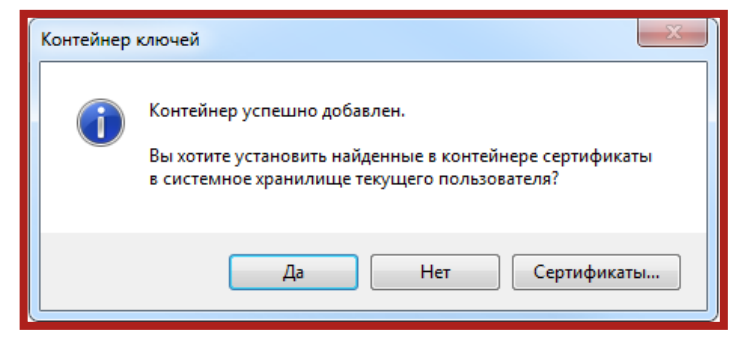

Рис. 4.13.

Сертификат автоматически будет установлен в хранилище Личные.

На Компьютере 2 загрузите информационную базу в режиме **Конфигуратор**, нажав кнопку **Администрирование** – **Загрузить информационную базу** укажите путь к ранее сохраненной информационной базе (рис. 4.14.).

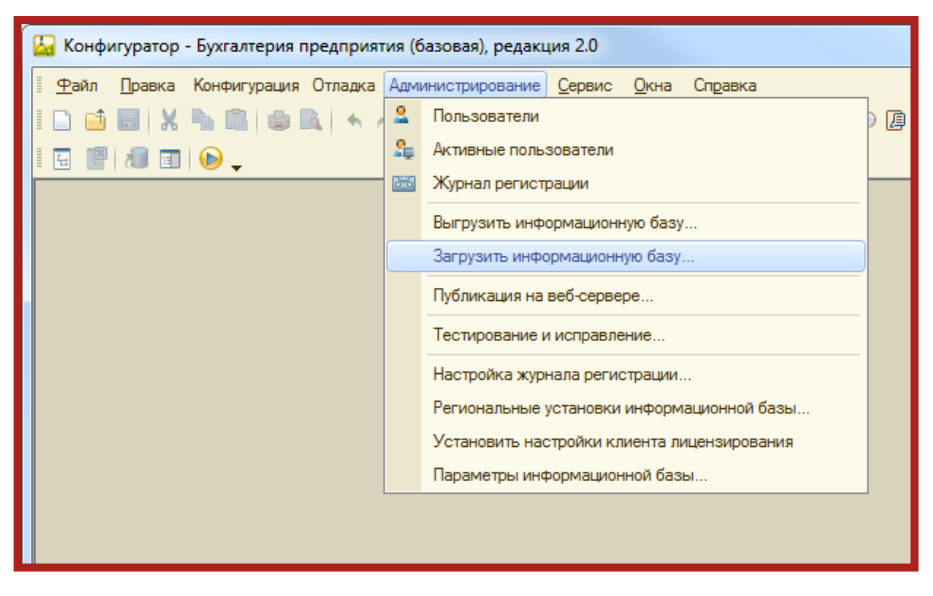

Рис. 4.14.

Появится окно с предупреждением о завершении работы Конфигуратора, нажмите кнопку **Да** (рис. 4.15.).

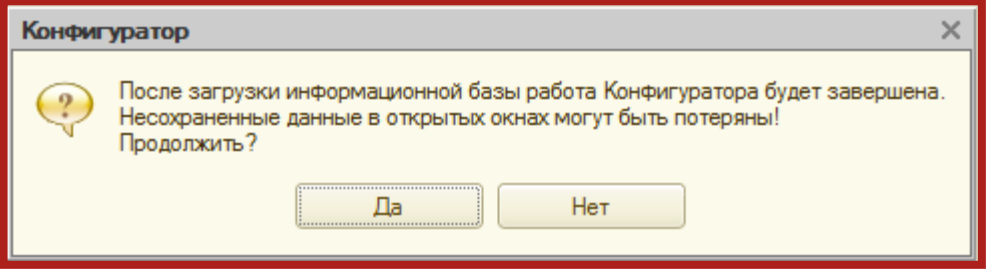

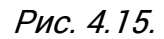

После завершения загрузки информационной базы появится соответствующее сообщение (рис. 4.16.).

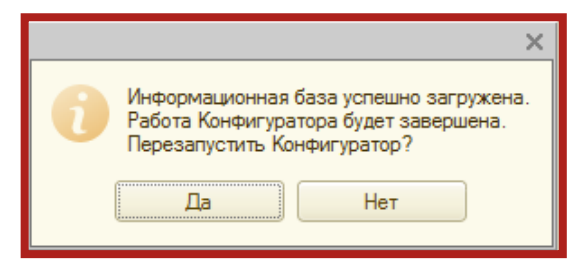

Рис. 4.16.

После перезапуска информационная база готова к работе.

### <span id="page-68-0"></span>**Заключение**

В настоящем документе приведена основная информация, необходимая Абонентам и Партнерам для работы с продуктом «Астрал-Отчетность» (сервисом 1С-Отчетность).

Техническая поддержка Абонентов и Партнеров, работающих с направлением «Астрал-Отчетность» (сервисом 1С-Отчетность), осуществляется по следующим номерам телефонов:

- Бесплатный федеральный номер 8 800 700 86 68;
- Бесплатный федеральный номер для регионов Сибири и Дальнего Востока – 8 800 700 33 01.